# **MICROTRONIX DX-2200 SD/HD-SDI TEXT & GRAPHIC INSERTER**

**USER MANUAL – VERSION 1.75**

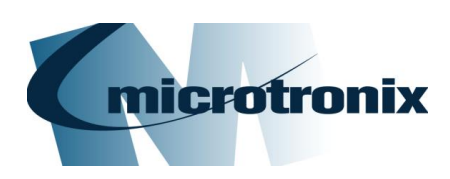

4056 Meadowbrook Drive, Unit 126 London, ON Canada N6L 1E3 **[www.microtronix.com](http://www.microtronix.com/)**

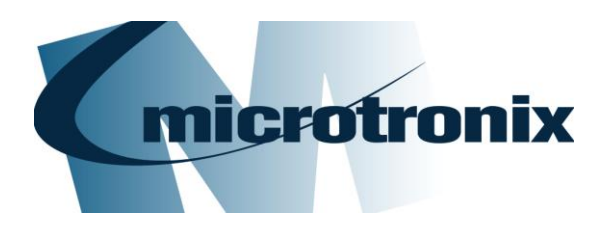

# DX-2200 SD/HD-SDI Text & Graphics Inserter User Manual

## **Document Revision History**

This User Manual provides operating instructions and information on the following Microtronix products:

- DX-2200 SD/HD-SDI Text & Graphic Inserter with Loop Output, (Model PN: DX-2200-TI-14) and
- DX-2200 SD/HD-SDI Text & Graphic Inserter with PIP & Loop Output, (Model PN: DX-2200-TI-24.

The following table shows the document revision history.

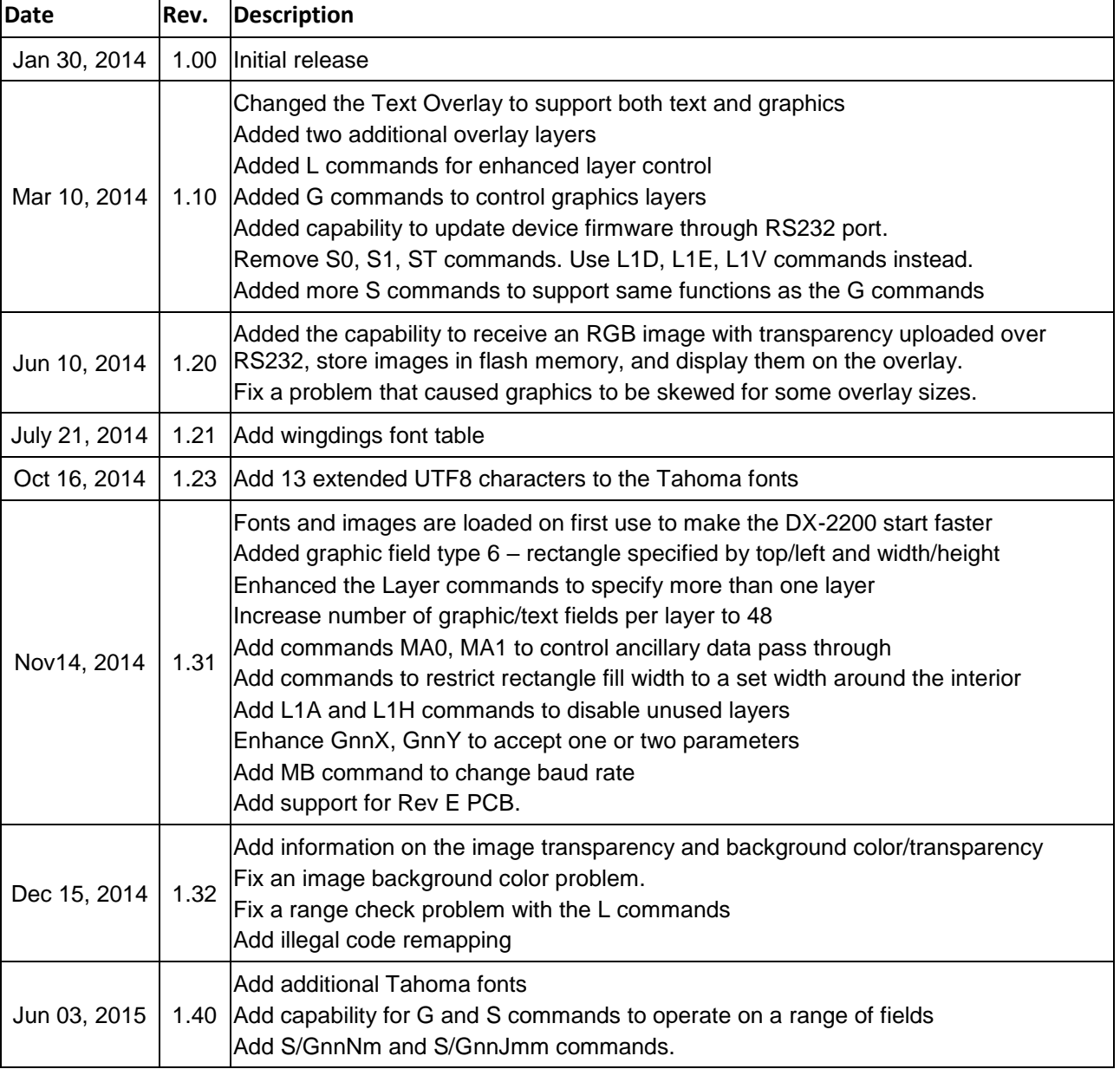

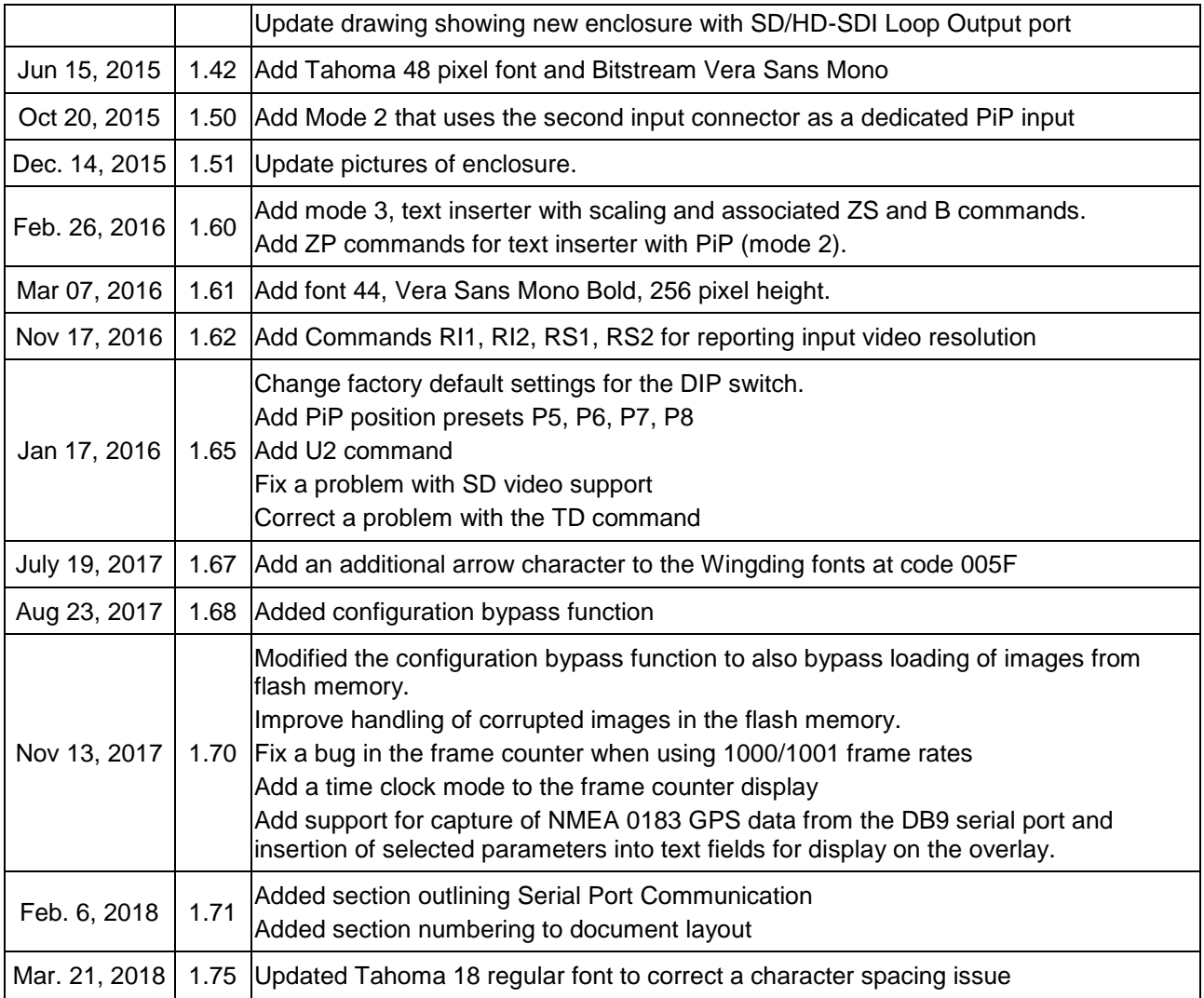

**NOTE:** The graphics overlay feature requires the use of the *DX-2200 Software Uploader* utility which is used to upload graphic images into the unit. Contact *[support@microtronix.com](mailto:support@microtronix.com)* for the latest release of the DX-2200 firmware and the Software Uploader utility.

## **How to Contact Microtronix**

#### **E-mail:**

Sales Information: sales@microtronix.com Support Information: support@microtronix.com

#### **Website:**

General Website: http://www.microtronix.com FTP Upload Site: http://microtronix.leapfile.com

#### **Phone Numbers:**

General: (01) 519-690-0091 Fax: (01) 519-690-0092

#### **Product Design Customizations**

Microtronix can customize the functionality of the **SD/HD-SDI Text & Graphic Inserter** software to customer requirements. Contact Microtronix sales [\(sales@microtronix.com\)](mailto:sales@microtronix.com) with your requirements.

## **Safety Critical & Life System Applications – Notice to User**

The Microtronix DX-2200 SDI Video Products are not designed or approved by Microtronix for use in **safetycritical** or **life-critical system** or application in which a failure or malfunction may result in one (or more) of the following outcomes: (a) death or serious injury to people, (b) loss or severe damage to equipment/property, or (c) environmental harm.

Microtronix assumes **no liability** for any consequential damages – whether direct or indirect – if the product is used in this type of application.

## **Table of Contents**

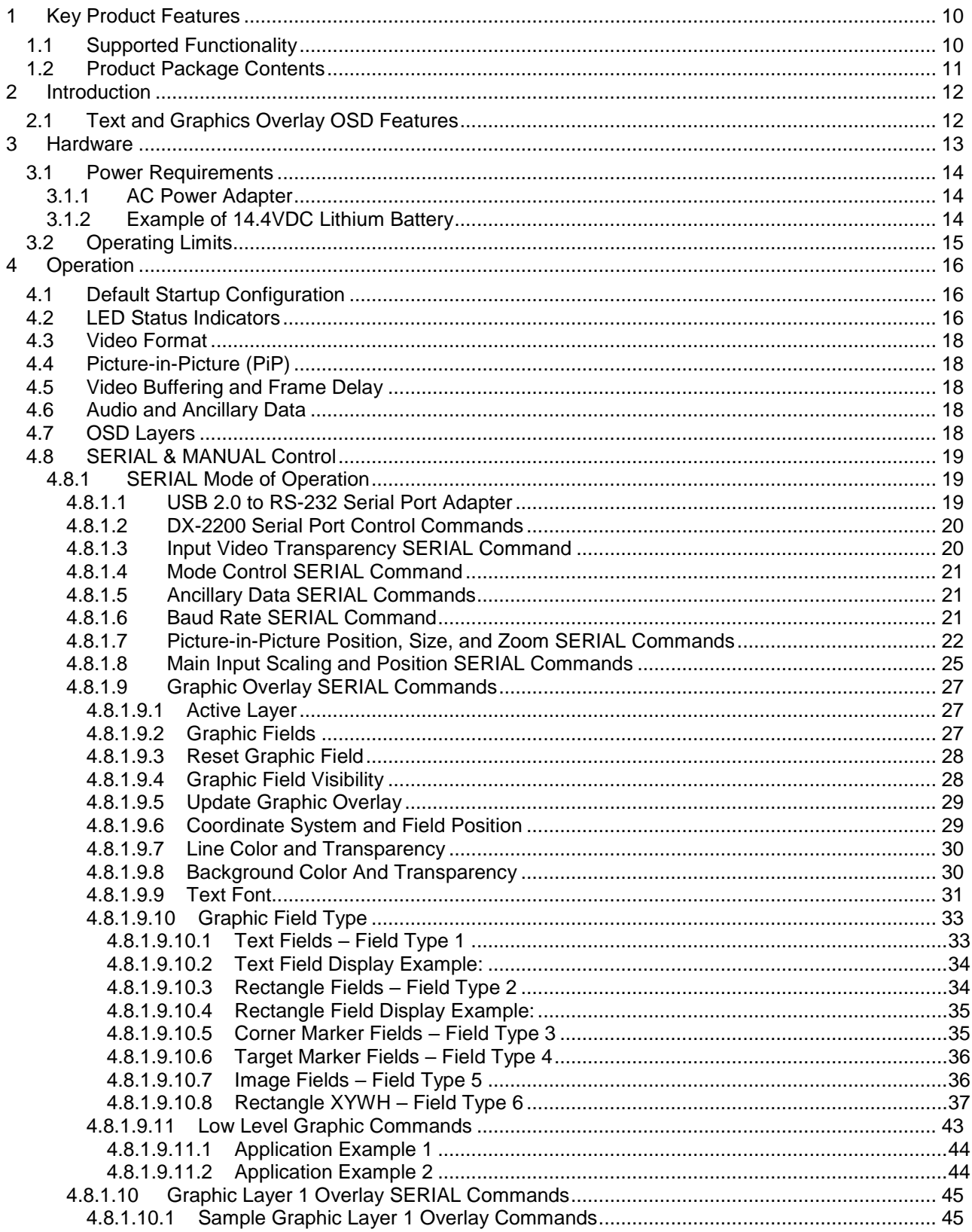

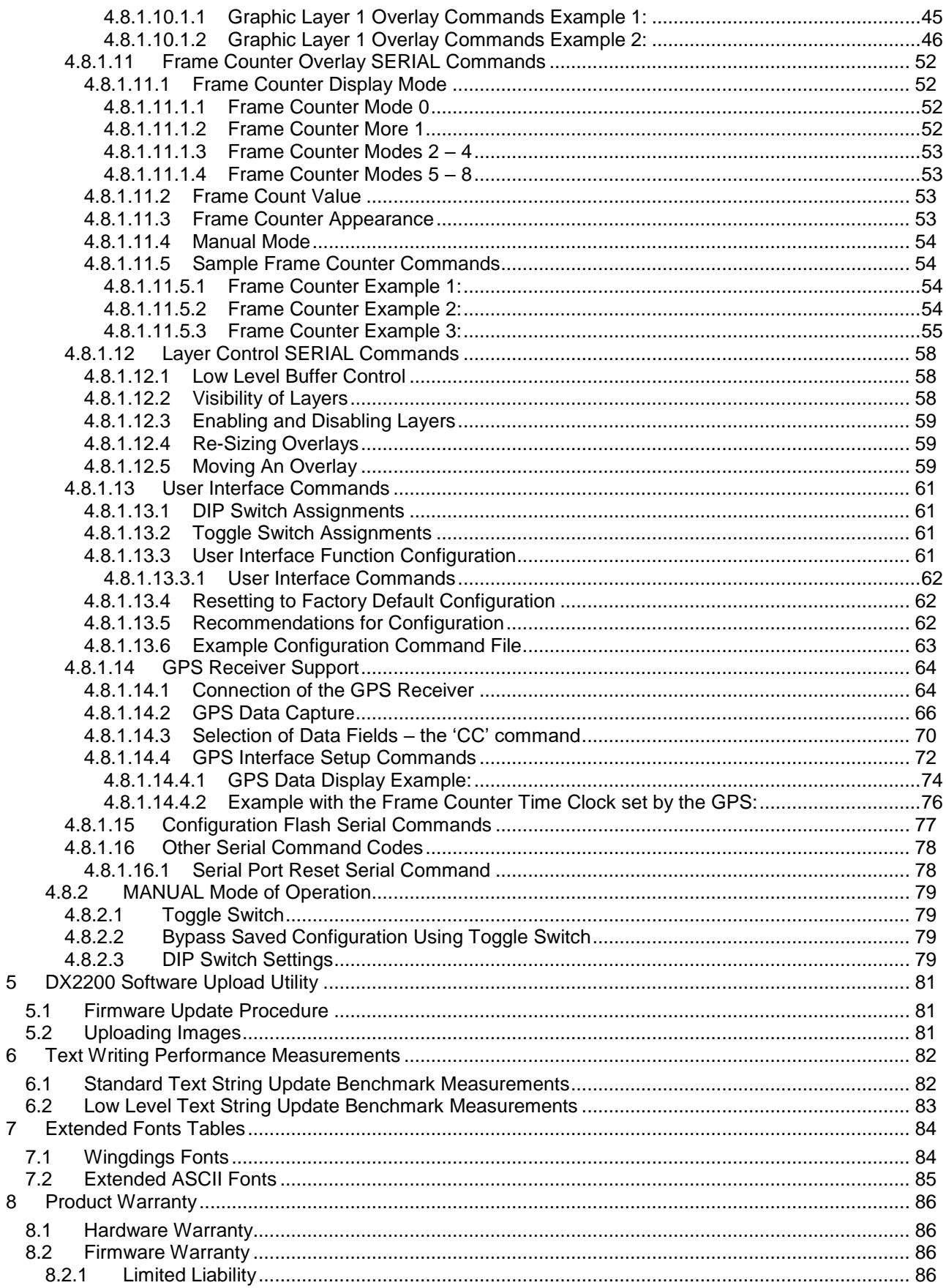

## DX-2200 - SD/HD-SDI Text & Graphics Inserter - User Manual

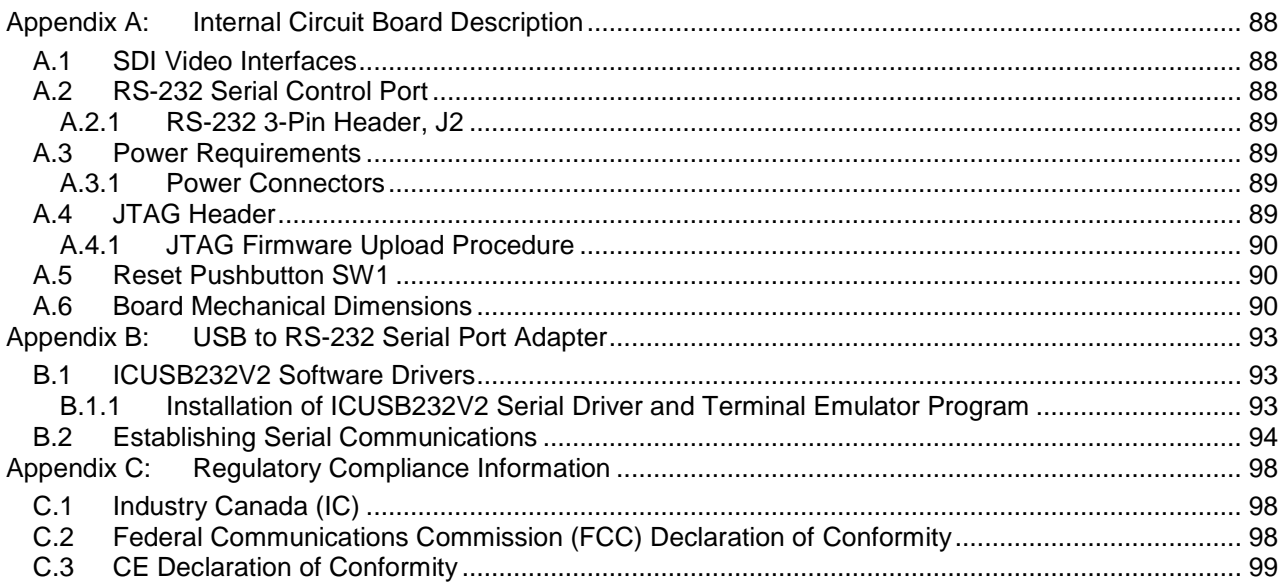

## **Listing of Tables**

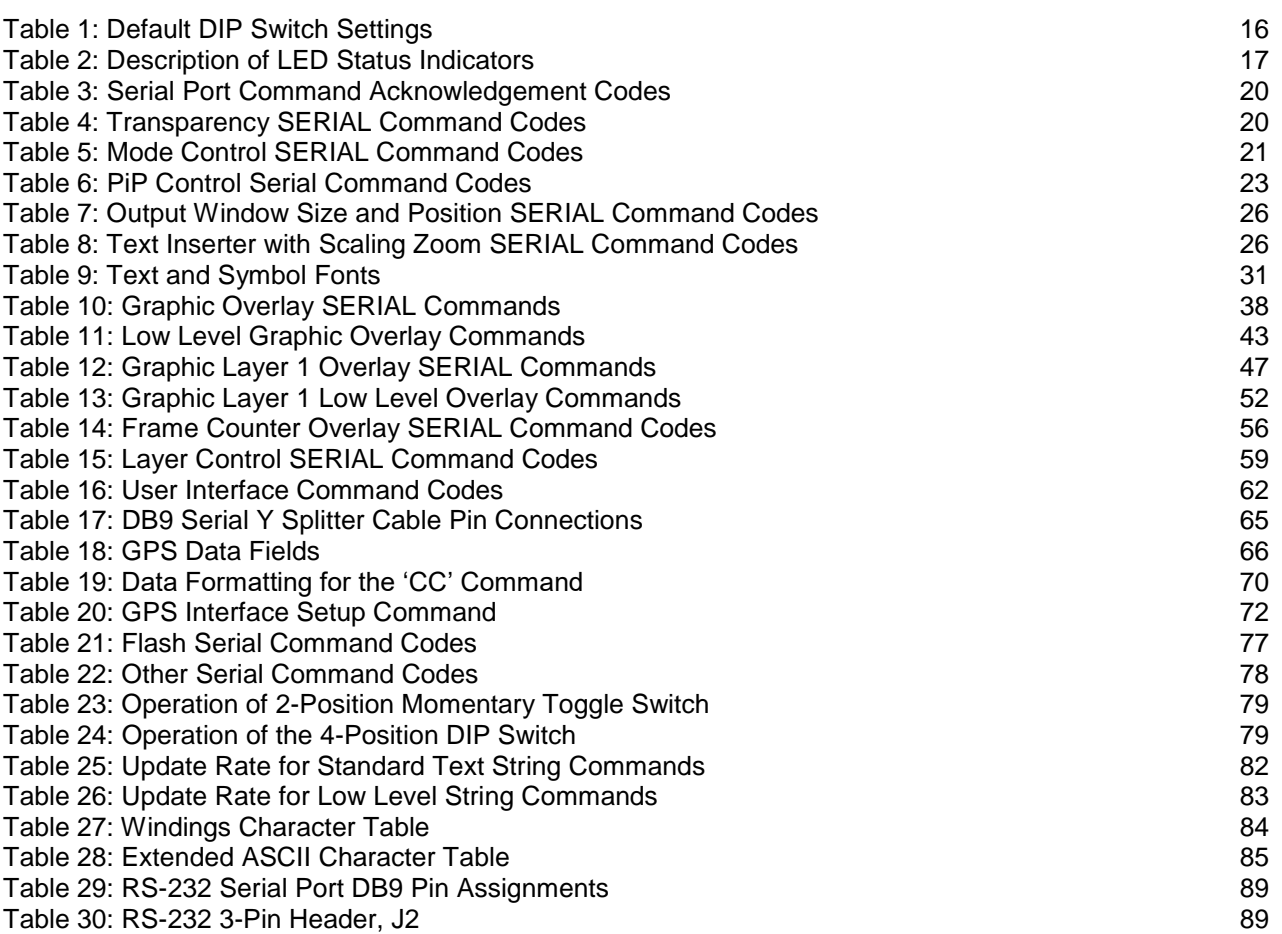

## **List of Figures**

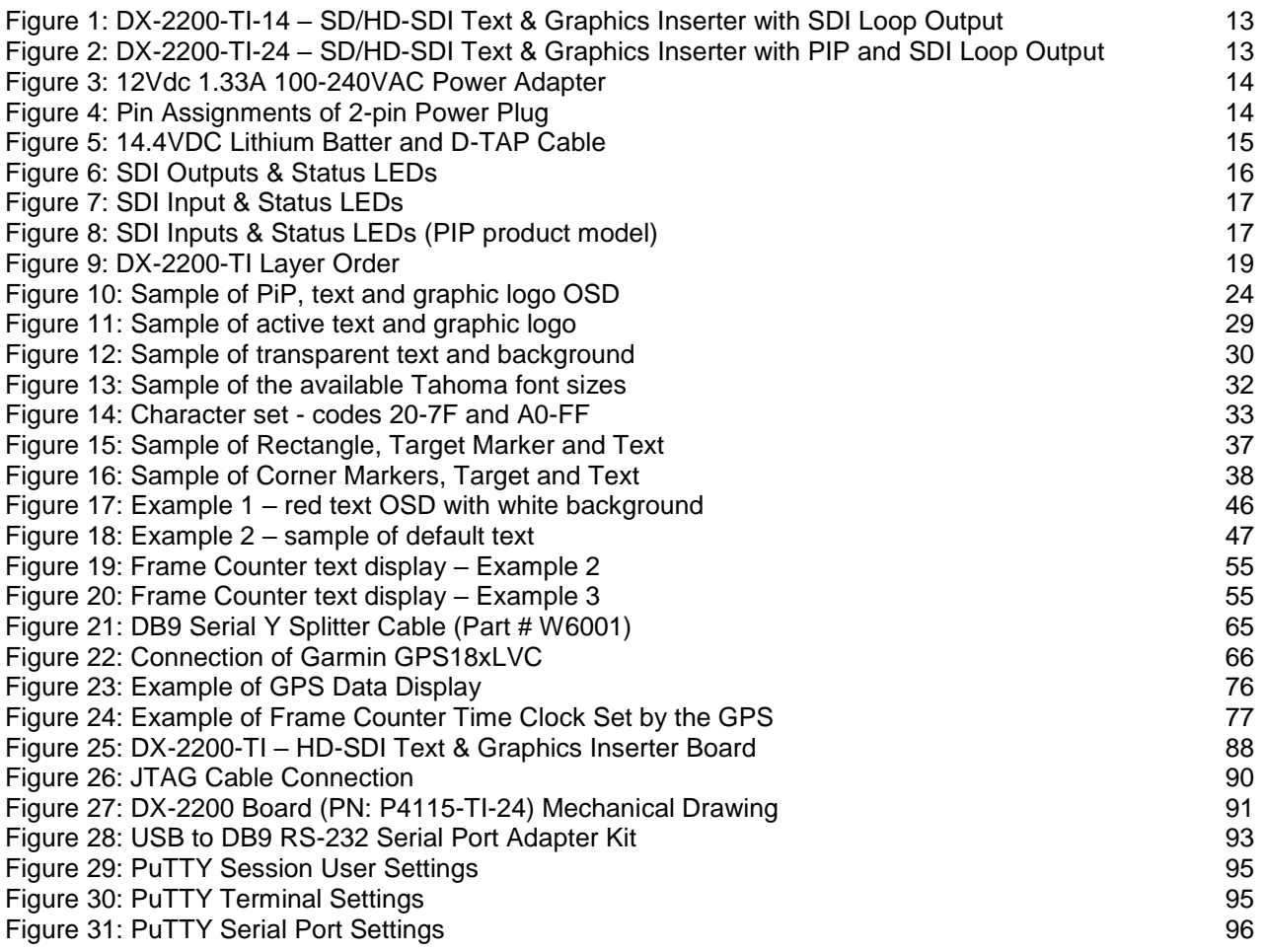

## <span id="page-9-0"></span>**1 Key Product Features**

The key hardware features of the base *DX-2200 – SD/HD-SDI Text & Graphics Inserter with Loop Output* (Model PN: DX-2200-TI-14) product includes:

- One 75Ω SD/HD-SDI input port
- Two 75Ω SD/HD-SDI output ports
- One for overlay output
- One for loop-though output
- One DB9 RS-232 Serial Control Port

The *DX-2200 – Text & Graphic Inserter with PIP & Loop Output,* (Model PN: DX-2200-TI-24) product variant has an additional 75Ω SD/HD-SDI input port.

## <span id="page-9-1"></span>**1.1 Supported Functionality**

- Video Input formats:
	- o NTSC @ 29.97 fps (frames per second)
	- o PAL @ 25 fps
	- o 720p @ 25 / 29.97 / 30 / 50 / 59.94 / 60 fps
	- o 1080i @ 25 / 29.97 / 30 fps
	- o 1080p @ 23.98 / 24 / 25 / 29.97 / 30 fps
	- o 1080psf @ 23.98 / 24 / 25 / 29.97 / 30 fps
- Video Output automatically adjusts to match the input video format
- Ancillary data from the video input is preserved to provide pass-through of audio, closed captions and other metadata on the main SDI input
- Text and Graphics Overlay OSD:
- Three overlay layers
- Up to 48 independent text or graphic Fields per layer
- Fields support text, rectangle, corner markers, target marker, and graphic images.
- Filled or open rectangles
- Size, color, transparency and position control
- Configurable background color for text
- Alpha blended text and background
- Alpha blending of graphic components
- Frame Counter text overlay display
- Three modes of operation:
	- $\circ$  Mode 1 = Text Inserter,
	- $\circ$  Mode 2 = Text Inserter with PiP using SDI Input 2 as PiP source\*,
	- $\circ$  Mode 3 = Text Inserter with Scaling
- Output video clock frequency locked to input
- Low video frame delay
- User defined operation of DIP & Toggle switches
- Flash storage of user configuration and text fields for auto system recovery after power-off
- 2MB of flash for storage of graphic images
- Firmware update over RS232 Serial Port

## <span id="page-10-0"></span>**1.2 Product Package Contents**

The *SD/HD-SDI Text & Graphics Inserter* product package includes the following items:

- SD/HD-SDI Text & Graphics Inserter with Loop Output, Model PN: DX-2200-TI-14, or
- SD/HD-SDI Text & Graphics Inserter with PIP and Loop Output, Model PN: DX-2200-TI-24,
- 100-240VAC 12VDC, 1.3A Power Adapter, PN: 589-PS-1213AP,
- USB 2.0 to RS-232 DB9 Serial Adapter Kit, PN: **8121-USB-RS232-KIT**,
- User Manual on CD

## <span id="page-11-0"></span>**2 Introduction**

The Microtronix *DX-2200 – SD/HD-SDI Text & Graphics Inserter* is a high performance single input video text and graphics inserter supporting alpha blended text and graphics overlay / on screen display (OSD) on progressive, psf and interlaced SD and HD video formats. With support for embedded audio, VBI content and metadata, it is designed for use in broadcast, professional video recording studios, high-end surveillance applications and Point-of-Sale security systems requiring live insertion of high quality text streams onto a SDI video signal.

The unit auto detects the format of the input video and outputs in the same format. Custom user configurations and parameters can be stored in on-board flash for auto restoration during power ON/OFF cycles. A fail-safe buffered SD/HD-SDI Loop Output is available for passing through the input signal unmodified as may be required for broadcast applications.

## <span id="page-11-1"></span>**2.1 Text and Graphics Overlay OSD Features**

Features of the overlay OSD include:

- 1) Three layers for text and graphics fields
- 2) Display of 48 independent fields per layer
- 3) Fields support Text, Rectangles, Corner Markers, Target Marker and Image modes
- 4) Text Field of up to 195 characters
- 5) Alpha blending of the text for smooth edges
- 6) Frame Counter on the top overlay layer
- 7) Independent color selection of fields
- 8) Configurable background color of text fields
- 9) Transparency control
- 10) Independent ON/OFF control of fields
- 11) X-Y position control
- 12) Permanent retention of text fields in flash memory
- 13) PIP of auxiliary SD/HD-SDI input (product variant option)

The text and graphics are supplied to the DX-2200-TI through the RS-232 serial port. The user can optionally store the text fields in the on-board flash in which case they will be retained power ON/OFF power cycles.

## <span id="page-12-0"></span>**3 Hardware**

The *SD/HD-SDI Text & Graphics Inserter* is available as a stand-alone product supplied in an enclosure as show in [Figure 1](#page-12-1) and [Figure 2](#page-12-2) below, or optionally as an open-frame board (for building into embedded video system) as shown in [Figure 25](#page-87-3) shown in **Appendix A**.

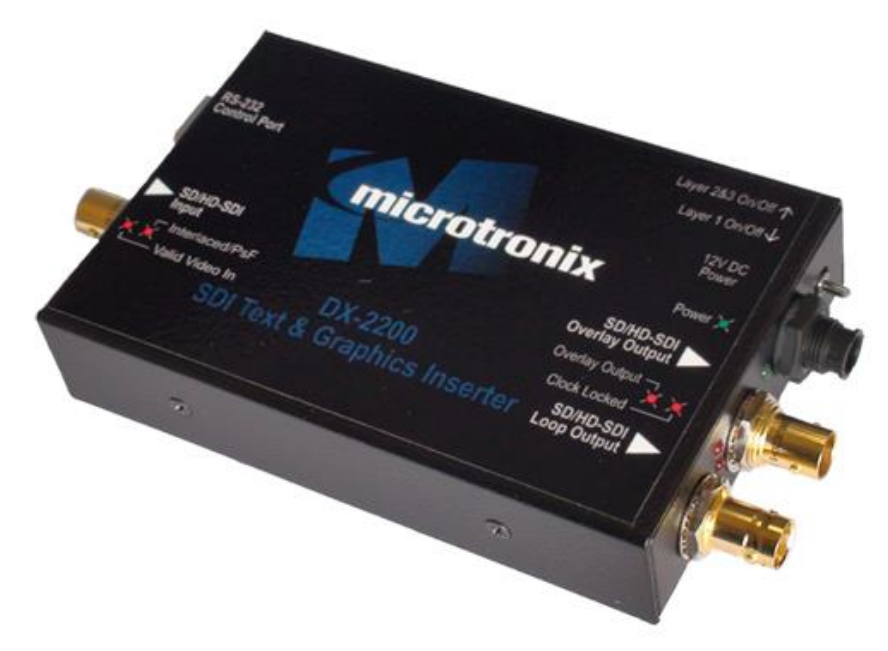

<span id="page-12-1"></span>**Figure 1: DX-2200-TI-14 – SD/HD-SDI Text & Graphics Inserter with SDI Loop Output**

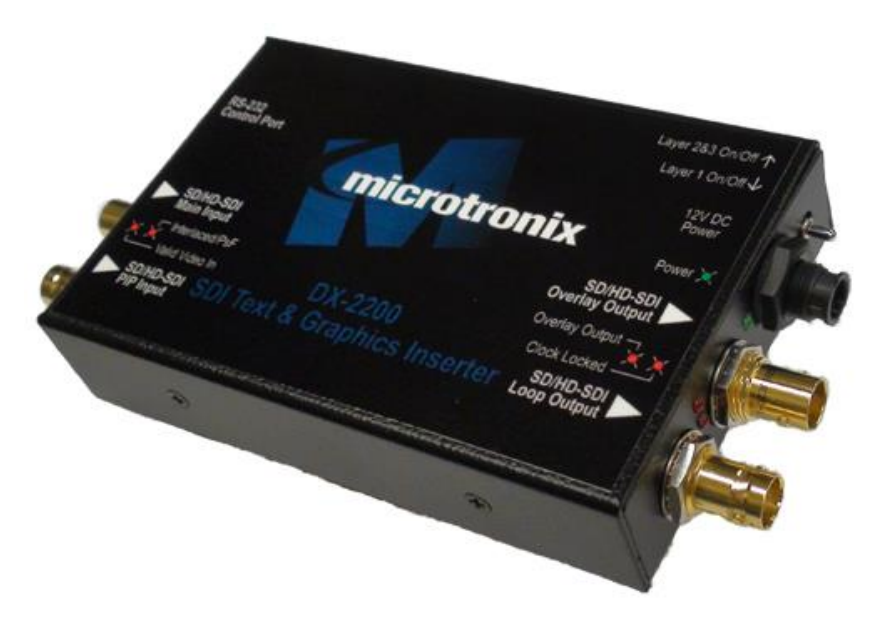

<span id="page-12-2"></span>**Figure 2: DX-2200-TI-24 – SD/HD-SDI Text & Graphics Inserter with PIP and SDI Loop Output**

### <span id="page-13-0"></span>**3.1 Power Requirements**

The DX-2200-TI product is powered from either a 5 – 12Vdc 10W (100-240VAC 50/60Hz) regulated switching power adapter with a 2-pin circular plug (female) connector (Switchcraft PN: 16282-2SG-311), or optionally from a 14.4V Lithium ion brick battery.

#### <span id="page-13-1"></span>**3.1.1 AC Power Adapter**

The DX-2200-TI unit has a current draw of 650mA when operating from at 12VDC regulated power source. A picture of the AC power adapter is shown in the figure below.

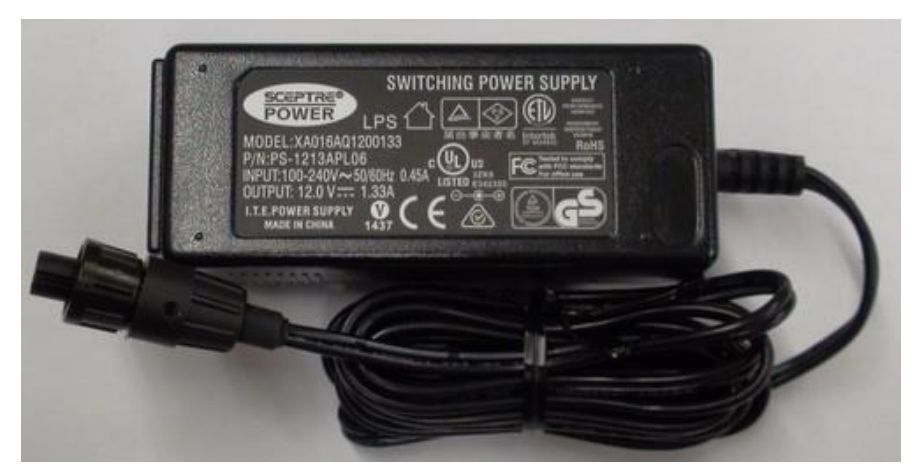

**Figure 3: 12Vdc 1.33A 100-240VAC Power Adapter**

<span id="page-13-3"></span>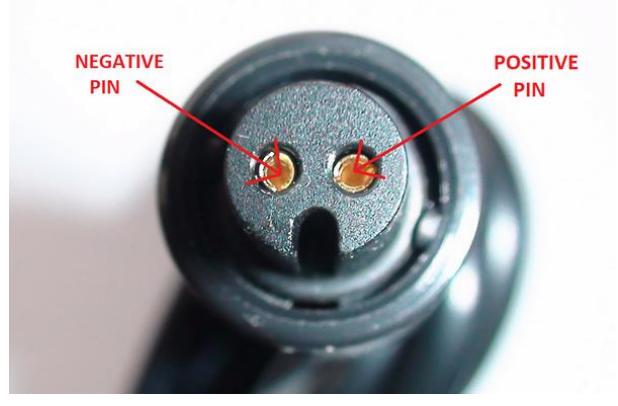

**Figure 4: Pin Assignments of 2-pin Power Plug**

#### <span id="page-13-4"></span><span id="page-13-2"></span>**3.1.2 Example of 14.4VDC Lithium Battery**

A picture of a 14.4VDC the AC power adapter is shown in the figure below.

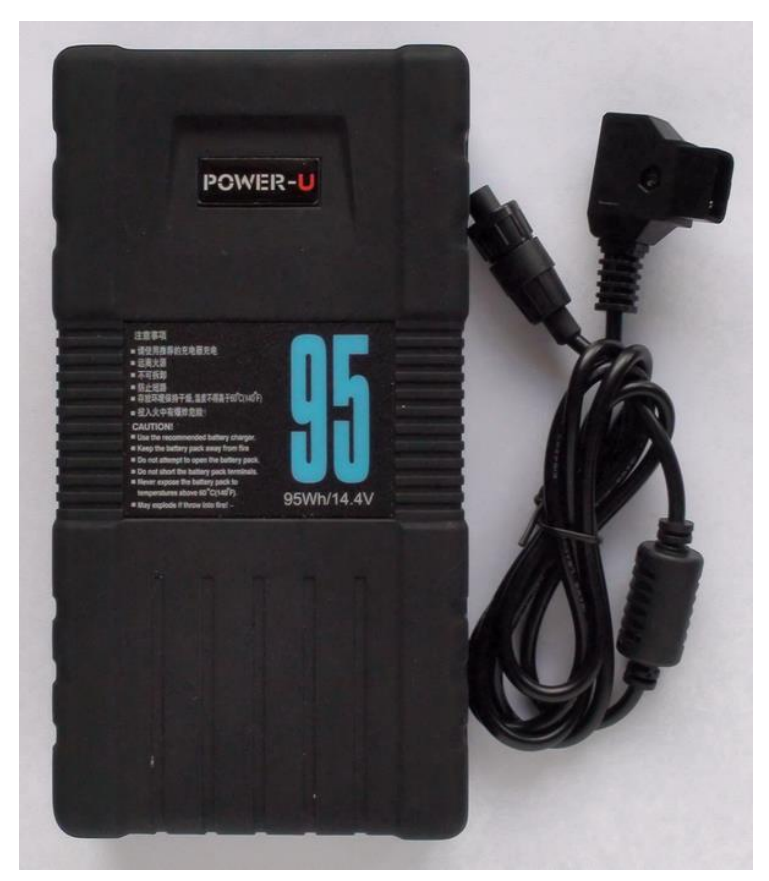

**Figure 5: 14.4VDC Lithium Batter and D-TAP Cable**

<span id="page-14-1"></span>Microtronix does not sell Lithium Ion batteries. The 14.4VDC D-TAP adapter cable (shown in the figure above) can be ordered using Microtronix part number D-TAP-2P-C.

## <span id="page-14-0"></span>**3.2 Environmental Operating Limits**

The DX-2200 unit uses passive convection cooling based on unrestricted airflow around the unit. The environmental operating limits are as follows:

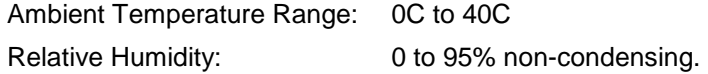

## <span id="page-15-0"></span>**4 Operation**

### <span id="page-15-1"></span>**4.1 Default Startup Configuration**

The factory default configuration for the DX-2200-TI has no saved configuration in flash and the following DIP switch settings:

#### <span id="page-15-3"></span>**Table 1: Default DIP Switch Settings**

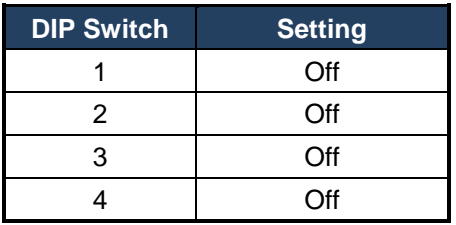

When powered up in the factory default configuration, the unit will pass the input video through to the output with no text overlay items added. The DX-2200-TI will automatically output in the same video format as is detected at the input.

If there is no input signal (or if it cannot be properly detected), the SDI output will display black and the video format will be 720p @ 60 fps.

A user specific setup can be stored in flash to enable the DX-2200-TI to start in a different configuration, for example with a text overlay displayed.

## <span id="page-15-2"></span>**4.2 LED Status Indicators**

The location of the 5 LEDs is show in the following figures.

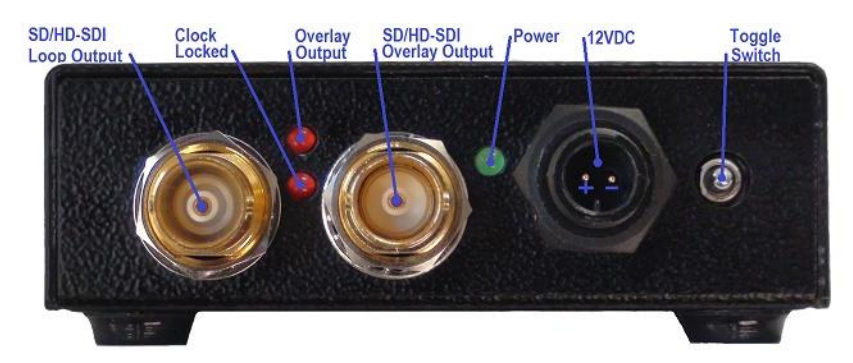

<span id="page-15-4"></span>**Figure 6: SDI Outputs & Status LEDs**

## **DX-2200 – SD/HD-SDI Text & Graphics Inserter – User Manual**

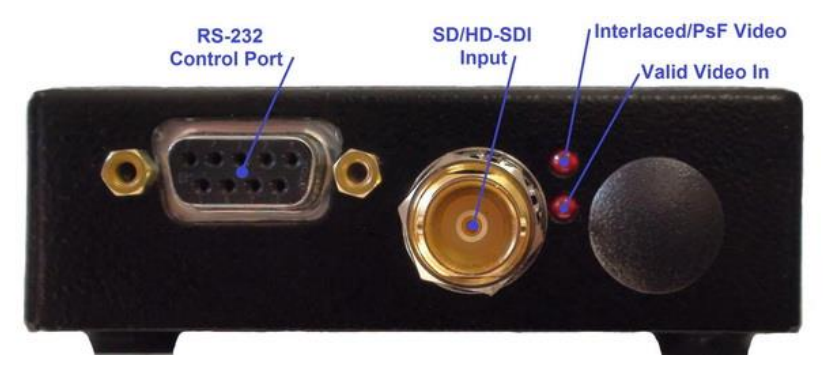

**Figure 7: SDI Input & Status LEDs**

<span id="page-16-1"></span>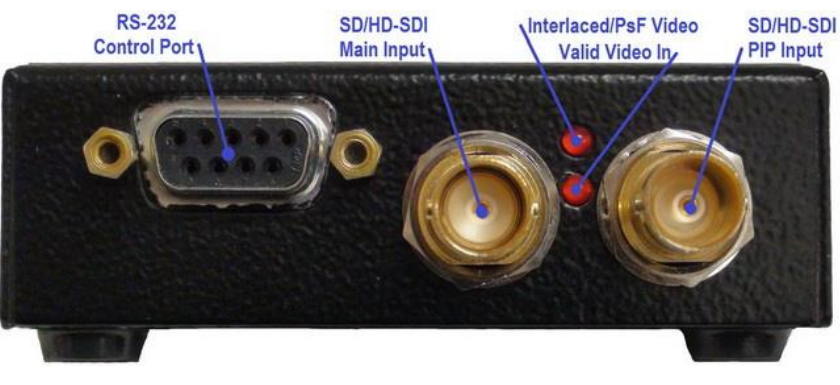

**Figure 8: SDI Inputs & Status LEDs (PIP product model)**

<span id="page-16-2"></span>The operation of the status LEDs is summarized in [Table 2](#page-16-0) below.

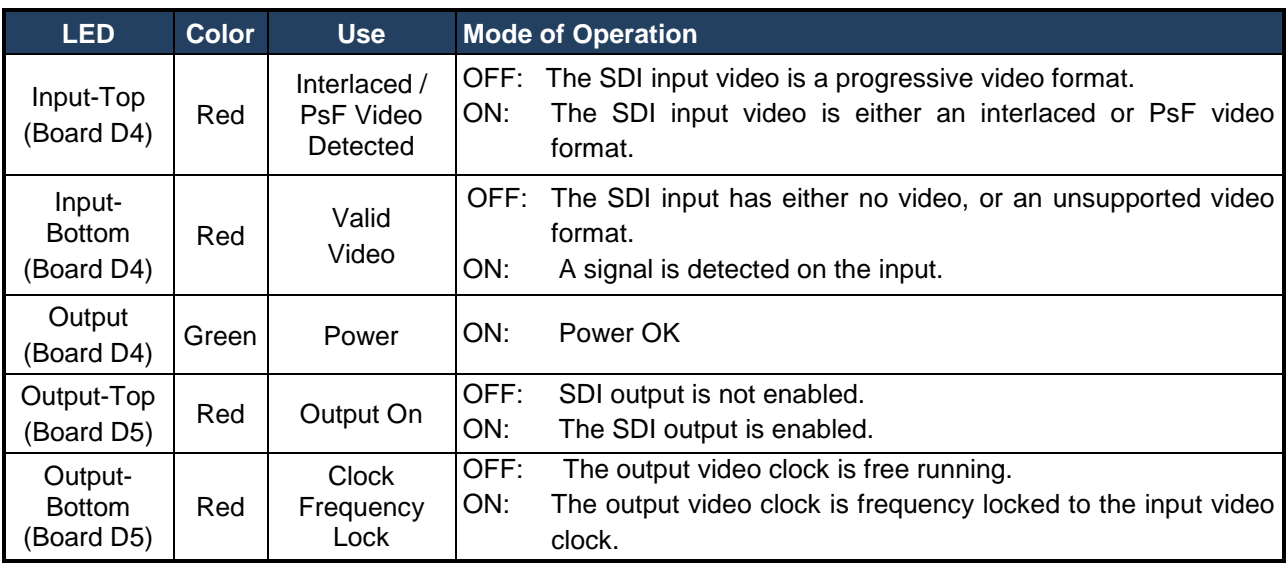

## <span id="page-16-0"></span>**Table 2: Description of LED Status Indicators**

## <span id="page-17-0"></span>**4.3 Video Format**

The default video format is 720p @ 60 fps. If no input signal is connected at power-up (when operating in the factory default configuration) the DX-2200-TI will output a black screen. The Text Overlay can be used without input video connected.

When an SDI input with one of the supported video formats is connected, the unit will detect the video format and switch the output to the match the detected video and attempt to lock to the clock frequency of the video input. The video output will momentarily switch off as the video output is adjusted to match the format and clock frequency of the input. When the clock frequency is locked, the video path is enabled and the input video and ancillary data will appear at the output.

If the SDI input is disconnected, the unit continues to output in the last video format that was detected.

The default output video format can be changed by saving the configuration when the unit is operating with the desired output format.

## <span id="page-17-1"></span>**4.4 Picture-in-Picture (PiP)**

Units equipped with the optional second SDI input connector (Input 2) are capable of PiP display using the second SDI Input as the PiP source. The PiP video source can be asynchronous to the main video input or can be a different resolution / frame rate. If the main input is an interlaced format, the PiP input must be interlaced, and if the main input is a progressive format, the PiP input must be progressive. The size and position of the PiP is programmable by software commands.

The PiP input will only function after the background video has been connected to Input 1. The PiP input does not support audio or other ancillary data types. For interlaced formats, connection of a signal to the PiP input may create an output video glitch as the unit synchronizes to the input.

## <span id="page-17-2"></span>**4.5 Video Buffering and Frame Delay**

For Text Inserter Mode (Mode 1) and Text Inserter with PiP (Mode 2), the DX-2200-TI includes a frame buffer with a delay of 1 frame. The main video path has an additional delay of approximately 2000 clocks (about 1 line in 1920x1080 video resolutions). The optional PiP video path has an additional delay that may vary from 0 to 1 frame due to its support for asynchronous video inputs.

For Text Inserter with Scaling Mode (Mode 3), the DX-2200-TI has 2 frames of delay plus an additional delay of approximately 4 lines.

## <span id="page-17-3"></span>**4.6 Audio and Ancillary Data**

The DX-2200-TI preserves ancillary data in the main SDI Input (Input 1) and passes it through to the output to provide pass-through of audio, closed captions, and other ancillary data types embedded in the SDI video. The optional PiP SDI Input (Input 2) does not support audio or other ancillary data types.

## <span id="page-17-4"></span>**4.7 OSD Layers**

The DX-2200-TI supports three video layers that are mixed on top of the SDI video input(s).

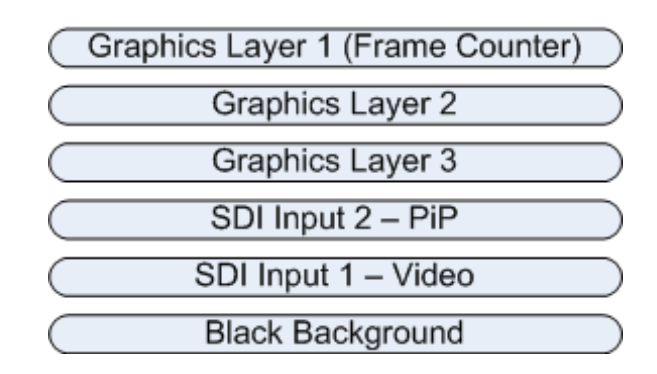

**Figure 9: DX-2200-TI Layer Order**

<span id="page-18-3"></span>The top layer in the mix is referred to as *Graphics Text Layer 1.* This layer displays up to 48 Fields that support text and graphics. The optional Frame Counter displays on this layer. Text Fields on this layer are configured using either the Text Overlay Serial Commands or the Graphics Overlay Serial Commands. The Frame Counter is configured by the Frame Counter Serial Commands.

The next two layers are *Graphics Layer 2* and *Graphics Layer 3*. These layers each display up to 48 display Graphic Fields that are controlled by the Graphic Overlay Serial Commands.

The 4th layer is the *SDI video*, and the 5th layer is the *Black Background.*

Within any one layer, no mixing of fields takes place. If two fields have pixels that occupy the same coordinates, one will overwrite the other. When an update is performed to render the fields on a layer, the fields are rendered in order of their field number. For example, Field 4 will always be rendered after Field 3 and will overwrite any pixels of Field 3 if they are in the same location in the frame.

When graphic fields on different layers are placed at the same coordinates, they mix according to their transparencies and the layer order. When a field is fully visible, no content that is on the layers below it will be visible. When the field is partly or fully transparent, it mixes with the layers below according to their transparencies.

## <span id="page-18-0"></span>**4.8 SERIAL & MANUAL Control**

The SD/HD-SDI Video Text Inserter has two methods of control: SERIAL Control using the RS232 port, and MANUAL Control using the DIP switch and Toggle switch. SERIAL Control allows control full of the capabilities of the DX-2200-TI, and MANUAL Control provides a subset of functions.

SERIAL Control is always active. In the factory default configuration the Toggle Switch and DIP switch are active.

The functions of the DIP switch and Toggle switch can be reconfigured by SERIAL Control commands to customize the Switcher so that the controls provide the set of functions required for a specific user application. The modified configuration can be saved on board in the flash configuration memory.

#### <span id="page-18-1"></span>**4.8.1 SERIAL Mode of Operation**

When SERIAL control is used, the DX-2200-TI is controlled via commands sent to the DB9 Serial Control Port.

The serial COM port of the computer connected to the DX-2200-TI should be configured for: 115,200 baud, 1 stop bit, and no flow control.

#### <span id="page-18-2"></span>*4.8.1.1 USB 2.0 to RS-232 Serial Port Adapter*

The DX-2200 product is supplied with a **USB 2.0 to DB9 RS-232 Serial Port Adapter Kit** (PN: 811-USB-RS232 Kit) to connect the DB9F Serial Port to a USB 2.0 port of a PC or laptop. The Kit consists of a USB 2.0 to RS232 DB9 Serial Adapter Cable (StarTech PN: ICUSB232V2) and a 6 foot male to female DB9 RS232 serial cable. Refer to **Appendix B** for more information.

#### <span id="page-19-0"></span>*4.8.1.2 DX-2200 Serial Port Control Commands*

In the SERIAL mode, commands sent to the Serial Control Port control the operation of the DX-2200-TI. Commands consist of ASCII alpha-numeric codes and are not case sensitive. All Serial Commands are terminated with a carriage return (CR), a line feed (LF), or a semicolon. The use of a semicolon terminator allows more than 1 command per line to improve readability of script files.

Commands may be sent directly to the DX-2200-TI one character at a time using a terminal program running on a connected computer, or they may be developed in a text editor such as Notepad and then uploaded to the DX-2200-TI by the terminal program. The second method has the advantage of allowing the commands to be saved, viewed, edited and resent. The text editor used must save the configuration files as 8 bit ASCII data.

Space or tab characters before a command or trailing a command are ignored, as are spaces or tabs following a comma that separates parameters within a command. Any characters on a line following a tick (') character are treated as comments. A comment may begin after a delimiter, or may follow a command with or without spaces or tabs between the command and the comment.

ASCII string parameters are delimited with quotation marks. If a quotation mark or backslash character is required within a string (for example to display as part of a text overlay), then it must be preceded by a backslash character.

Valid and invalid Serial Commands are acknowledged with a '+' and '-' response respectively. Carriage return, line feed, or semicolon characters without a preceding command are acknowledged with a '\*'.

The command codes are extensible, additional commands and functionality can be added as required. Contact Microtronix sales or technical support with your requirements.

#### <span id="page-19-2"></span>**Table 3: Serial Port Command Acknowledgement Codes**

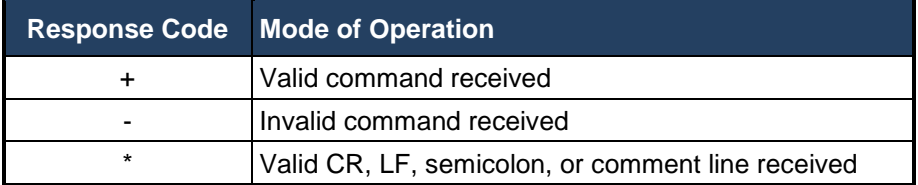

#### <span id="page-19-1"></span>*4.8.1.3 Input Video Transparency SERIAL Command*

The Input Video Transparency Commands set the transparency of the input 1 SDI video. By default the, the SDI input video has no transparency. By using these commands, the input video can be made partially transparent so that the black background layer becomes visible.

#### <span id="page-19-3"></span>**Table 4: Transparency SERIAL Command Codes**

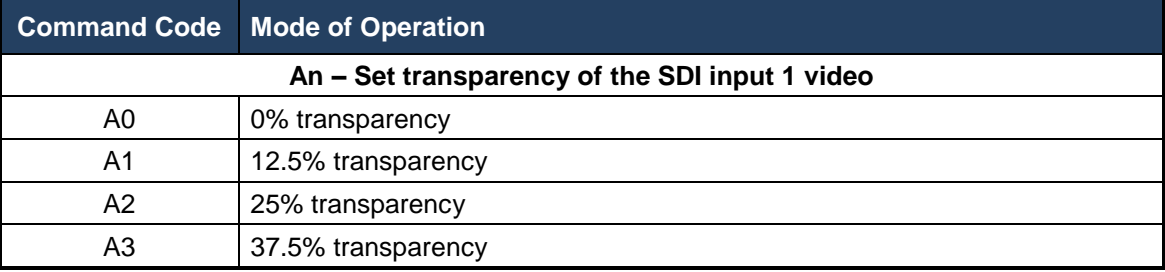

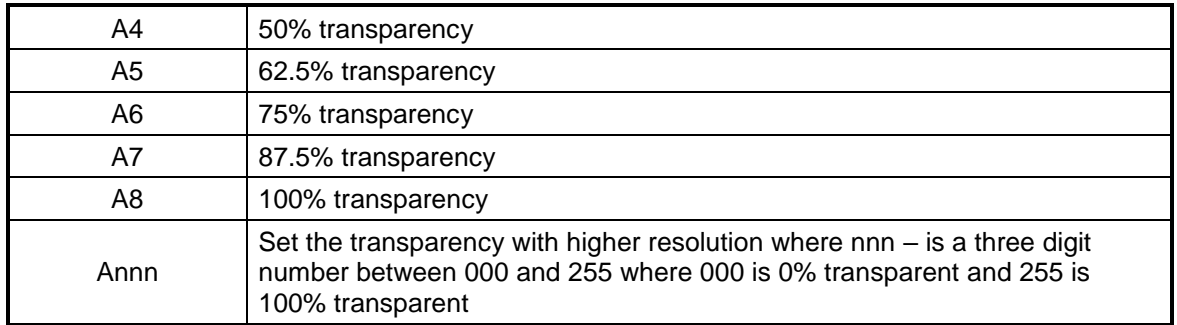

#### <span id="page-20-0"></span>*4.8.1.4 Mode Control SERIAL Command*

The Mode Control SERIAL Command selects an operating mode for the product and are listed in [Table 5](#page-20-3) below.

## <span id="page-20-3"></span>**Table 5: Mode Control SERIAL Command Codes**

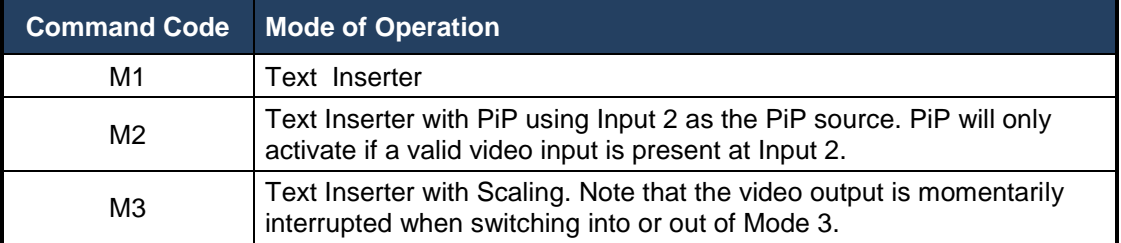

#### <span id="page-20-1"></span>*4.8.1.5 Ancillary Data SERIAL Commands*

By default, the DX-2200-TI preserves all ancillary data in the video signal. It is possible to control this function if the ancillary data is not required. Disabling the ancillary data may slightly increase graphic update speed in some situations.

#### **Table 6: Ancillary Data Control SERIAL Command Codes**

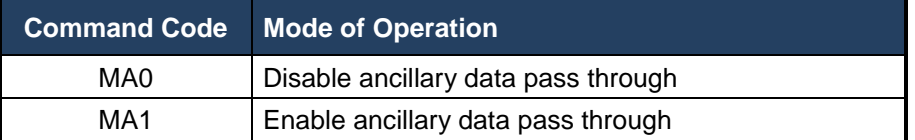

#### <span id="page-20-2"></span>*4.8.1.6 Baud Rate SERIAL Command*

The DX-2200-TI always powers up at 115200 baud. After power up, the baud rate can be changed using the MBnnnnnnn command, where nnnnnnn is the new baud rate between 9600 and 1000000 baud.

The response to the baud rate command is transmitted before the baud rate is changed. It is recommended to wait 100 ms after receiving the response before sending commands at the new baud rate to ensure the DX-2200-TI is ready to receive commands at the new rate.

**NOTE:** The DX-2200-TI always starts at 115200 baud. Changes to the baud rate cannot be saved to flash.

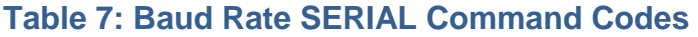

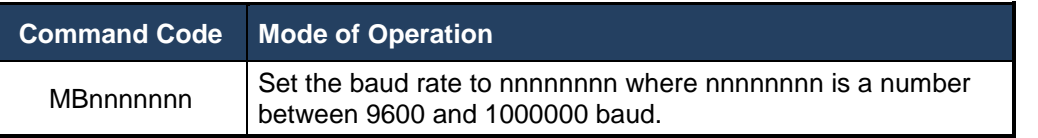

#### <span id="page-21-0"></span>*4.8.1.7 Picture-in-Picture Position, Size, and Zoom SERIAL Commands*

These commands apply only to the Text Inserter with PiP mode of operation (Mode 2, see the Mode Control Serial Commands).

The position and size of the Picture-in-Picture (PiP) display is selected through character commands sent via the RS-232 port per [Table 6](#page-22-0) below.

There are two different methods of controlling the PiP size and position. The first method selects one of four predefined positions and one of 16 predefined sizes using the commands PSnn, PAxxxx, PByyyy, followed by P3, P4, P5, P6, P7, or P8 to set the positions and apply the settings.

For example: PiP in the bottom right corner using control method 1:

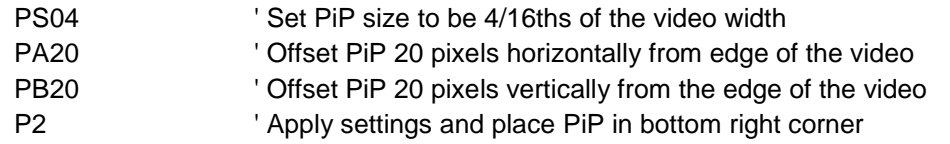

If the PS, PA, or PB commands are omitted in the above example, the previous setting, or the default will apply. The default size for the PiP window is  $6/16<sup>th</sup>$  of the video width (equivalent to the command PS06). The default horizontal and vertical offset is 1 pixel + 1% of the screen width. If the P2 command is omitted there will be no visible change to the PiP because it is this command that applies the parameters set the other commands in the example.

The second method of setting PiP size and position does not use predefined sizes or positions, instead the width, height, and the x and y position of the top left corner are set in terms of number of pixels by using the commands PWxxxx, PHyyyy, PXxxxx, PYyyyy, followed by either PU or PR to apply the settings.

For example: PiP configured using method 2:

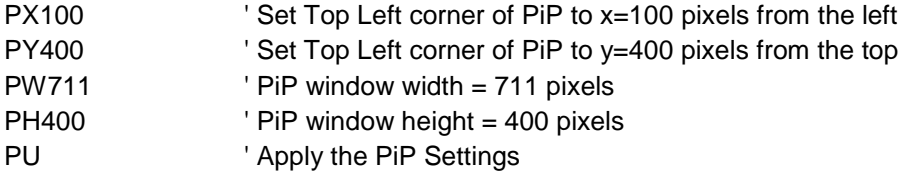

This control method allows the aspect ratio of the PiP window to be changed, possibly resulting in stretched or compressed video in the PiP window. If the PR command is used instead of the PU command, the height parameter set for the PiP window by the PH command is ignored, and a value is calculated from the width to provide a 16:9 aspect ratio for the PiP window.

In all cases, the PiP window must fit within the video. It is not possible to place the PiP window partly or fully off screen. The DX-2200 will automatically adjust the gap, position and size parameters as needed to force the PiP window to fit on screen. The minimum PiP width and height is 32 pixels. The DX-2200 will automatically adjust the size to prevent the PiP windows being smaller than this size.

The PiP supports a limited zoom / cropping function that allows a selected region of the PiP video source to be overlaid on the main channel instead of the entire frame. Two modes for selecting a region of the frame are provided. The first method is controlled by a zoom factor specified in percent and a center location for the zoom. The second method selects the top and left edge of the region, and the width and height. These

functions do not upscale the PiP input source. At most, each input pixel can generate 1 output pixel. The DX-2200 automatically limits the values of the command parameters if the requested settings exceed the valid ranges, for example by calling for magnification of the source.

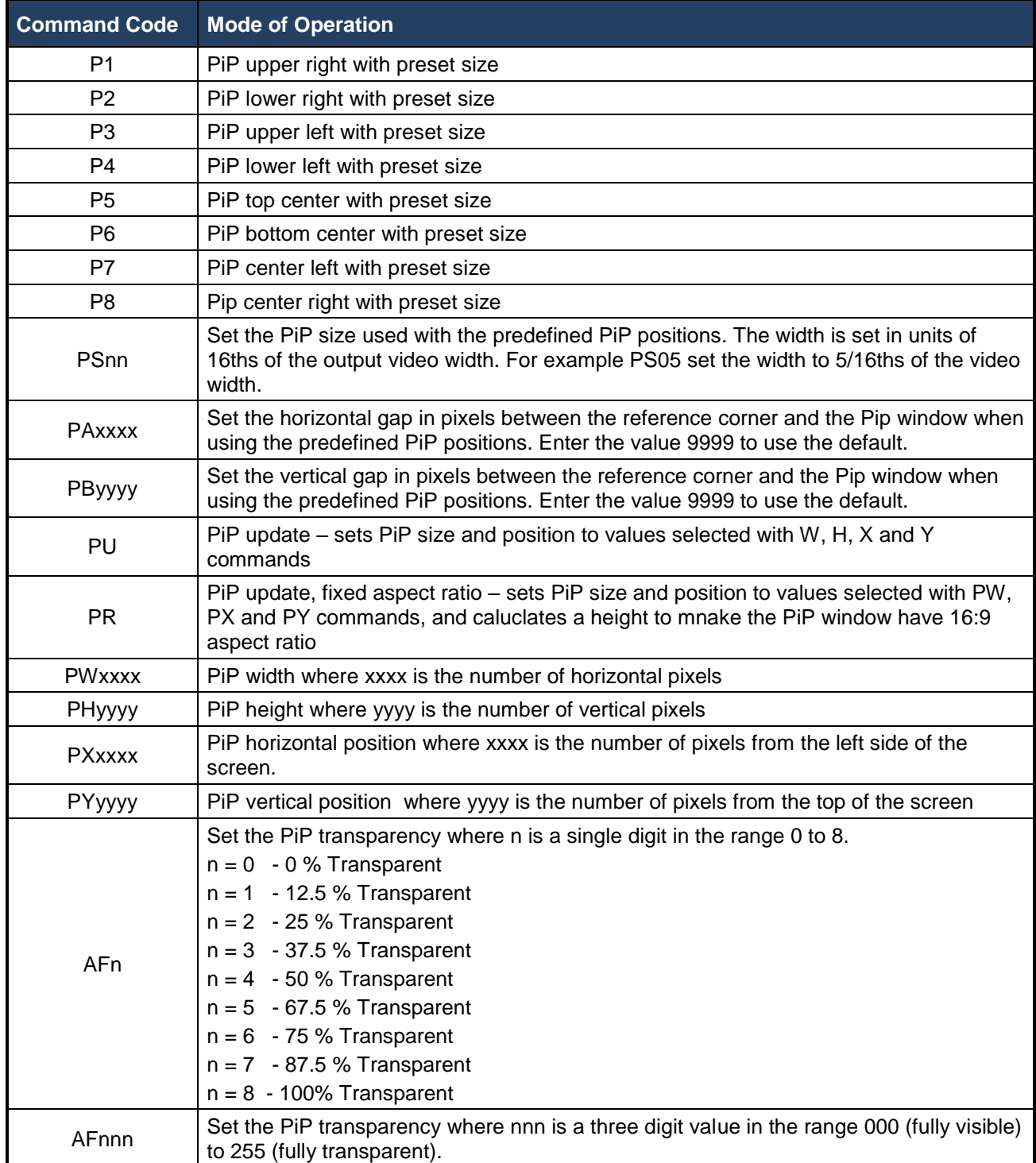

#### <span id="page-22-0"></span>**Table 6: PiP Control Serial Command Codes**

## **DX-2200 – SD/HD-SDI Text & Graphics Inserter – User Manual**

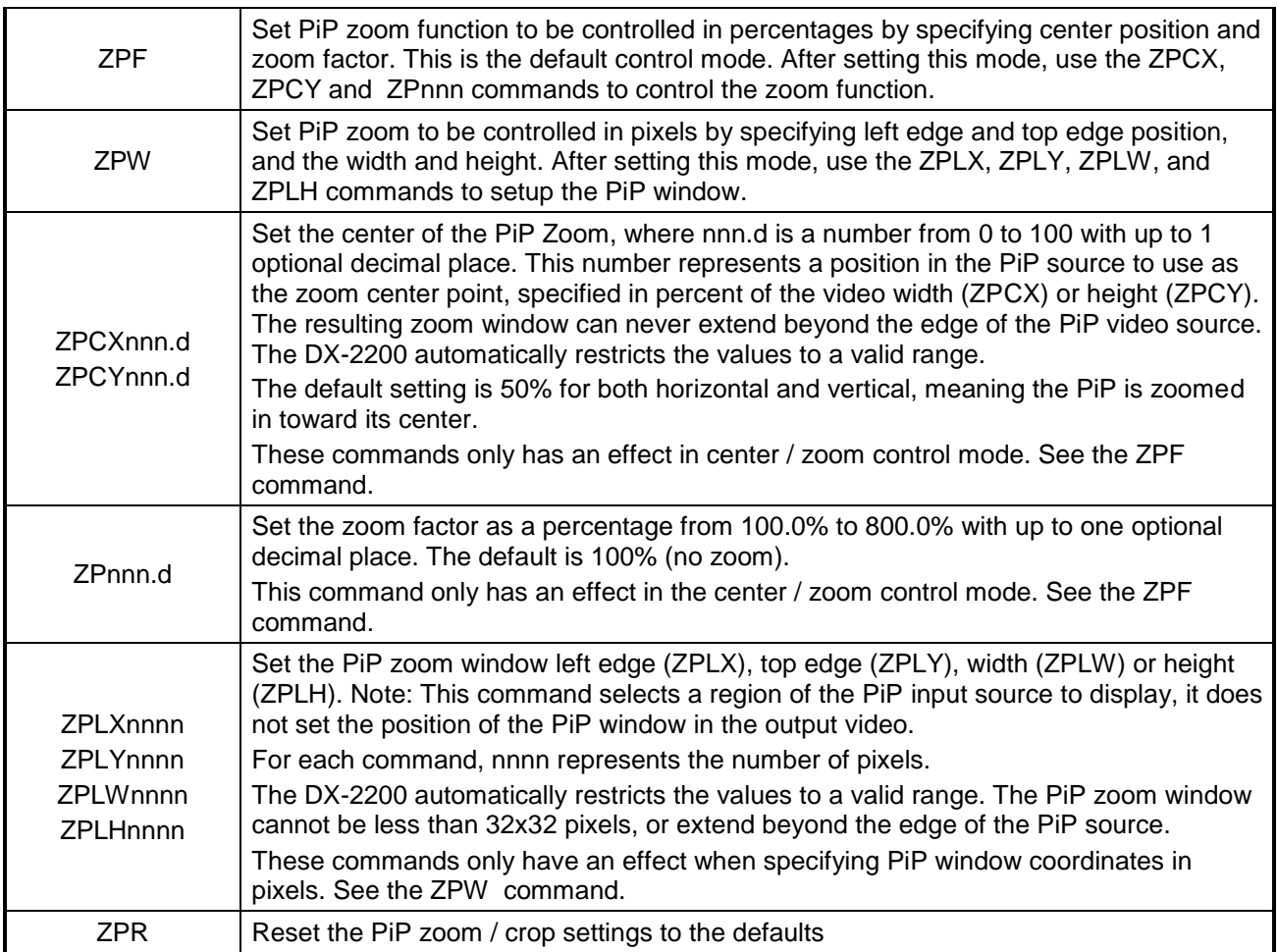

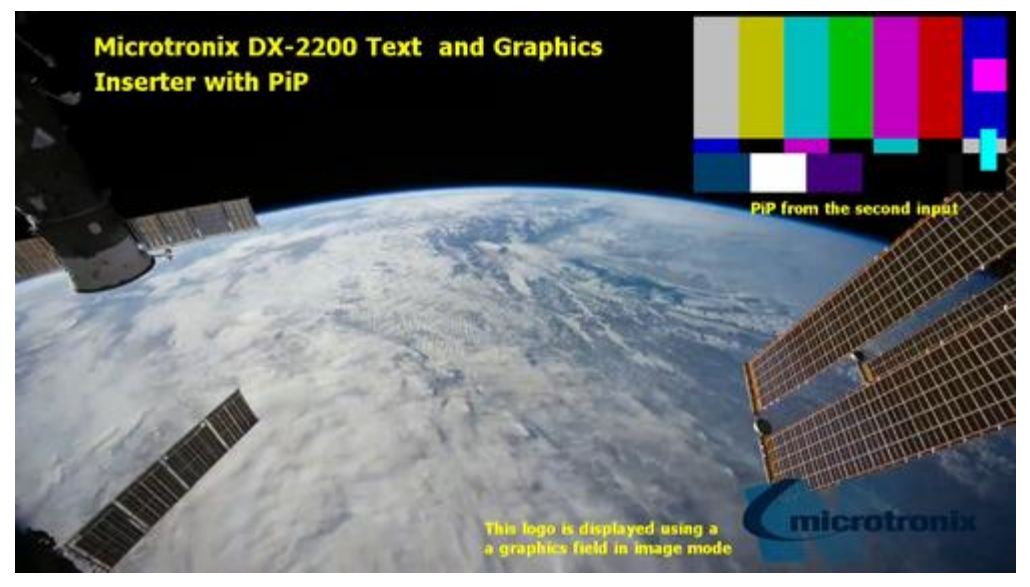

<span id="page-23-0"></span>**Figure 10: Sample of PiP, text and graphic logo OSD**

#### <span id="page-24-0"></span>*4.8.1.8 Main Input Scaling and Position SERIAL Commands*

These commands apply only to the Text Inserter With Scaling mode of operation (Mode 3, see the Mode Control Serial Commands).

The Text Inserter With Scaling Mode (Mode 3) provides the graphic overlay functions and two additional capabilities:

- 1) The option to zoom in on a selected region of the video source to allow cropping or display of a selected rectangular region of the source.
- 2) The video source can be mixed into the output as a reduced size window instead of filling the output video frame. This function is controlled by the Output Window Size and Position SERIAL Command Codes ("B" commands) shown in the table below

## <span id="page-25-0"></span>**Table 7: Output Window Size and Position SERIAL Command Codes**

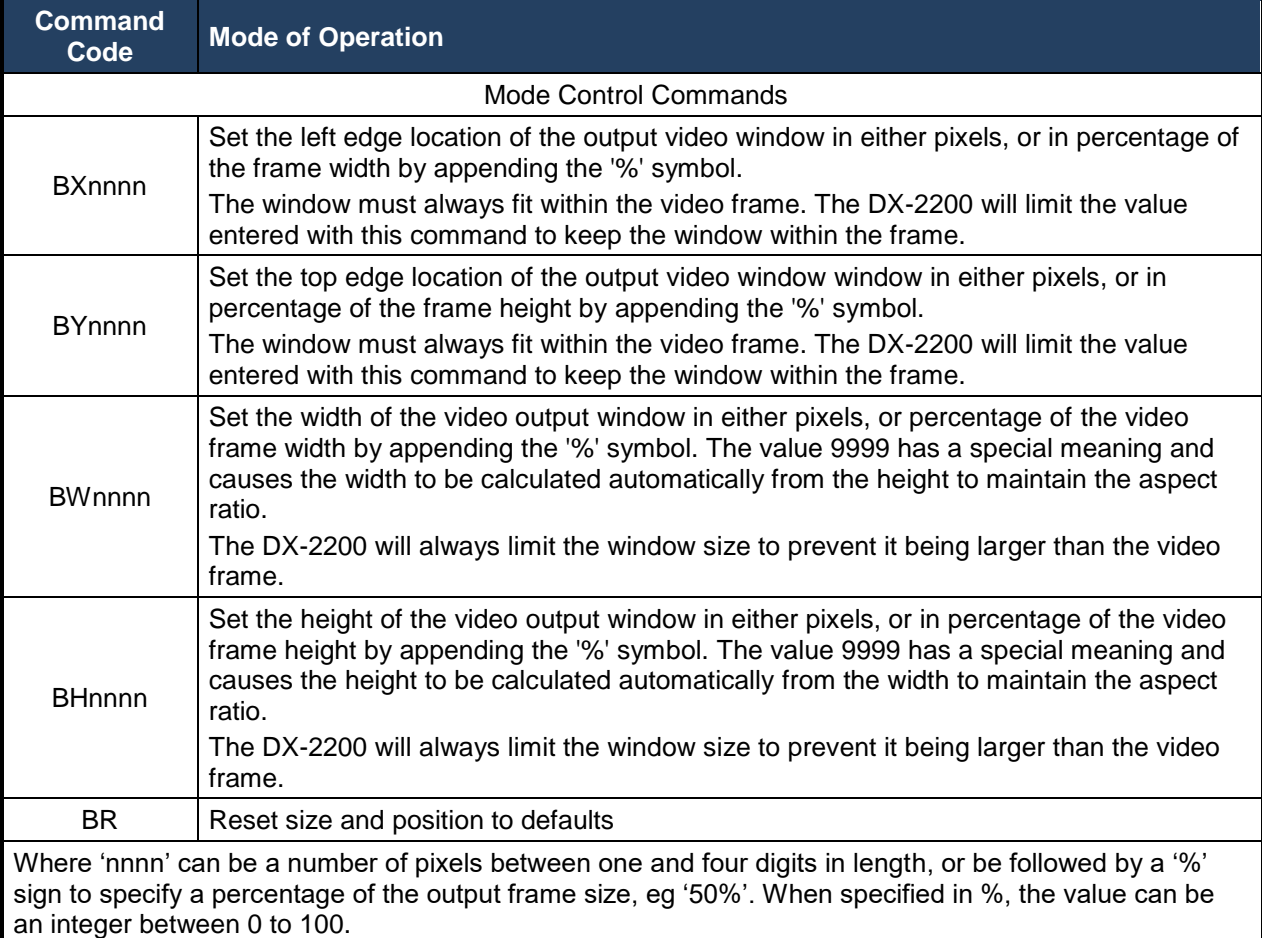

## <span id="page-25-1"></span>**Table 8: Text Inserter with Scaling Zoom SERIAL Command Codes**

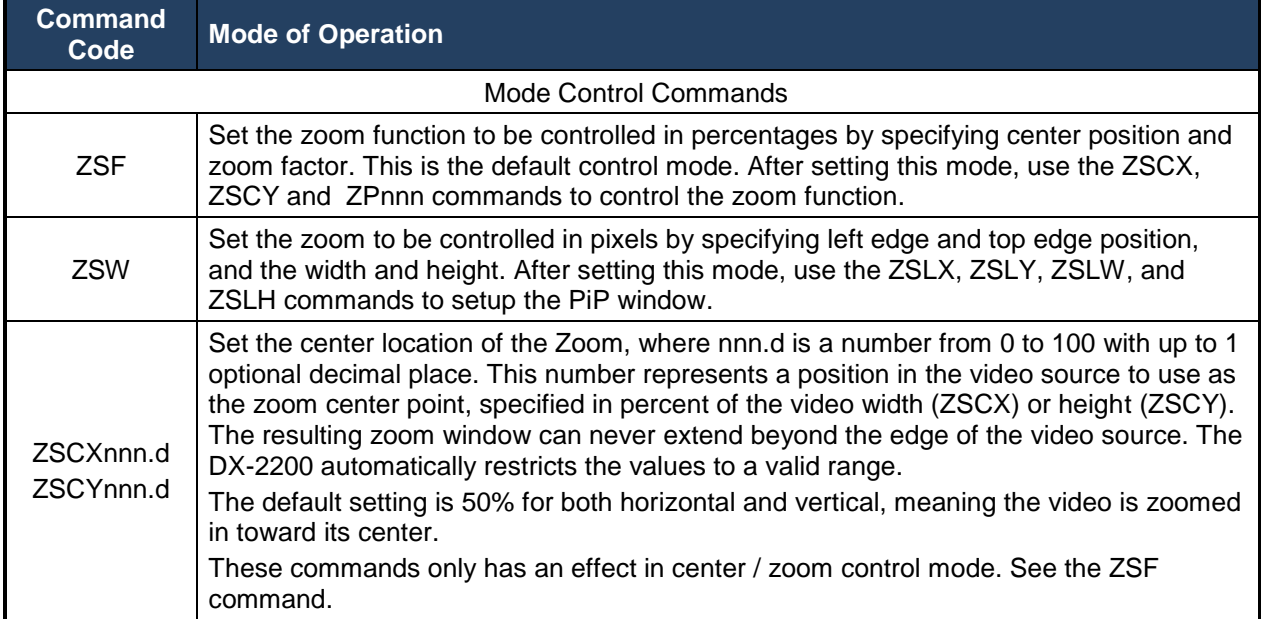

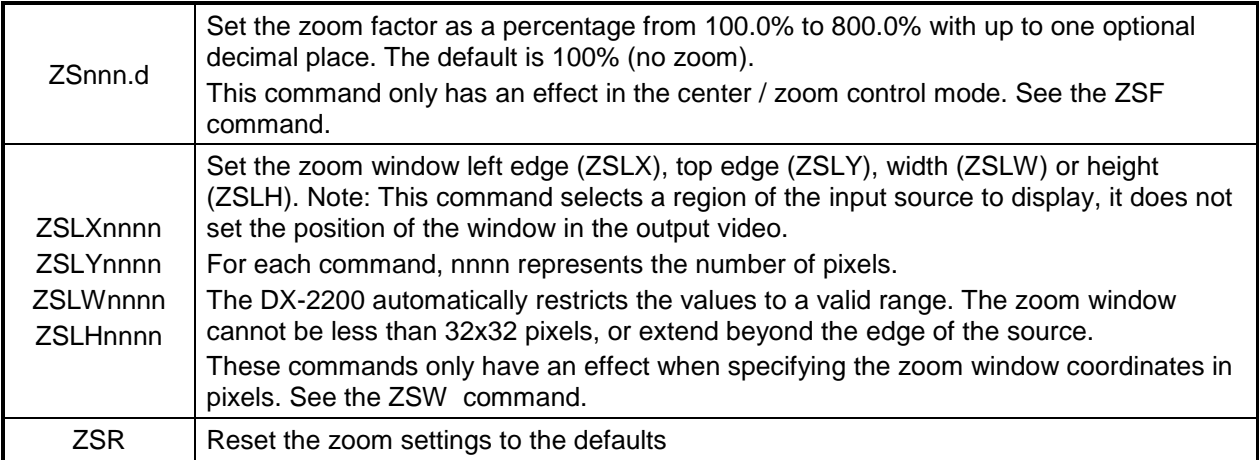

#### <span id="page-26-0"></span>*4.8.1.9 Graphic Overlay SERIAL Commands*

The Graphic Overlay Serial Commands support three layers that can each display up to 48 user-defined Graphic Fields. Each Graphic Field can be configured to be Text, Rectangle, Corner Marker, or Target Marker. The fields can be configured and positioned using the Graphic Overlay Serial Commands below.

Each Layer of the Graphic Overlay utilizes two frame buffers located in memory. One is these frame buffers (the active buffer) generates a video output that is mixed on top of the input video, while the other buffer (the spare buffer) is prepared for use.

The video output of the layer is updated by rendering all Graphic Fields into the spare buffer using the parameters that have been set for each Field. The amount of time required to render the text to the spare buffer depends on the number of pixels that must be drawn. Typically, the rendering process takes more than one frame to complete. During this time, the active buffer continues to provide the Graphic Overlay video output. After rendering is complete, the DX-2200-TI switches the active and spare buffers. The buffer that was active before the update becomes the new spare buffer and is cleared by the unit to so that it is ready for text to be rendered again when the next update occurs. Buffer switching is always performed at the end of frame.

Many of the Graphic Field commands update the parameters of a Field (for example the visibility, color or transparency), but do not update the video output. This allows the user to change as many parameters as required before sending a command to show the updated output.

#### <span id="page-26-1"></span>**4.8.1.9.1 ACTIVE LAYER**

The Graphics Overlay of the DX-2200-TI-03 has three layers named *Graphics Layer 1*, *Graphics Layer 2* and *Graphics Layer 3*. The Graphic Overlay Commands do not include the layer number in the command syntax. Instead, the commands always operate on the Active Layer. To select the Active Layer, the GLn command is used where n is the layer number from 1 to 3. The default Active Layer is Graphics Layer 2.

Additionally, *Graphics Layer 1* can also be accessed by the 'S' commands (See [Graphic Layer 1](#page-44-0) Overlay [SERIAL Commands\)](#page-44-0). These commands always refer to *Graphic Layer 1* regardless of the Active Layer.

#### <span id="page-26-2"></span>**4.8.1.9.2 GRAPHIC FIELDS**

Graphic Fields are numbered 1 through 48. The Graphic Overlay Commands that apply to a single field include the field number in the command, for example, the GnnS command enables display of field number nn.

For any command that uses a field number, the field can be specified as either a 1 or 2 digit number in the range 1 through 48.

Instead of specifying a single field, the commands can be applied to all fields on the layer by specifying a field number of 0. For example G0S enables the display all fields on the layer and is equivalent to the commands G1S, G2S, G3S… G48S.

Commands can be applied to a range of sequential fields using the syntax "f1-f2" for the field number where f1 is the first field and f2 is the last field the command applies to. For example the command G7-10S enables display of fields 7, 8, 9, and 10.

By default, all Graphic Fields are turned off and have default parameters. To display a field, the following steps are required:

- 1) the field must be configured with the required field type
- 2) the parameters must be set appropriately
- 3) display of the field must be enabled
- 4) the layer must be updated

Some commands combine the last two operations in the above list, for example the G2S command enables the display of Graphic Field 2 (on the active layer) and also updates the layer.

The following commands are a simple example that displays a rectangle. These commands are intended for use with the DX-2200-TI in the factory default configuration:

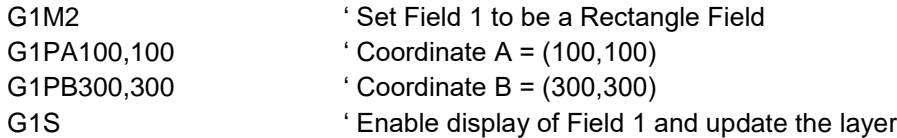

#### <span id="page-27-0"></span>**4.8.1.9.3 RESET GRAPHIC FIELD**

A Graphic Field can be reset to its default values with the GnnZ command where nn is the Graphic Field number to reset. The GZ command will reset all Graphic Fields on the Active Layer, and the G0Z command resets the fields on all layers to default.

Resetting a Graphic Field will clear the Text string, set the line color to white with full visibility, set the position to the top left corner, set the fill color to blue but fully transparent (not visible), and set the font to the default for the current video resolution. The overall visibility of the Field is set to off.

Resetting fields does not automatically update the video output of the overlay. Any fields that are visible in the video are not cleared until a command is received that causes the overlay to be updated.

#### <span id="page-27-1"></span>**4.8.1.9.4 GRAPHIC FIELD VISIBILITY**

Each Graphic Field can be turned on or off independently. By default, fields are off. The GnnV, GnnS, and GnnH commands control the visibility of field number nn. GnnS and GnnH turn visibility on and off respectively, and GnnV toggles visibility between on and off. Using any one of these commands will also cause the video output to be updated by rendering the fields to the spare buffer and performing a buffer swap. For this reason, it may be undesirable to use these commands when several text fields need to be turned on or off because the video output will be updated as each command is executed. This will result in the fields turning on or off one at a time.

The commands GnnVN, GnnSN, and GnnHN also control the visibility of Graphic Field nn, but without updating the output and are recommended when the visibility of more than one field is to be changed at the same time. The GU command can be sent to update the output after all visibility changes have been made.

The GnnHdddd command will turn off the visibility of text field nn after approximately dddd frames of video have been output. When the GnnH is used with a delay, the overlay is automatically updated after the delay.

#### <span id="page-28-0"></span>**4.8.1.9.5 UPDATE GRAPHIC OVERLAY**

The GU command updates the video output of the Overlay by rendering all fields to the spare buffer and exchanging the active and spare buffers.

After sending a sequence of commands that change the parameters of fields, send the GU command to make the changes visible.

#### <span id="page-28-1"></span>**4.8.1.9.6 COORDINATE SYSTEM AND FIELD POSITION**

Each Graphic Field has two position coordinates referred to as Coordinate A and Coordinate B. One or both of these coordinates may be used depending on the Graphic Field Type.

The coordinate system designates  $x=0000$  and  $y=0000$  as the top-left corner of the overlay for all video formats. This is the default position for all fields.

The maximum value for the x and y coordinates is located at the bottom-right corner of the frame. For 1080p, 1080i, and 1080PsF formats the bottom-right corner is at coordinates x=1919, y=1079. For 720p formats the bottom-right corner is located at  $x=1279$ ,  $y=719$ . For NTSC format the coordinates are  $x=719$ ,  $y=485$ , and for PAL format  $x=719$  and  $y=575$ .

**NOTE:** Some monitors will not display the entire video frame, particularly when operating in NTSC or PAL modes. Graphic Fields placed close to the edges of the overlay may not be visible on some monitors.

**NOTE:** If the Overlay has been re-sized, the coordinate range may be smaller than the defaults for each video mode listed above.

Any Field or portion of a Field that extends beyond the edges of the Overlay will not be visible.

The command set provides different options for setting the coordinates of a Graphic Field. The commands GnnXxxxx, and GnnYyyyy set the x and y position for Coordinate A individually. The commands GnnPAXxxxx and GnnPAYyyyy perform the same functions, but this form of the command can also set Coordinate B, for example GnnPBXxxxx or GnnPBYyyyy.

If it also possible to set both x and y in a single command for Coordinate A or Coordinate B with the commands GnnPAxxxx,yyyy and GnnPBxxxx,yyyy respectively. For all Graphic Field position commands, the parameters xxxx and yyyy can be from 1 to 4 digits in length and may optionally be prefixed with zeros. For example, sending G4X0200 and G4Y0400 sets the field position to (200, 400).

Changing the text position does not automatically update the video output.

<span id="page-28-2"></span>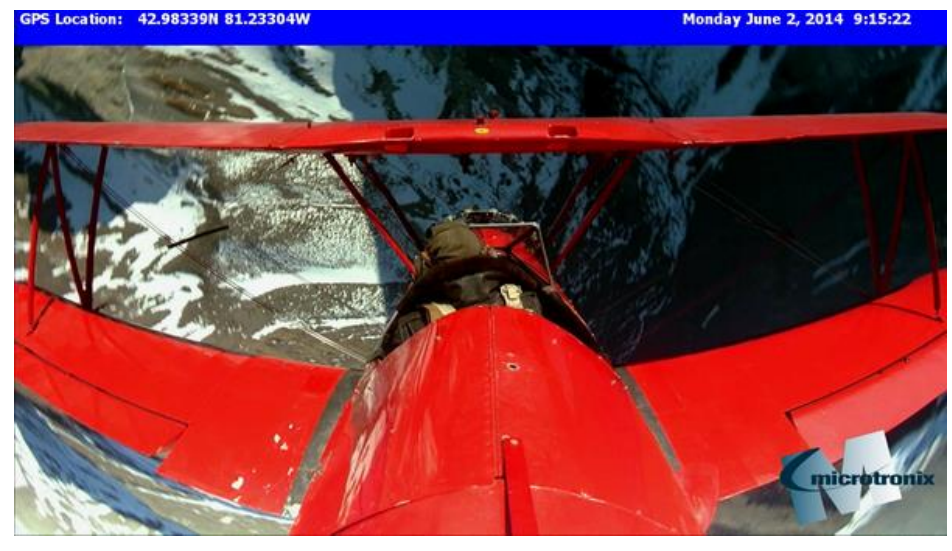

**Figure 11: Sample of active text and graphic logo** 

#### <span id="page-29-0"></span>**4.8.1.9.7 LINE COLOR AND TRANSPARENCY**

Each Graphic Field has a Line Color specified by Red, Green, and Blue Components in the range from 0 to 255. The Line Color is used for solid rectangles, for the outline of open rectangles, for corner markers, target markers, and the foreground of text.

The colors are entered as three Serial Commands by sending a Red, Green and Blue Serial Command. For example: sending G1R220, G1G025 and G1B250 sets Text Field 1 to purple.

The default color is white (R255, G255, and B255). Changing the text color does not automatically update the video output.

The Line Color has a transparency property that can be controlled using the G1Aaaa command to set the alpha value for mixing with underlying layers. Setting the alpha value to 0 sets the Line Color to be fully visible and no content on lower video layers will be visible through the Line Color. An alpha of 255 sets the Line Color fully transparent. At this setting the color will be completely invisible.

For example: sending G1A192 makes Field 1 approximately 75% transparent. Changing the text transparency does not automatically update the video output.

#### <span id="page-29-1"></span>**4.8.1.9.8 BACKGROUND COLOR AND TRANSPARENCY**

Each Field has a Background Color that is used for the background of Text Fields and the fill color of rectangles. Background Color is set in the same way as Line Color, except the commands used as GnnBRrrr, GnnBGggg, GnnBBbbb, and GnnBAaaa.

The following example commands set the Background Color of Graphic Field 1 to yellow with partial (50%) visibility: G1BR255, G1BG255, G1BB0, and G1BA128.

The Background Color will only affect those field types that make use of the Background Color.

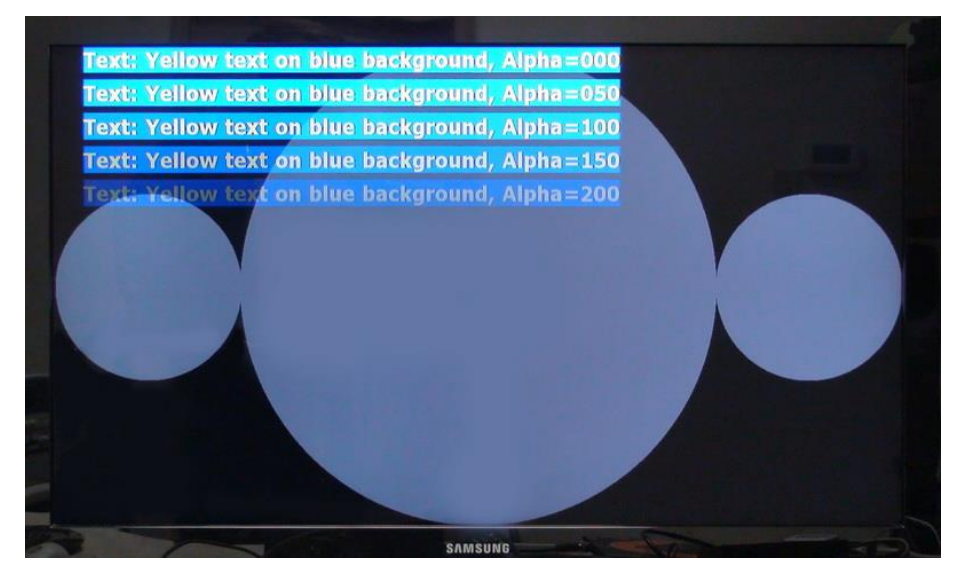

**Figure 12: Sample of transparent text and background** 

<span id="page-29-2"></span>**NOTES:** When the text is partially transparent, its apparent color will be determined by the text color, the background color and the visibilities of the text and background.

When a text background is displayed, the total number of color / transparency combinations is limited. Small changes in the color or transparency parameters of the text or background may not change the appearance

#### <span id="page-30-0"></span>**4.8.1.9.9 TEXT FONT**

For each Graphic Field, a font / size combination can be selected using the GnnFfff command to select one of the font options in the Text and Symbol Font Table.

## <span id="page-30-1"></span>**Table 9: Text and Symbol Fonts**

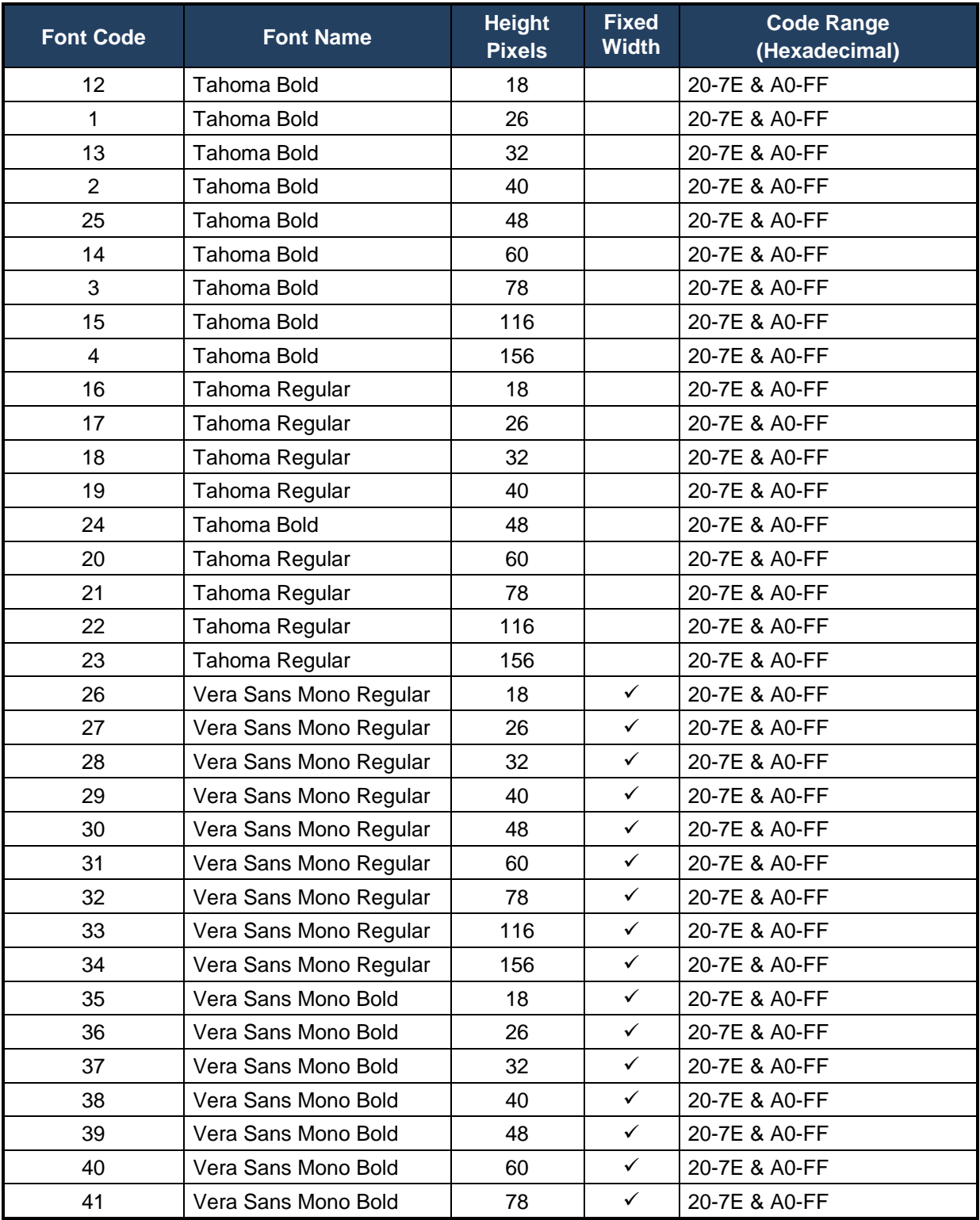

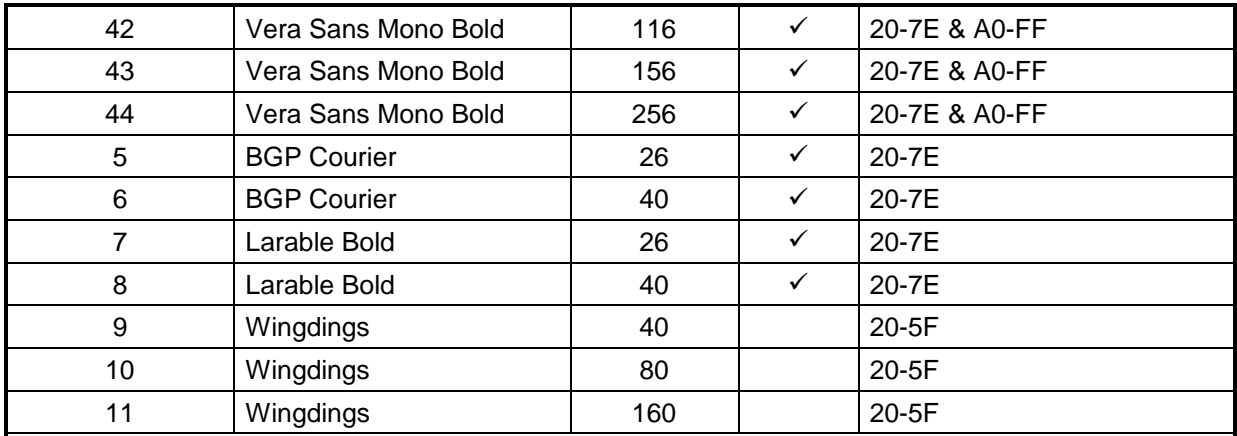

Notes:

Refer to [Table 28: Extended ASCII Character Table](#page-84-1) for a list of characters that are mapped to codes A0-FF.

Refer to [Table 27: Windings Character Table](#page-83-2) for a list of characters and their codes.

Fonts are loaded into memory individually the first time a layer update is performed that requires them. The requirement to load the font makes the first layer update significantly slower.

Selecting font 0 uses a default font that varies depending on the video output resolution. For NTSC, PAL and 720p, the default font is Font 1, and for 1080i and 1080p the default is Font 2. If the font has been set, it can be restored to the default by selecting font 0. For example, the G2F0 command restores text field #2 to the default font.

Changing the text font does not automatically update the video output. The Text Font selection has no effect on Fields unless the field type is set to Text.

<span id="page-31-0"></span>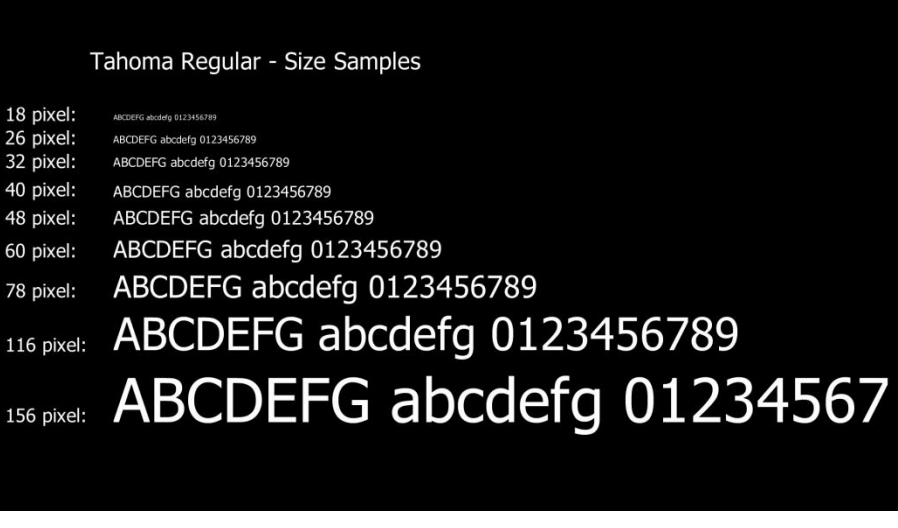

**Figure 13: Sample of the available Tahoma font sizes**

Character Set - Characters 20-50, 51-7F, A0-D1, D2-FF Vera Sans Mono 60 Bold (Font 40) !"#\$%&'()\*+,-./0123456789:;<=>?@ABCDEFGHIJKLMNOP QRSTUVWXYZ[^ `abcdefghijklmnopqrstuvwxyz{|}~ i¢£¤¥¦§¨©ª«¬-®¯°±<sup>23</sup>´µ¶⋅ <sup>1</sup>º»<sup>113</sup>¿ÀÁÁÂÃÄÅÆÇÈÉËËÌÍÎÏÐÑ ÒÓÔÕÖרÙÚÛÜÝÞßàáâãäåæçèéêëìíîïðñòóôõö÷øùúûüýþÿ Vera Sans Mono 60 Regular (Font 31) !"#\$%&'()\*+,-./0123456789:; <=>?@ABCDEFGHIJKLMNOP QRSTUVWXYZ[^ `abcdefghijklmnopqrstuvwxyz{|}~ i¢£¤¥¦§¨©ª«¬-®¯°±<sup>23′</sup>µ¶∙¸<sup>1</sup>º»<sup>1</sup>1<sup>3</sup>¿łÀÁÂÃÄÅÆÇÈÉÊËÌÍÎÏÐÑ ÒÓÔÕÖרÙÚÛÜÝÞßàáâãäåæçèéêëìíîïðñòóôõö÷øùúûüýþÿ

**Figure 14: Character set - codes 20-7F and A0-FF**

#### <span id="page-32-2"></span><span id="page-32-0"></span>**4.8.1.9.10GRAPHIC FIELD TYPE**

Each Graphic Field has a type that can be set by the GnnMm command. The following Field types are supported:

- 1 Text (default)
- 2 Rectangle
- 3 Corner Markers
- 4 Target Marker
- 5 Image

The parameters for the Graphic Fields have different functions depending on the type of field being used. Each field type is described further below:

#### <span id="page-32-1"></span>*4.8.1.9.10.1 Text Fields – Field Type 1*

Text Fields are used to display a string of ASCII characters. Up to 195 characters may be displayed in a field. For a list available fonts refer to **[Table 9: Text and Symbol Fonts.](#page-30-1)**

The ASCII text is set using the GnnT"Text" command where the characters to be displayed are enclosed in the quotation marks. If a quotation mark is required in the test, it must be preceded by the backslash character. For example to set the text string for Field 7 to display Model "DX-2200-TI" use the command G07T"Model \"DX-2200-TI\"".

The color and transparency of the character can be configured using GnnRrrr, GnnGggg, GnnBbbb to set the red, green and blue component of the character color and GnnAaaa to set the transparency. Similarly, the background can be configured using GnnBRrrr, GnnBGggg, GnnBBbbb to set the color and GNBAaaa to set the transparency. The parameters rrr, ggg, bbb, and aaa must be in the range 0 to 255. For transparency, a value of 0 is fully visible and a value of 255 is fully transparent. The default text is white and fully visible. The default background is blue and fully transparent.

Coordinate A of the Graphic Field is used to specify the position for the top-left corner of the Text. Coordinate B is not used for Text Fields.

#### <span id="page-33-0"></span>*4.8.1.9.10.2 Text Field Display Example:*

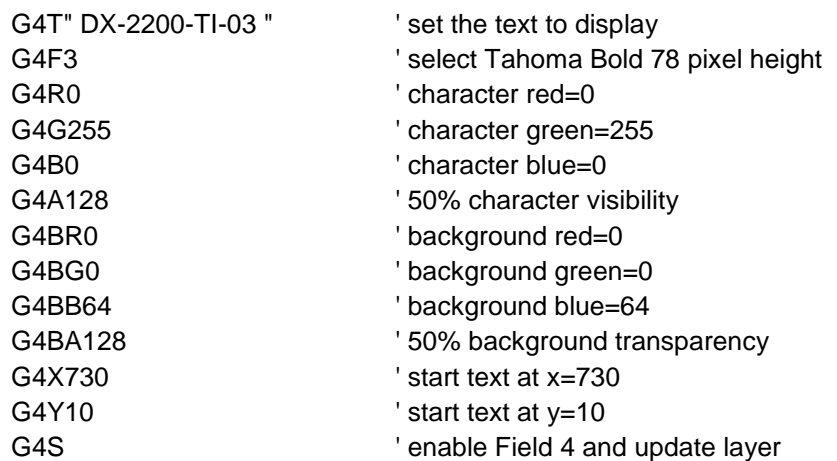

#### <span id="page-33-1"></span>*4.8.1.9.10.3 Rectangle Fields – Field Type 2*

Rectangle Fields are used to display a rectangle that can be either open or filled. A rectangle can be used as a vertical or horizontal line. The rectangle is drawn between Coordinate A and Coordinate B where Coordinate A must be the top-left corner and Coordinate B must be the bottom-right corner of the rectangle. No rectangle will be drawn if the coordinates are not specified in the correct order.

A rectangle may be drawn with either one or two regions depending on the parameters of the Graphic Field. The Line region is located around the perimeter of the rectangle and is drawn with the line color (as specified by the GnnRrrr, GnnGggg, GnnBbbb, and GnnAaaa commands). The Line region has a width in pixels that is specified in the width parameters of the Graphic Field. The default line width is 1pixel. If the line width is large, the entire interior of the rectangle may be part of the Line region. If the line width is narrow the interior of the rectangle contains a Fill region.

The command GnnWwwww set the line width to the same value for both the vertical and horizontal lines, and the command GnnWxxxx,yyyy sets the horizontal line widths (xxxx) and vertical widths (yyyy) independently. When the Width parameter is set to 0 in the above commands, or when the Width is greater than half the size of the rectangle, the entire rectangle is drawn with the line color. The line width can also be set for each side of the rectangle individually. The commands GnnWLwwww, GnnWRwwww, GnnWTwwww, and GnnWBwwww set the width of the left, right, top and bottom sides of the rectangle respectively. A parameter value of zero has a different meaning for these commands than it does for the previous commands. When used with these four commands, the width value zero 0 prevents that side of the rectangle from being drawn.

The Fill color parameters are set by the GnnBRrrr, GnnBGggg, GnnBBbbb, and GnnBAaaa commands. By default, the Fill region is the entire interior of the rectangle that is not drawn in the Line color, but it is also possible to limit the fill to a specified width around the interior of the line. Each side of the rectangle has a fill width associated with it. The command GnnFXwwww sets the Fill width in pixels inside the left and right sides of the rectangle, and, GnnFYwwww sets the fill width inside the top and bottom sides of the rectangle.

The commands GnnFLwwww, GnnFRwwww, GnnFTwwww, and GnnFBwwww set the fill width for the left, right, top, and bottom sides individually. Any pixel that is within the fill width for one or more sides of the rectangle is part of the Fill region. The default fill width for the left side is 9999, causing the left side fill to extend throughout the entire interior of any rectangle. The default fill width for the right, top and bottom sides is 10 pixels.

When a fill region exists, it may either be drawn with the background color, or else the pixels can be left undrawn. The command GnnBD0 prevents the fill from being drawn, and the command GnnBD1 draws the fill. By default, the rectangle Fill is blue, fully transparent, and not drawn. Choosing not to draw the fill is different than drawing a fully transparent fill:

Transparent fill overwrites any pixels on the same layer drawn from a previously rendered field, but not drawing the fill leaves the previous pixels unchanged.

Drawing filled rectangles is slower than drawing unfilled rectangles.

#### <span id="page-34-0"></span>*4.8.1.9.10.4 Rectangle Field Display Example:*

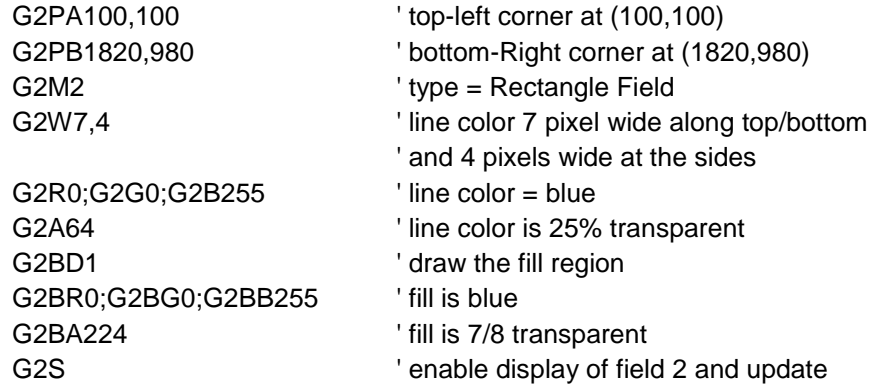

#### <span id="page-34-1"></span>*4.8.1.9.10.5 Corner Marker Fields – Field Type 3*

Corner Marker Fields are used to indicate a region of interest in the video.

The Corner Markers are drawn outside the region specified by Coordinate A (top-left) and Coordinate B (bottom-right).

The Width parameter of the Graphic Field sets the width in pixels of the lines that make up the corner markers, and the Length parameter of the Graphic Field sets the distance in pixels that the lines extend from the corner.

Corner Markers are drawn in the line color (as specified by the GnnRrrr, GnnGggg, GnnBbbb, and GnnAaaa commands).

By default four corner markers are drawn. It is possible to suppress the corner markers individually using the GnnKcs command. The letter s represents either 1 to suppress the corner marker, or 0 to enable it. The letter c represents a letter that indicates which corner marker is being referenced as follows:

 $A =$  top-left

- $B = bottom-left$
- $C = top-right$
- $D = bottom-right$

For example the command G1KB1 will suppress display of the bottom-left corner marker of Graphic Field 1.

**NOTE:** If the width of a Corner Marker is made too large relative to its length, the Corner Marker will appear as a square.

#### *4.8.1.9.10.5.1 Corner Marker Field Display Example:*

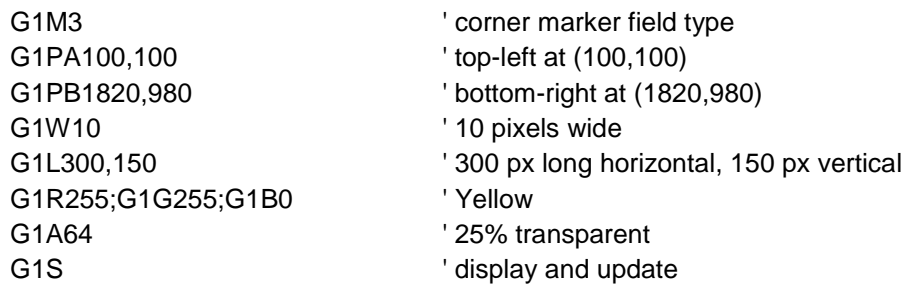

#### <span id="page-35-0"></span>*4.8.1.9.10.6 Target Marker Fields – Field Type 4*

The Target Marker Field displays a '+' marker at the position specified by coordinate A of the Graphic Field. The Length parameter of the Graphic Field sets the length of the horizontal and vertical lines. Half the length extends each direction from the center of the Target Marker and the length has a resolution of 2 pixels so that the marker is always symmetrical.

The width parameter of the Graphic Field set the width of the lines that make up the Target Marker. The width has a resolution of 2 pixels with half the width on each side of center.

#### *4.8.1.9.10.6.1 Target Marker Field Display Example:*

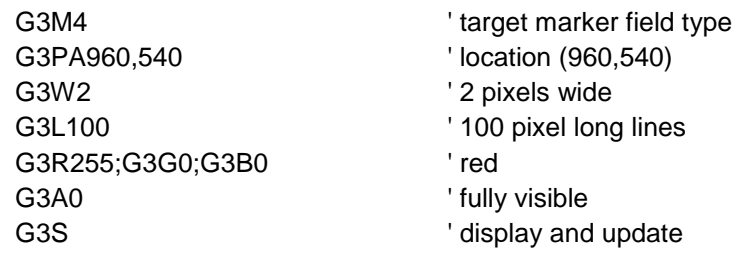

#### <span id="page-35-1"></span>*4.8.1.9.10.7 Image Fields – Field Type 5*

An Image Field displays an image that has been uploaded to the DX-2200-TI-03. Image Fields can be used to display a logo or other custom graphics. The DX-2200 Uploader software supplied with the product is used to upload images and store them in flash memory. Refer to **[§5](#page-80-0)**[DX2200 Software Upload Utility](#page-80-0) DX-2200 Software Upload Utility for information about uploading images.

The image is displayed at the position specified by coordinate A of the Graphic Field. Any part of the image extending beyond the size of the overlay is not displayed.

Uploaded images may have transparency for some or all pixels in the image. Support for transparency depends on the file format of the image. Images that do not include transparency are always uploaded with all pixels fully visible. By default, images will be displayed with the transparency that was included in the uploaded image. The GnnAaaa command can be used to make the image more transparent. It is not possible to make an image less transparent than was defined in the original file.

When an image is fully transparent or partly transparent, the image frame background will be visible behind the image. The background color is set by the GnnBRrrr, GnnBggg, GnnBBbbb commands, and the background transparency is set by the GnnBAaaa command. When the image frame background has transparency, lower layers in the video mix will be visible behind the image. The default background transparency for a graphic field is 255 (fully transparent). The image frame background will not be visible unless the default transparency is changed.
Images are specified by an ID number that is set when the image is uploaded to the product. If the requested image is not found in memory, then the Graphic Field has no effect.

Images are loaded from flash into main memory the first time they are required for a layer update. The first layer update using an image will be significantly slower than subsequent updates.

## *4.8.1.9.10.7.1 Image Field Display Example:*

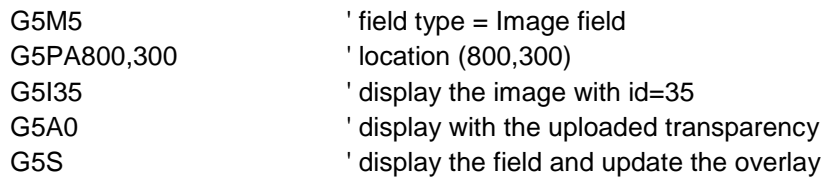

#### *4.8.1.9.10.8 Rectangle XYWH – Field Type 6*

This rectangle field type is the same as field type 2 with the exception that it is specified by top/left corner and width/height instead of top/left corner and bottom/right corner. In some applications it may be more convenient or efficient to specify the rectangle with width and height.

The GnnPBxxxx,yyyy is used to specify the width and height of the rectangle. All other commands are the same as for field type 2 rectangles.

#### *4.8.1.9.10.8.1 Rectangle Field Display Example:*

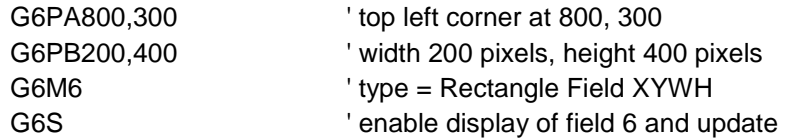

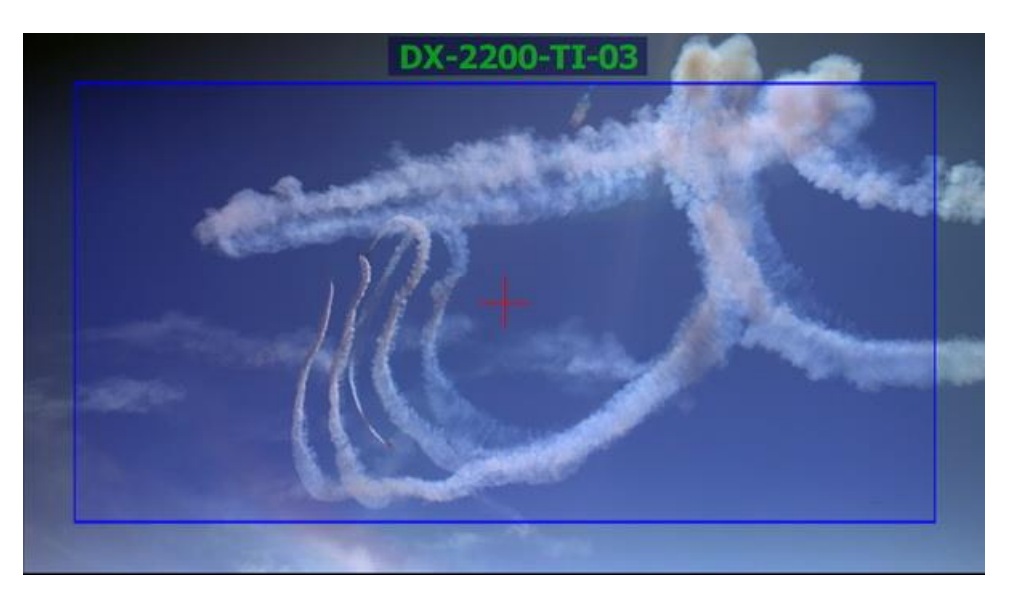

**Figure 15: Sample of Rectangle, Target Marker and Text**

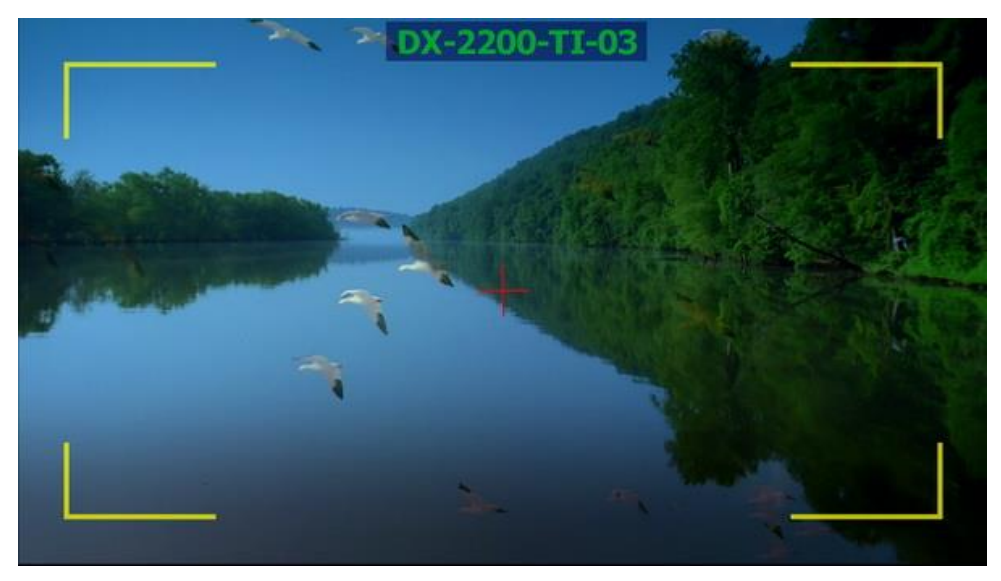

**Figure 16: Sample of Corner Markers, Target and Text**

# **Table 10: Graphic Overlay SERIAL Commands**

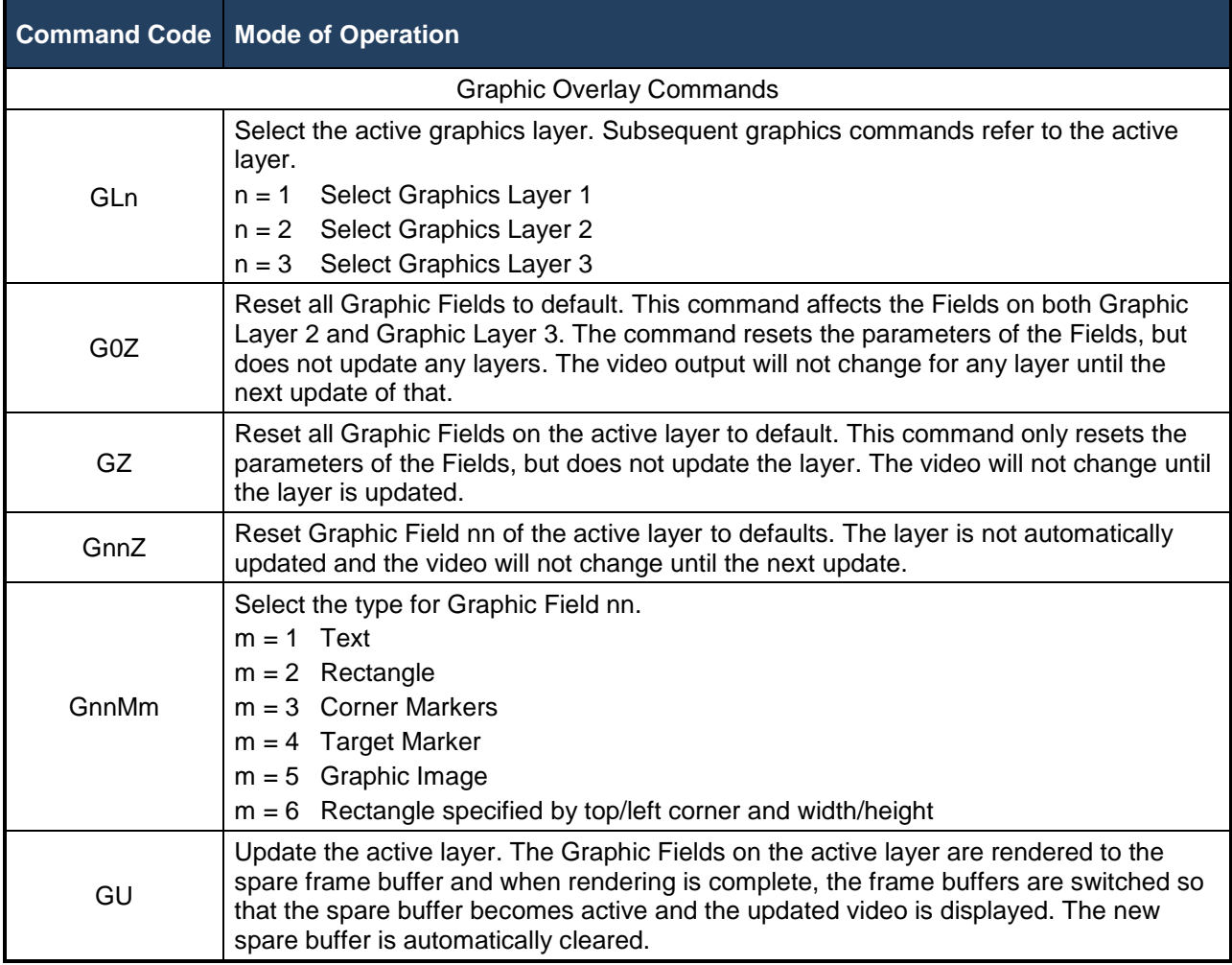

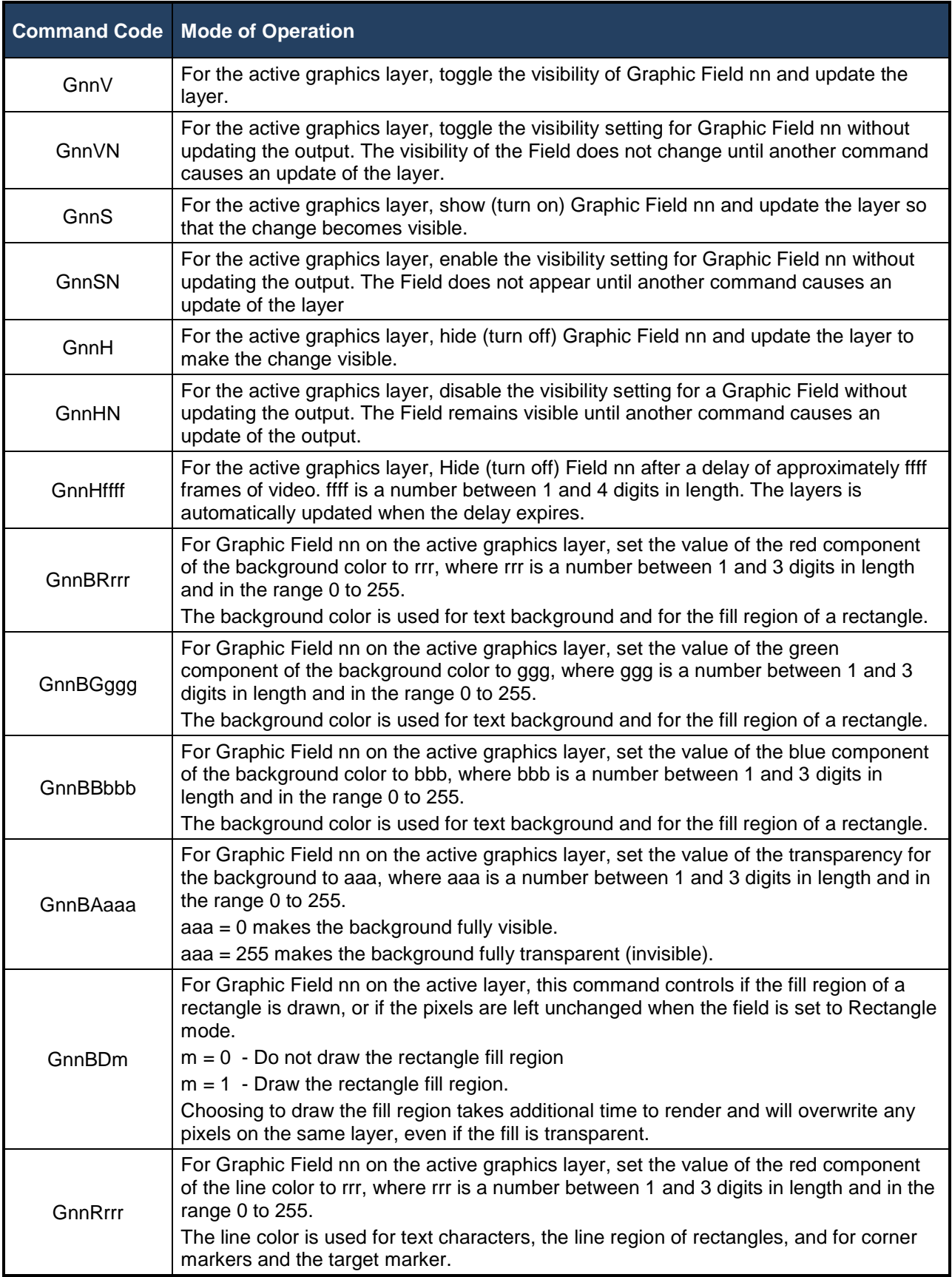

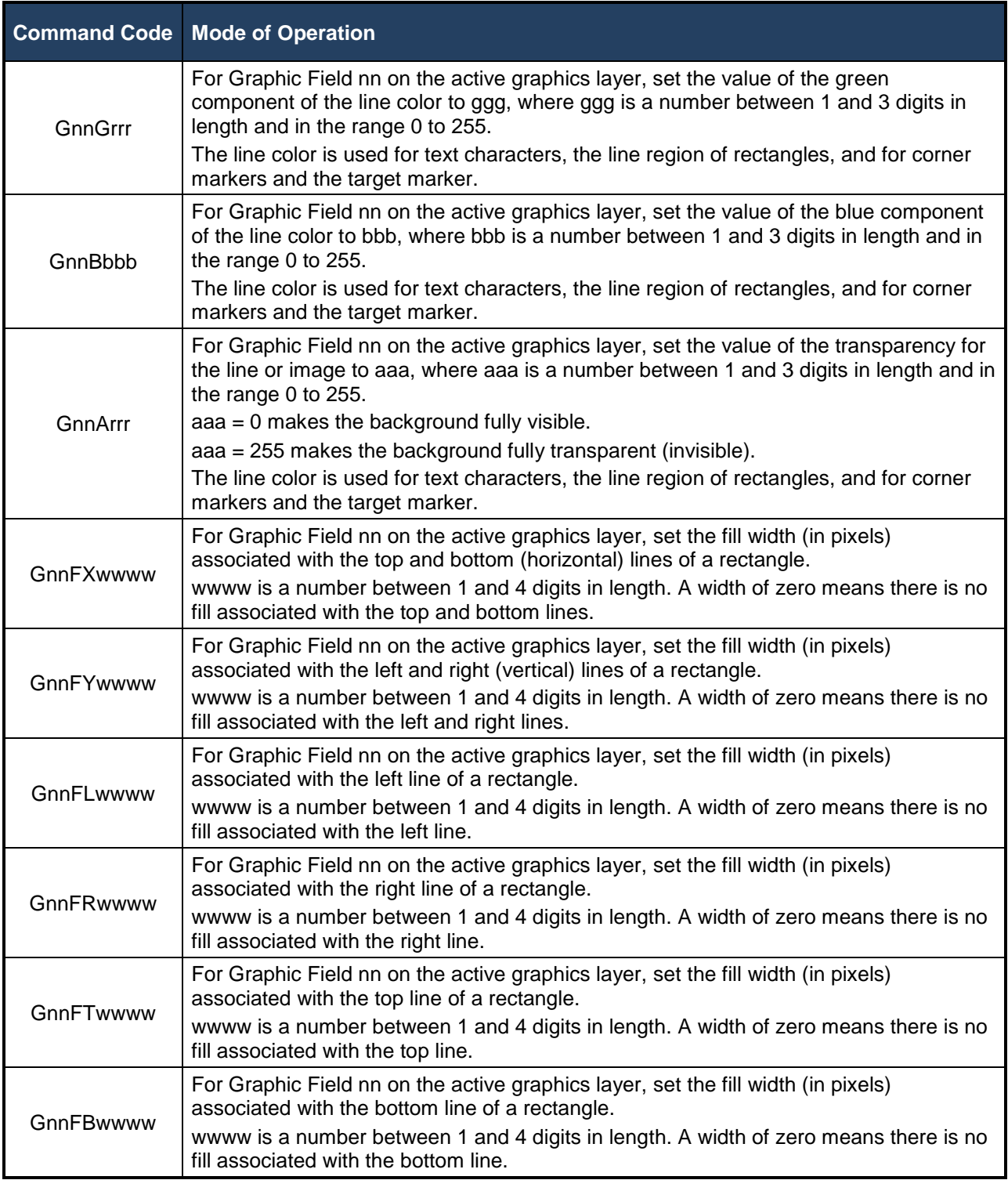

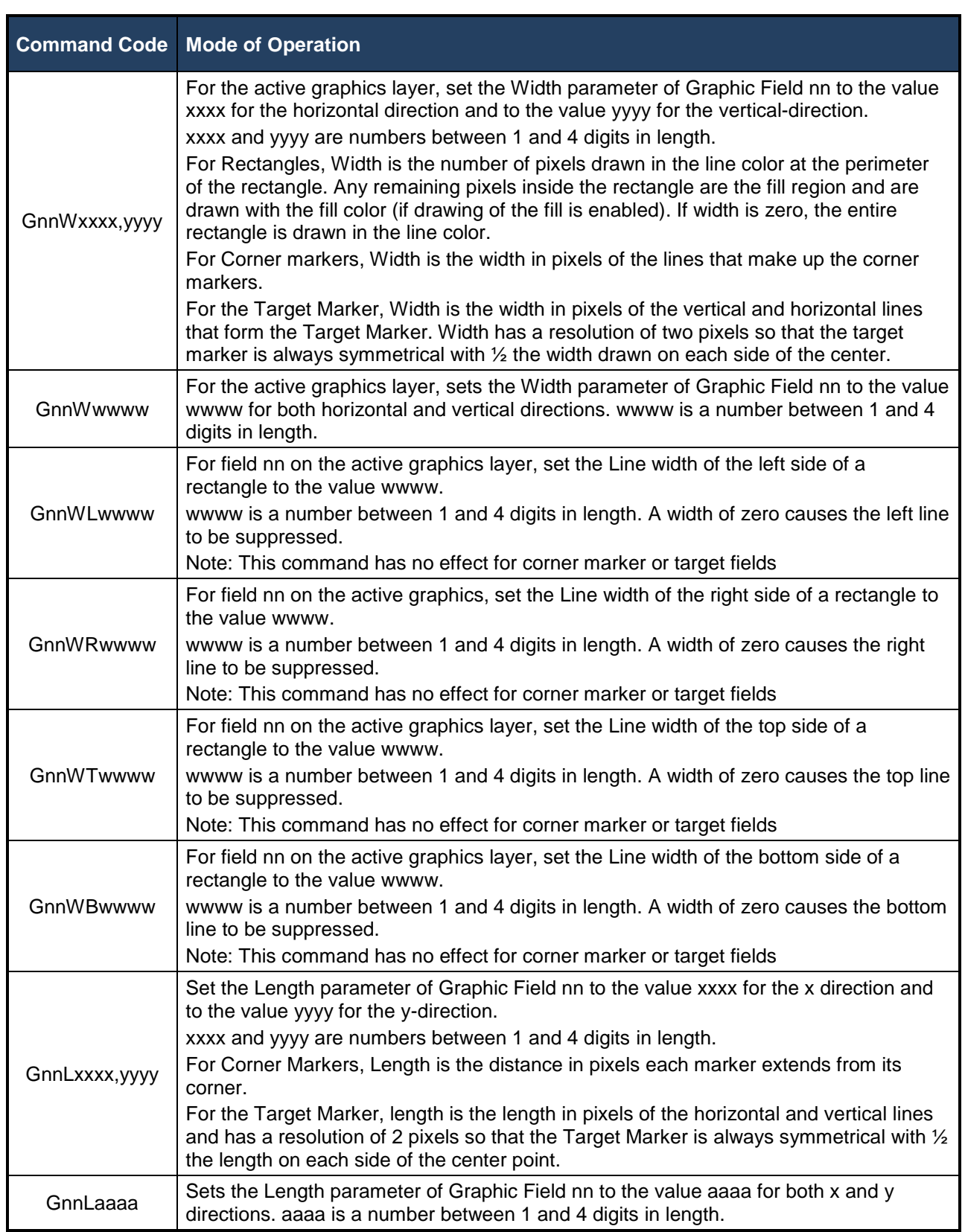

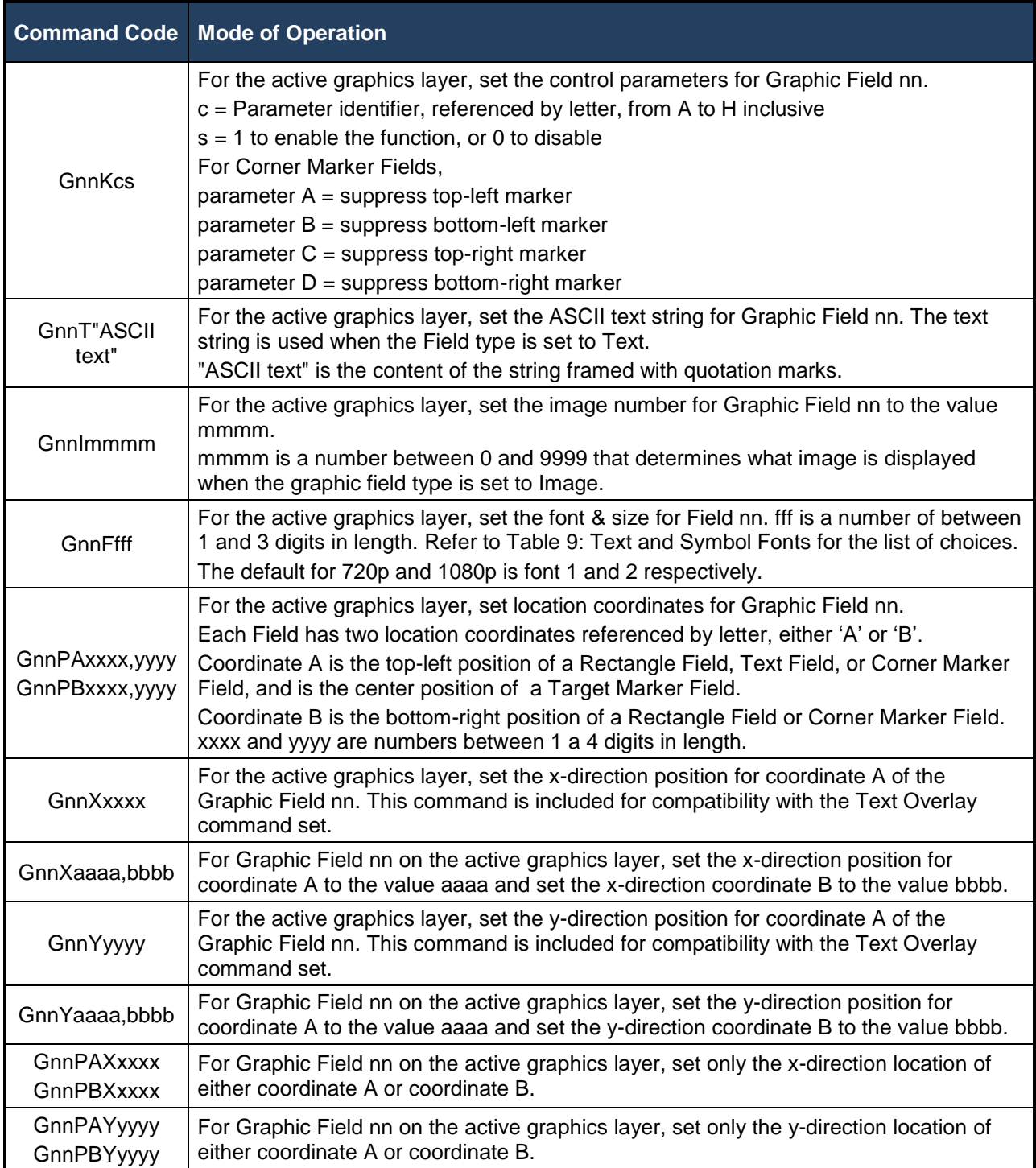

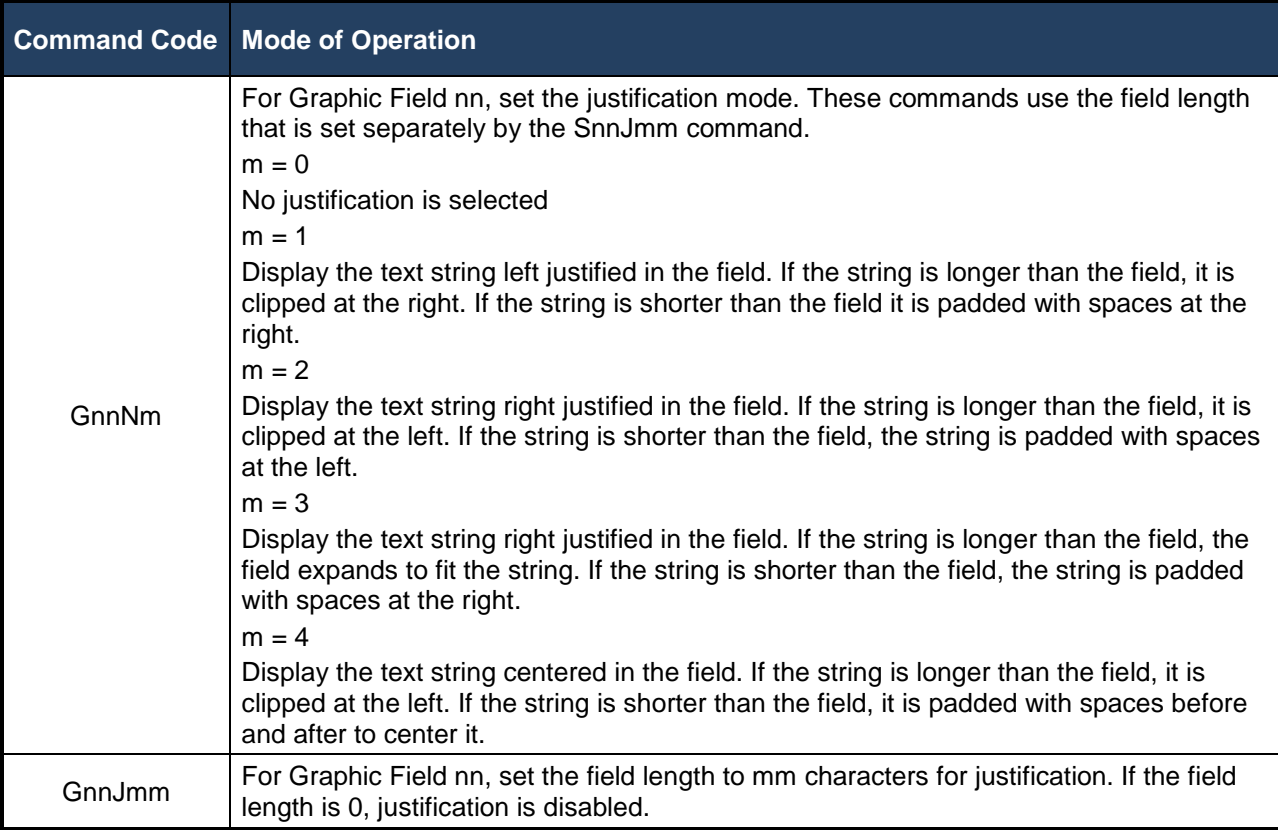

## **4.8.1.9.11LOW LEVEL GRAPHIC COMMANDS**

The Low Level Graphic Commands provide an additional level of control over switching between the active and spare overlay buffers and in rendering Graphic Fields. In certain situations the use of these commands can provide fast update rates for the Overlay.

The Graphics Overlays of the DX-2200-TI-03 use two memory frame buffers. One of these buffers is the active buffer that provides a video output that is mixed on top of the input video and the other is the spare buffer where the next image is rendered when the text overlay is updated. In normal operation of the text overlay, updating the output video requires rendering all Text Fields to the spare buffer, then exchanging the two buffers and clearing the new spare buffer to prepare for the next update.

The Low Level Commands provide additional control of the process for cases where:

- 1) The time when the text overlay update becomes visible must be controlled more accurately than is possible with the standard text overlay commands.
- 2) Faster updates are required, especially in cases when 2 or more text fields displayed but not all fields need to be changed.

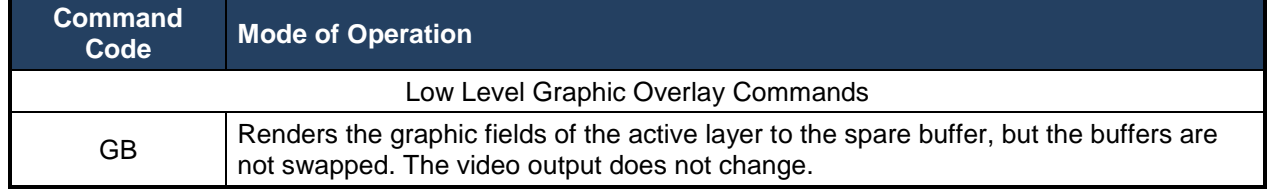

# **Table 11: Low Level Graphic Overlay Commands**

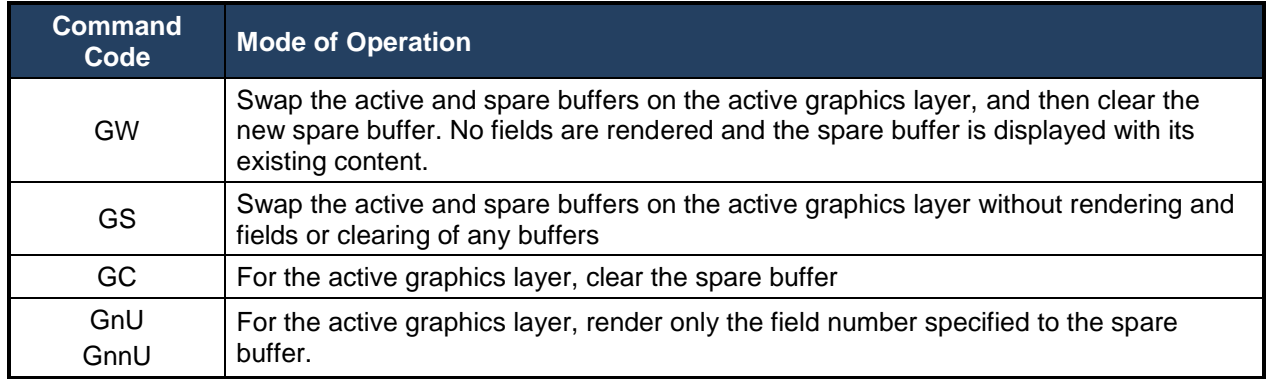

**NOTE:** When a configuration is saved to Flash, the current parameters of the Graphic Fields are saved and will be rendered to the active buffer when the DX-2200-TI power up. If the Low Level Graphic Overlay Commands have been used, the overlay may be in a state that is dependent on both the Graphic Field settings and sequence of past commands. In that case the overlay will not appear the same when the fields are rendered again at power up.

# *4.8.1.9.11.1 Application Example 1*

Suppose that it's necessary to update the Graphic Overlay at a specific time. If the G1T command has been used to configure a Field to display text, then executing GU will not take immediate effect because the Fields must be rendered to the spare buffer before the buffer is switched. The time required to render the Field depends on the number of characters drawn and the font size. This causes a noticeable delay from the time the command is sent to when the video is updated.

By using the Low Level Graphic Overlay Commands the overlay update can be controlled more accurately. After setting the Text Field with the G1T command, execute GB to render the text to the spare buffer. This must be done prior to the desired switching time so that there is time to render to the spare buffer. The spare buffer now contains the updated output, but it not yet being displayed. When the update is to be displayed, execute the GW command and the buffers will be switched at the end of the current frame to make the update visible.

## *4.8.1.9.11.2 Application Example 2*

Suppose that 5 text fields are being displayed on a layer and that one field needs to be updated regularly (in the same screen location) while the others do not change. In this case it's possible to use the Low Level Graphic Overlay Commands to update only the one field that changes to avoid re-rendering the other four fields that don't need to change. This also avoids the time required to clear the spare buffer.

Configure all 5 fields as required and enable display of the fields, then update the overlay so they are visible. Execute the GB command to render all the fields to the spare buffer. The GB command does not switch buffers or clear the spare buffer. At this point, both overlay buffers will contain identical images. When the SS command is executed the overlay can switch between the two buffers. Next, the content of one field can be changed with the GnnT command, and GnnU can be used to render only that string to the spare buffer. When SS is executed, the buffers will be switched and the update is displayed without need of rendering the other strings that were not changed.

Note that this procedure never clears the spare buffer and so no pixels can be removed from the overlay except by overwriting them with different text or blank spaces. If the length of the new string is shorter than the previous string, spaces can be appended to overwrite the pixels of the previous string. When leaving this mode of operation, the GC command should be executed to clear the spare buffer so that it's in the state expected by the other overlay commands.

## *4.8.1.10 Graphic Layer 1 Overlay SERIAL Commands*

The Graphic Layer 1 Overlay Serial Commands are almost identical to the Graphic Overlay Serial Commands except that they automatically refer to the fields on *Graphics Layer 1*. These commands provide a convenient method of accessing the top layer without specifying the Active Layer, and also provide compatibility with previous versions of the DX-2200 products. Each command begins with the letter 'S' instead of the letter 'G'.

For example, the commands: GL1; G3T" DX-2200" select *Graphics Layer 1* and set the text string for Graphic Field 3. The command S3T" DX-2200" performs the same function without changing the Active Layer.

Refer to **[Table 12](#page-46-0)**, Graphic Layer 1 Overlay Serial Commands and **[Table](#page-51-0)** 13, Graphic Layer 1 Low Level Overlay Commands for more details.

#### **4.8.1.10.1SAMPLE GRAPHIC LAYER 1 OVERLAY COMMANDS**

#### *4.8.1.10.1.1 Graphic Layer 1 Overlay Commands Example 1:*

Display of a single text field with the following attributes:

- Text: A sample of RED text on a WHITE background
- Text size: 2
- Position: X=100, Y= 200
- Color: red
- Background Color: white
- Background Visibility: 100%

The SERIAL Commands to display this text as Field 1 are as follows:

S1T"A sample of RED text on a WHITE background" S1F2 S1X100 S1Y200 S1R255 S1G0 S1B0 S1BA0 S1BR255 S1BG255 S1BB255 S1S

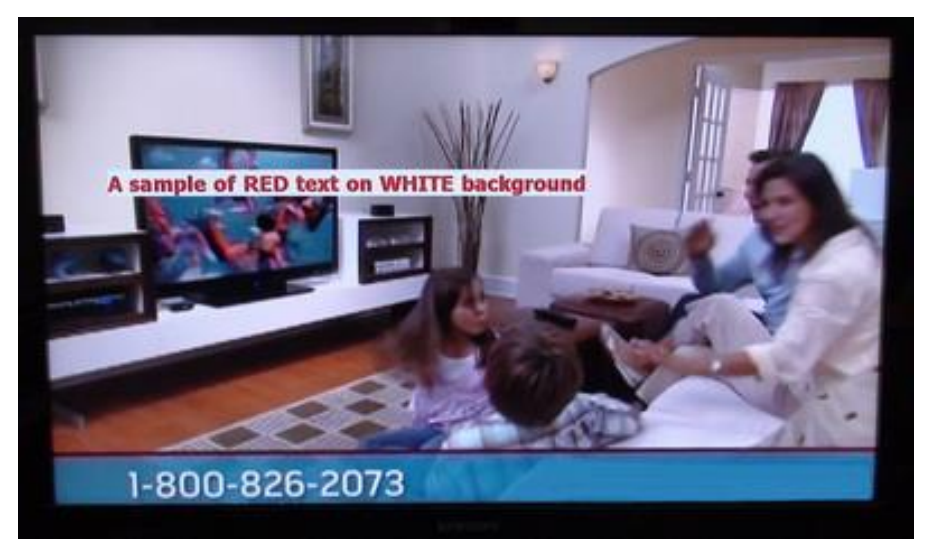

**Figure 17: Example 1 – red text OSD with white background**

This text field can be updated and replaced with new text have the same attributes by overwriting with a new text string. For example, if the new text was:

This is an updated text string for Text Field 1

The command would be:

S1T"This is an updated text string for Text Field 1" SU

## *4.8.1.10.1.2 Graphic Layer 1 Overlay Commands Example 2:*

The addition of a second text field with the default font and color:

- Text: A text sample using default values for Text Field 2
- Default text size at 720p: 002
- Position: X=0600, Y=0200
- Default color: white

The SERIAL Commands to display this text as Field 2 are as follows:

S2T"A text sample using default size for Text Field 2" S2X0600 S2Y0200 S2S

The command to turn Text Field 1 off is:

S1H

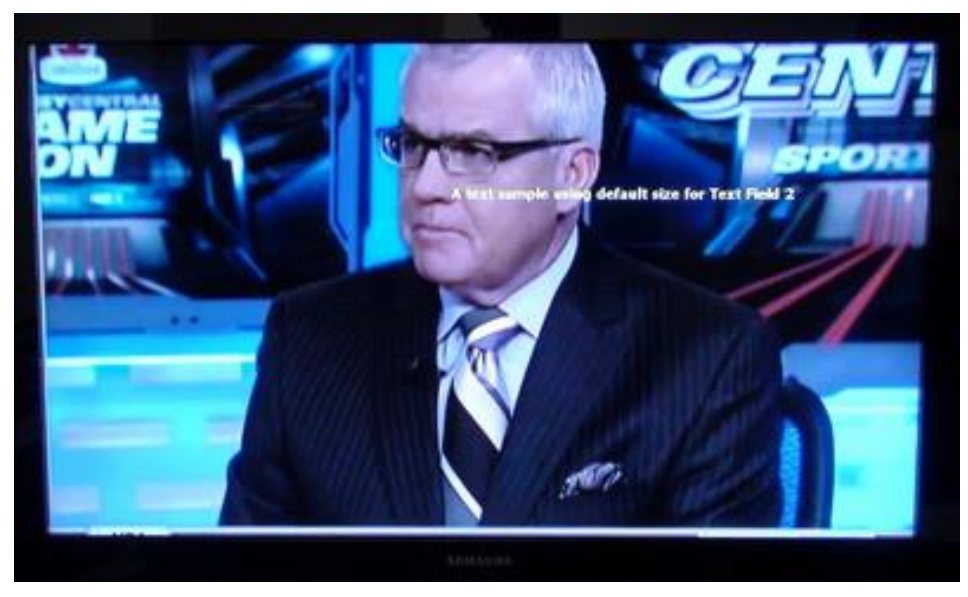

**Figure 18: Example 2 – sample of default text** 

# <span id="page-46-0"></span>**Table 12: Graphic Layer 1 Overlay SERIAL Commands**

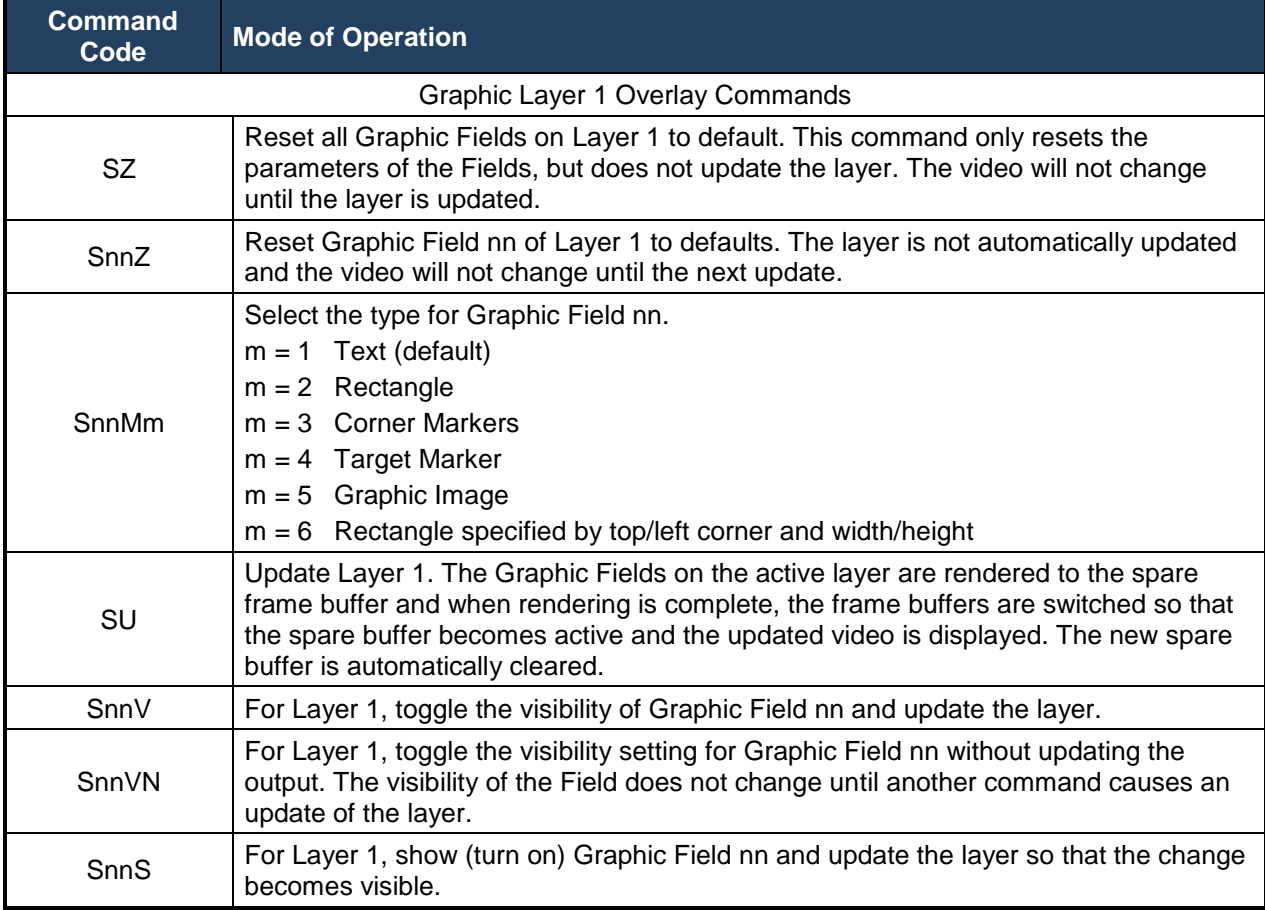

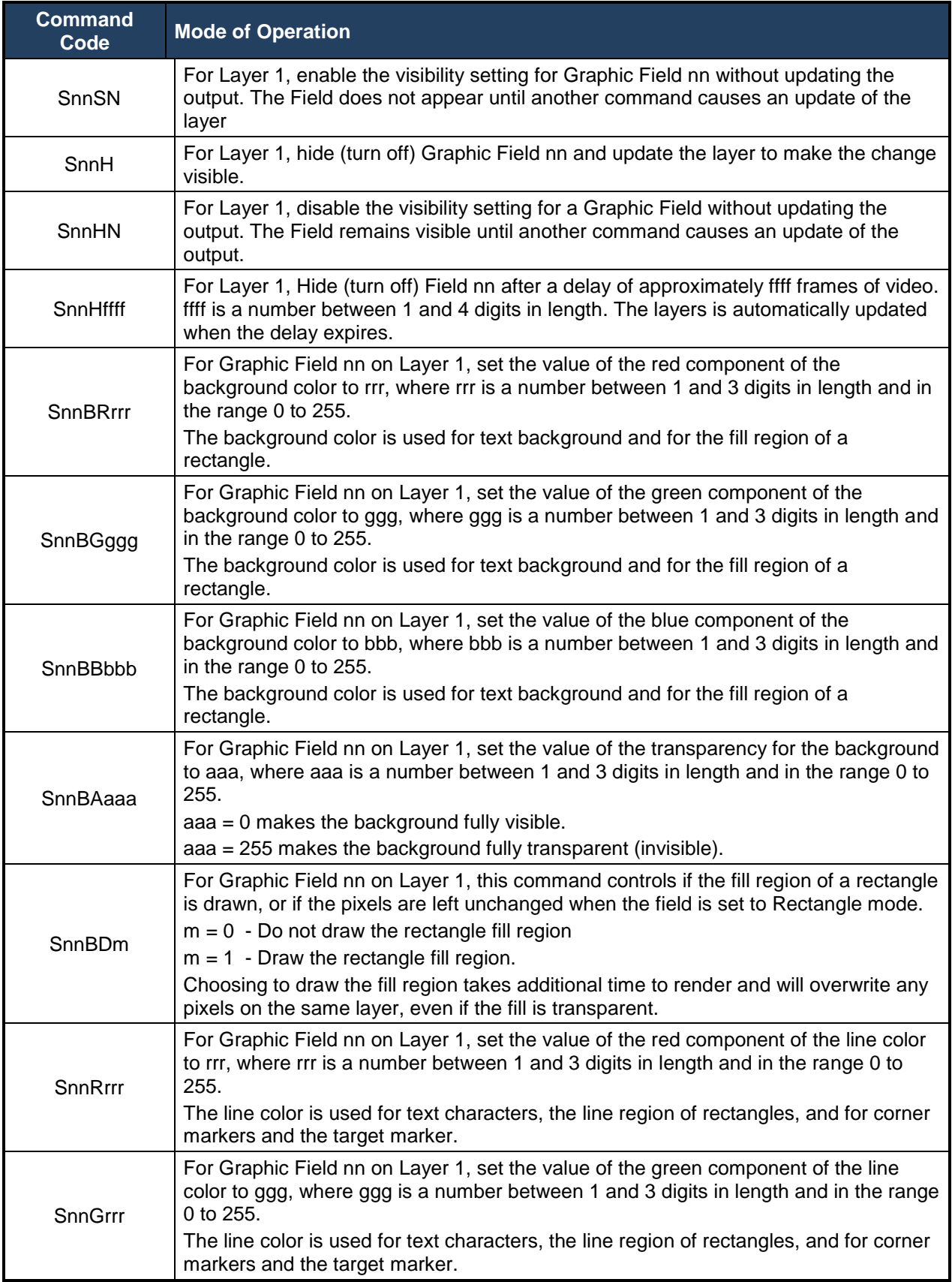

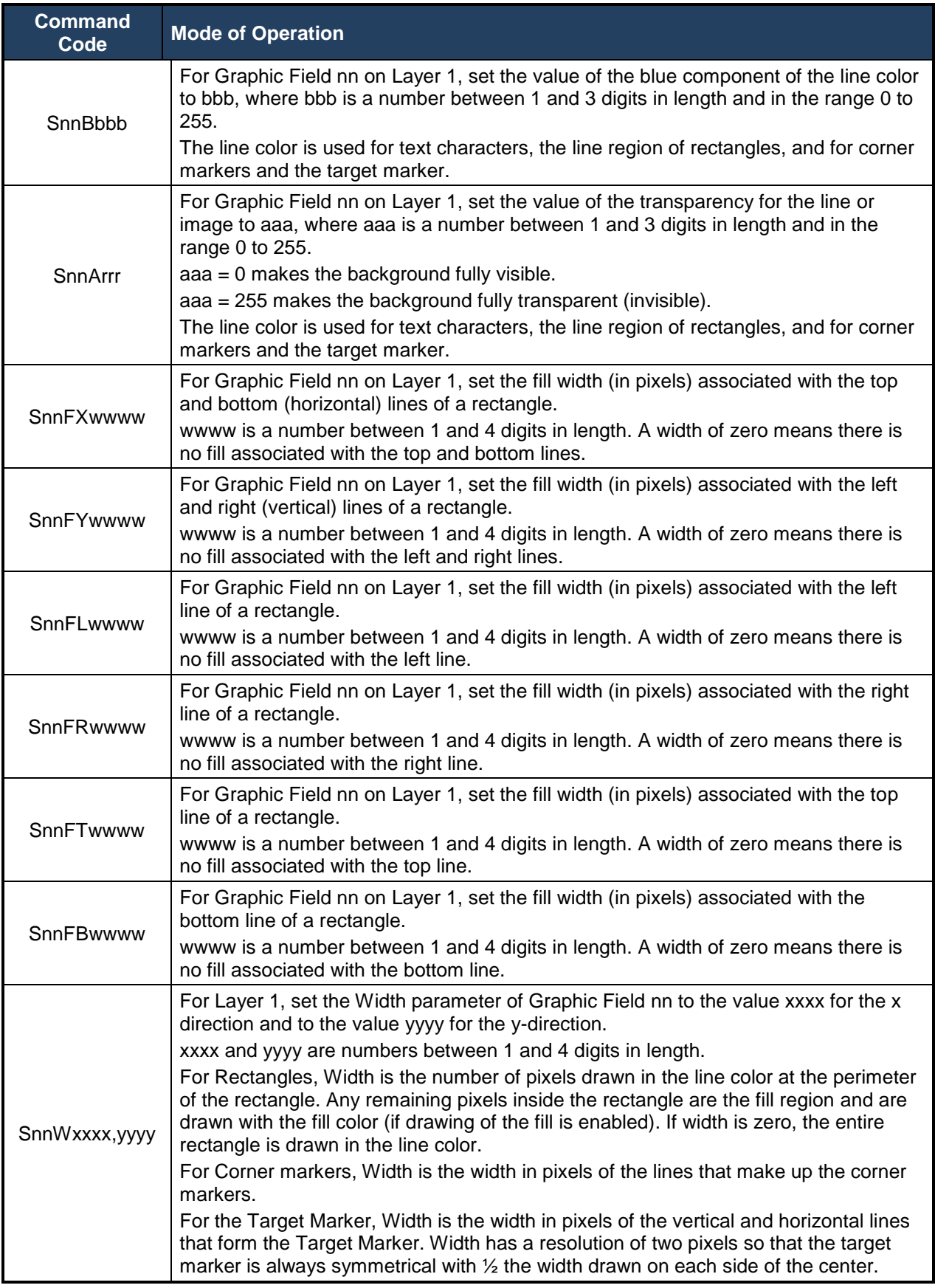

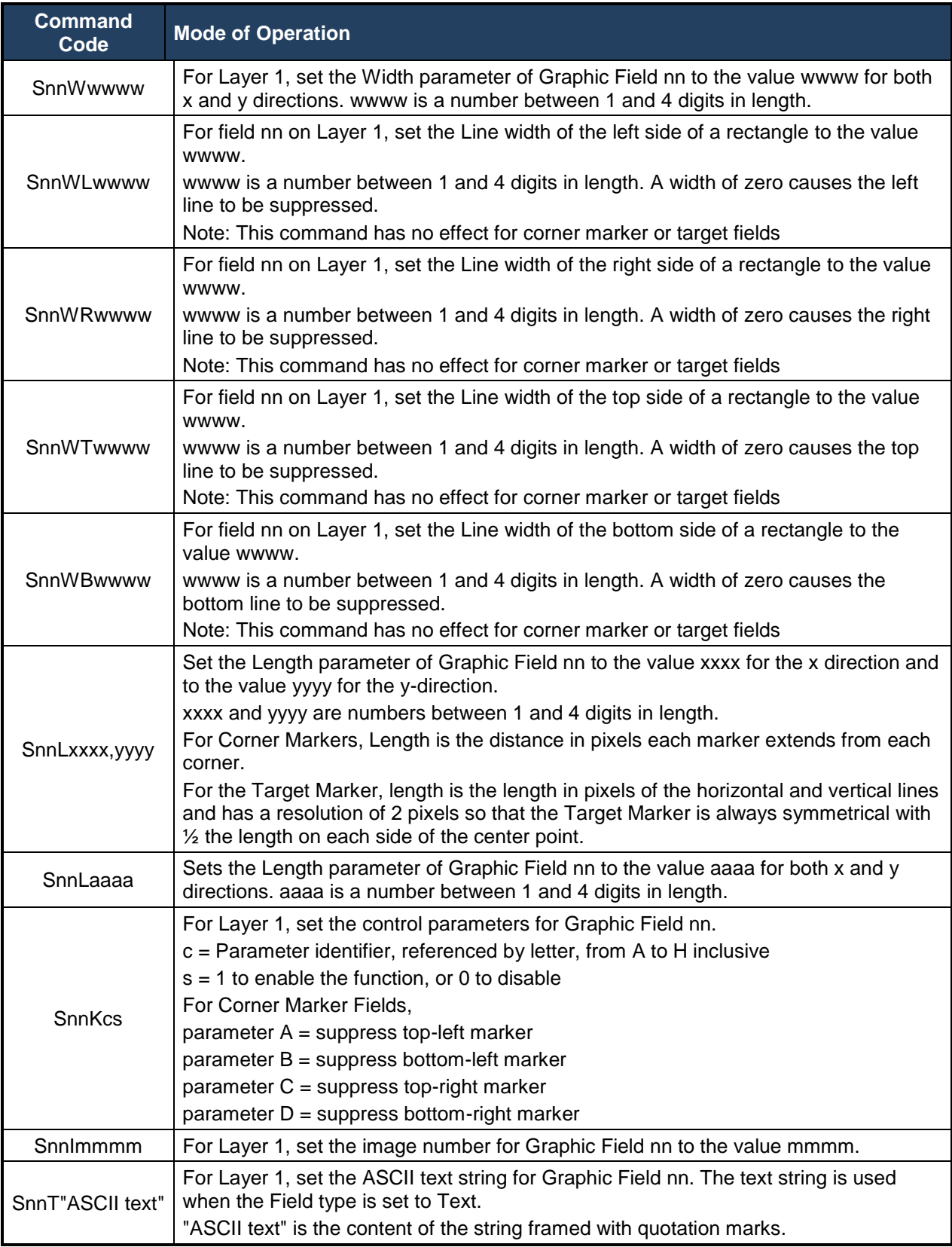

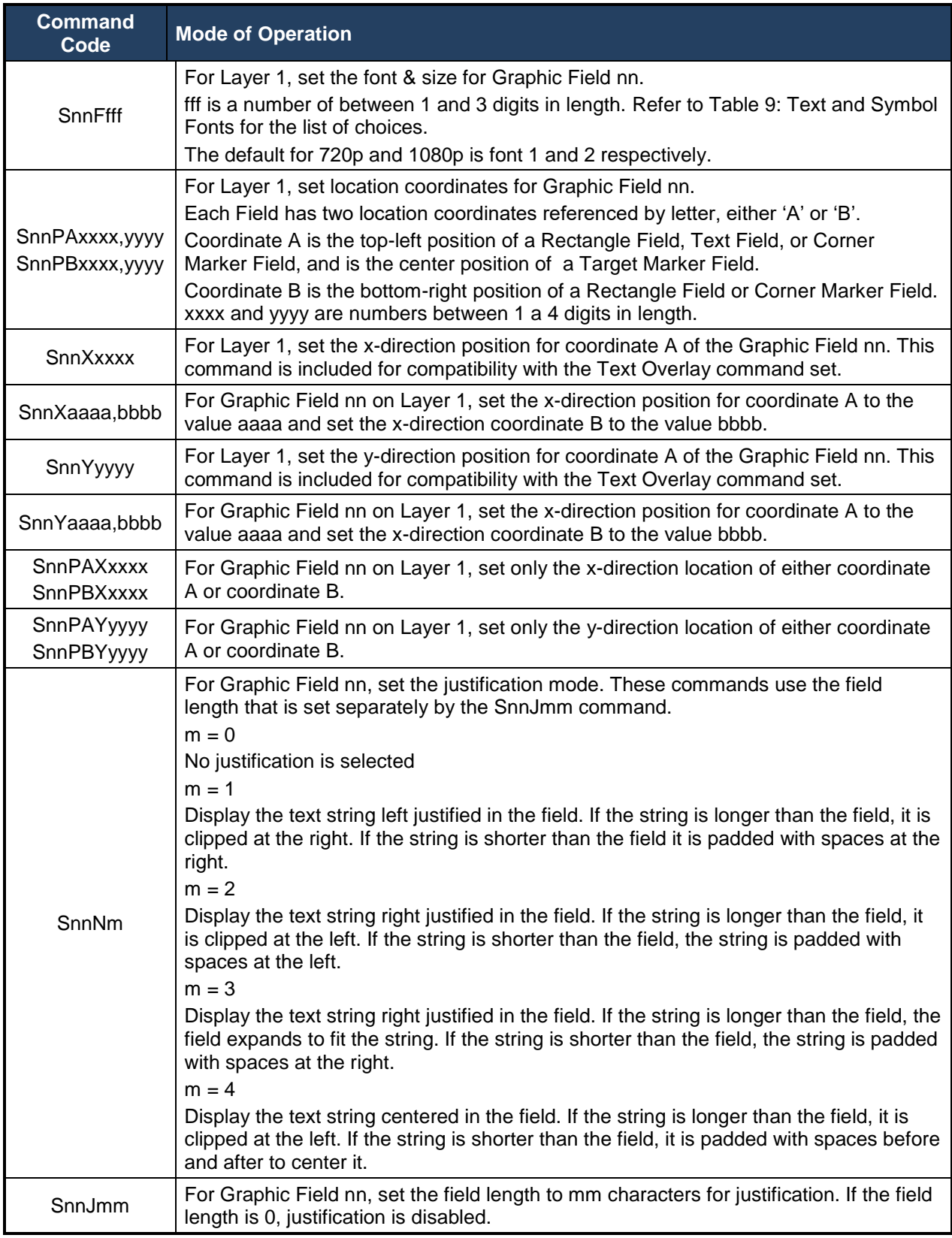

<span id="page-51-0"></span>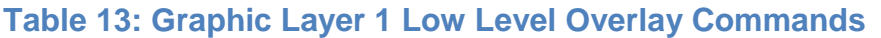

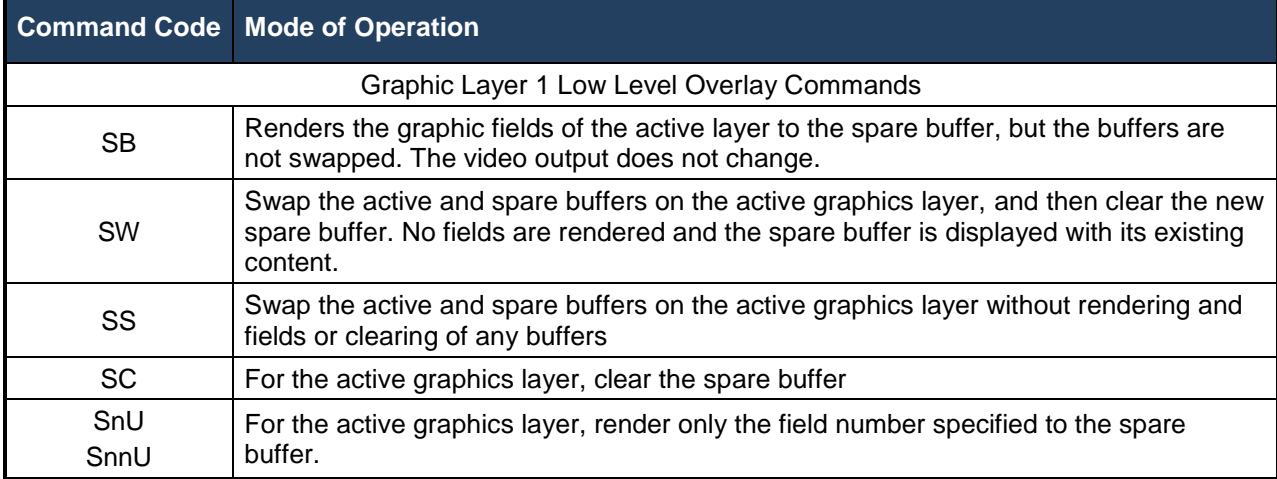

# *4.8.1.11 Frame Counter Overlay SERIAL Commands*

The DX-2200-TI has a Frame Counter that displays the frame number on *Graphic Layer 1* of the output video. The count of the Frame Counter is based on the number of video frames output from the unit.

#### **4.8.1.11.1FRAME COUNTER DISPLAY MODE**

The main function of the Frame Counter is to display an automatically incrementing count on the video. The frame counter can display a count that increments on each video frame, formatted as either an integer, or as HH:MM:SS:FF where FF is the frame number. It can also display the time from a clock that is independent of the video, formatted as HH:MM:SS with 0 to 3 decimal places for seconds. The DX-2200 does not have a battery backed up real time clock; therefore the time and frame counts are lost when the unit is powered down or reset. If the frame count needs to be set to real time, or some other specific starting value, then an external controller must send a Serial Command to the DX-2200 after power up to set the count. The time can also be obtained from a GPS receiver attached to the DB9 serial port.

The Frame Counter has 9 modes of operation that are selectable using the SFMn command (See [Table 14\)](#page-55-0).

## *4.8.1.11.1.1 Frame Counter Mode 0*

Frame Counter Mode 0 turns off the frame count display. When the automatic counter is off, it is possible to send ASCII text and display it on the video by Serial Command. This mode supports writing short custom strings at a high frame rate. If the external controller can send commands synchronized with video frames, it is possible to draw at frame rate.

## *4.8.1.11.1.2 Frame Counter More 1*

Frame Counter Mode 1 is a counter formatted as 'HH:MM:SS:FF', where FF is the frame number. For frame rates of 29.97 and 59.94 Hz, the frame counter implements drop frame timecode by default so that the frame counter displayed as time (Mode 1) tracks with real time. It is possible to disable drop frame timecode using the SCF0 command. For all other video frame rates, the counter counts from 00 to the number of frames per second minus one.

## *4.8.1.11.1.3 Frame Counter Modes 2 – 4*

Frame Counter Mode 2, 3, and 4 displays the frame count as a four digit 'NNNN', a six digit 'NNNNNN', or an eight digit 'NNNNNNNN' number with leading zeroes. The count increments on every output frame and will reset to 0 when all digits are '9'.

#### *4.8.1.11.1.4 Frame Counter Modes 5 – 8*

Frame Counter Mode 5, 6, 7, and 8 are the time clock modes and display a 24 hour clock in the format HH:MM:SS, HH:MM:SS.S, HH:MM:SS.SS and HH:MM:SS.SSS respectively.

**NOTE:** The time shown in the time clock display was the time sampled from the clock at the time text was being drawn into the frame buffer and does not accurately represent the time of an external event such as start of frame entering or leaving the DX-2200.

#### **4.8.1.11.2FRAME COUNT VALUE**

The Frame Count can be set to a specific value at any time using Serial Commands.

The current frame count for Mode 1 can be set using the SFT:HH:MM:SS command. The current frame count value used in Modes 2, 3 and 4 can be set by the SFNnnnn command. For the time clock modes, use the command SFR:HH:MM:SS.SSS to set the time.

The three count values are independent of each other. All counters start at zero when the DX-2200 is powered on or reset. The frame counts for modes 1 to 4 continue to be updated when the counter is not displayed, but will pause when the video mode is switching and will lose sync with real time. The time clock modes (modes 5 to 8) are not affected by the video and will always continue to count.

#### **4.8.1.11.3FRAME COUNTER APPEARANCE**

Commands are provided to configure the position, color, transparency and font of the Frame Counter.

The default text properties for the Frame Counter are:

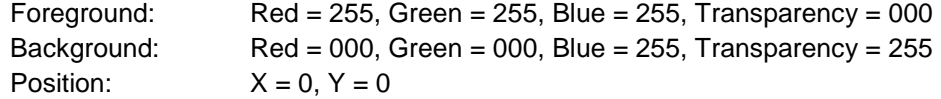

The syntax for the commands (see [Table 14\)](#page-55-0) that configure the appearance of the Frame Counter is similar to those used by the Text Overlay Commands. Many of the commands include a Field number (nn). The Field number may be either one or two digits, for example 01 or 1. Only field number 1 is supported by the Frame Counter. All other values reserved for future use.

The Field numbers used by the Frame Counter commands are independent of those used by the Text Overlay. This means that Text Overlay Field 1 can still be used normally when the Frame Counter is operating.

The fonts used by the Frame Counter are different than those used in the Text Overlay. All Frame Counter fonts are fixed width and hard edge. The available font and size options are listed in the command table (see [Table 14\)](#page-55-0). Setting the font to 000 selects the default font which is dependent on the video mode. To ensure the frame counter is drawn at the video rate, it is recommended not to use a font larger than the default font.

When the appearance of the frame counter is changed while the counter is visible, a frame will be generated that has no frame count displayed while the parameters are being changed. Unlike the Text Overlay Commands, the Frame Counter Commands take effect immediately.

**NOTE:** The blending of transparent text and text background differs between the Frame Counter and the Text Overlay Fields. When the same parameters are used, the appearance may not match. For Text Overlay Fields, partly transparent text blends with the text background color and if the background is not fully visible, it also blends with the underlying image. For the Frame Counter, partly transparent text does not blend with the frame counter background color.

#### **4.8.1.11.4MANUAL MODE**

When the Frame Counter mode is set to 0 the automatic frame count display is turned off. In this case, an ASCII string can be assigned to the Frame Counter Field using the SF01T command. The text can then be drawn using the SFnnD command, or cleared using the SDnnH command. These commands render the text to the active frame buffer instead of the spare buffer. In some applications it is possible to display a short text string at higher speed using this mode than would be possible with the Text Overlay Commands.

The Frame Counter and the Text Overlay use the same active and spare frame buffers. If Text Overlay Commands cause the spare and active buffers to switch, any text that was drawn into the active buffer with the SFnnD command will no longer be visible. To display the text again, the 'SF1D' must be used to redraw the text in the new active buffer.

**Notes:** If the configuration is saved to flash, any text that has been by displayed using the Frame Counter in Manual mode will not be restored when the unit powers up. Only text fields displayed using the Text Overlay Commands will be restored.

After receiving the SFnnD, the Frame Counter will render text beginning after the frame buffer has completed output of the video lines where the text will be located. If other commands are received prior to rendering that change the text parameters or Frame Counter mode, the text will be rendered with the new parameters or rendering may be cancelled by the new commands. Control software that sends commands to the unit should include appropriate delays after sending the SF1D command to allow drawing to complete before changing the Frame Counter parameters.

#### **4.8.1.11.5SAMPLE FRAME COUNTER COMMANDS**

#### *4.8.1.11.5.1 Frame Counter Example 1:*

Starting with DX-2200-TI using the factory defaults, turn on the frame counter in the upper left corner of the screen with white text on a blue background and set the current frame counter value to 11:25:00

SF1BA000 SFT:11:25:00 SFM1

#### *4.8.1.11.5.2 Frame Counter Example 2:*

Show the message "Frame Counter (hh:mm:ss:ff)" in the top left corner of the video and show the frame counter below it. The text properties are set for yellow text on a blue background for both.

S1X50 S1B0 S1BA0 S1T"Frame Counter (hh:mm:ss:ff)" S1S SF1Y50 SF1X50 SF1B0 SF1BA0 SFM1

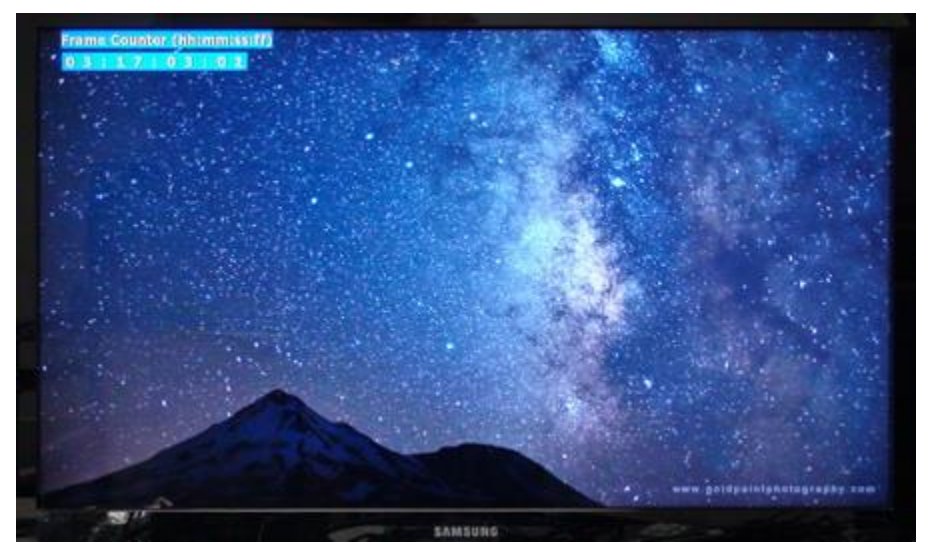

**Figure 19: Frame Counter text display – Example 2** 

# *4.8.1.11.5.3 Frame Counter Example 3:*

Show the message "Frame Count" in the top left corner of the video and show the frame counter below it. The text properties are set for default white text with no background.

S1F008 S1X0050 S1T"Frame Count" S1S SF1Y0045 SF1X0050 SFM4

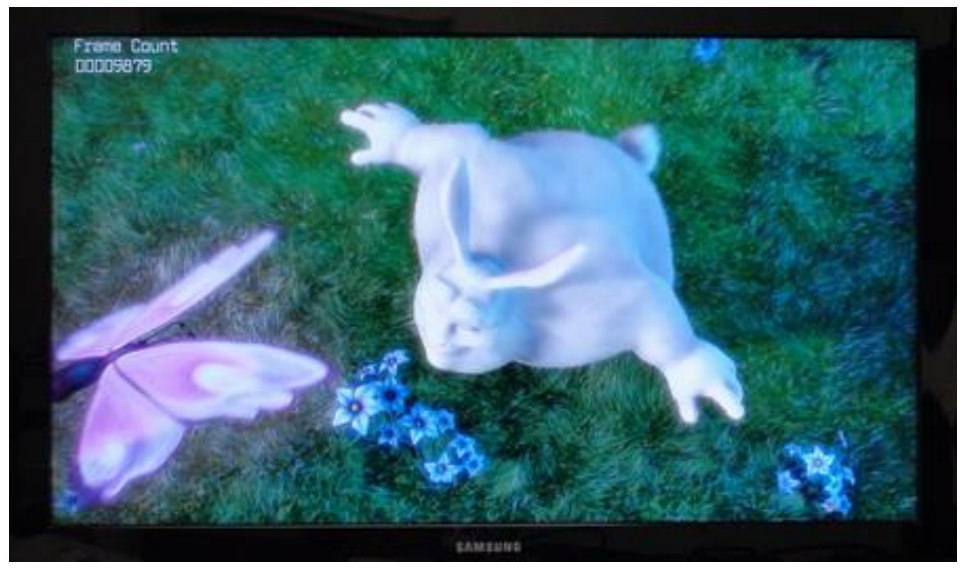

**Figure 20: Frame Counter text display – Example 3**

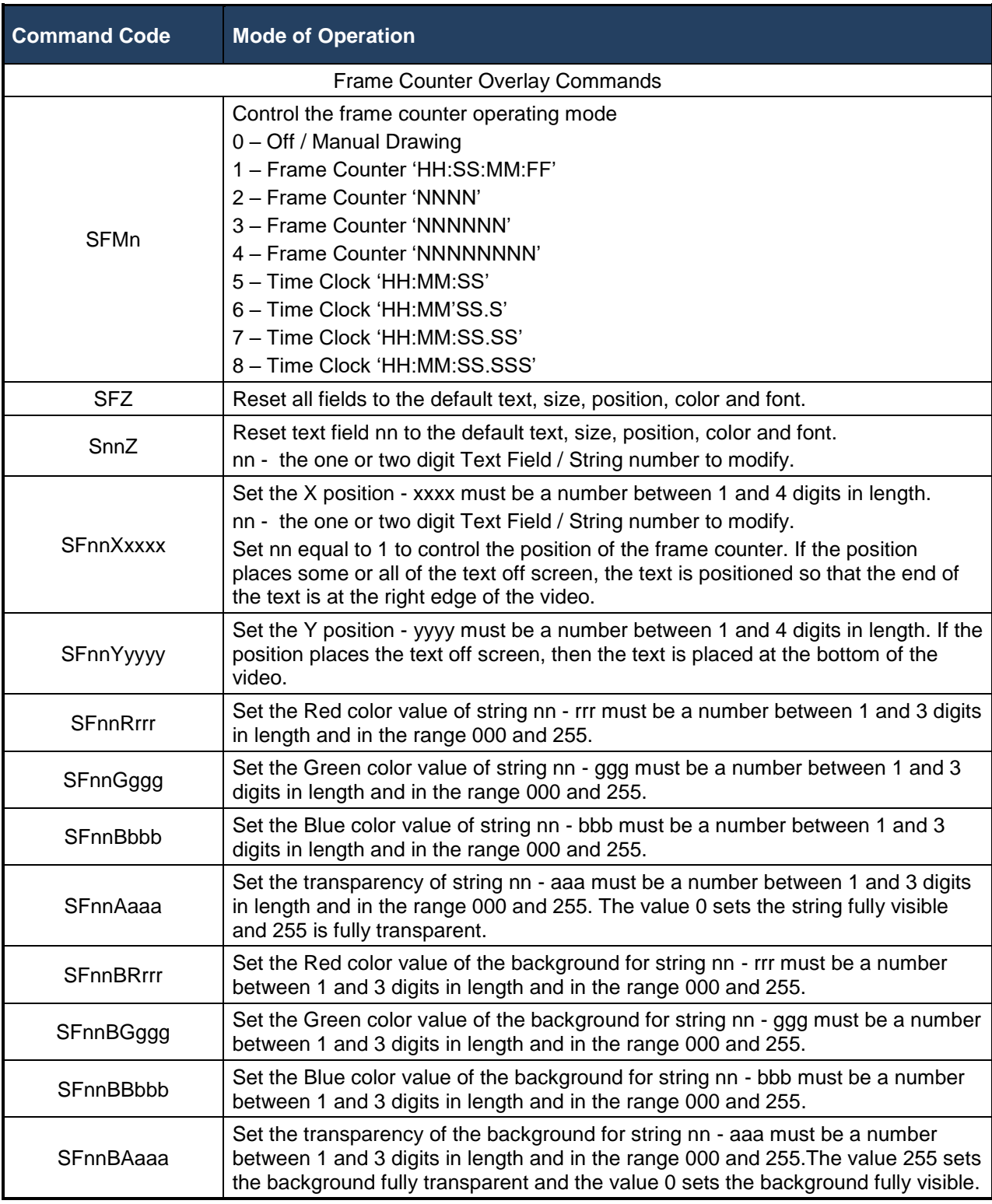

# <span id="page-55-0"></span>**Table 14: Frame Counter Overlay SERIAL Command Codes**

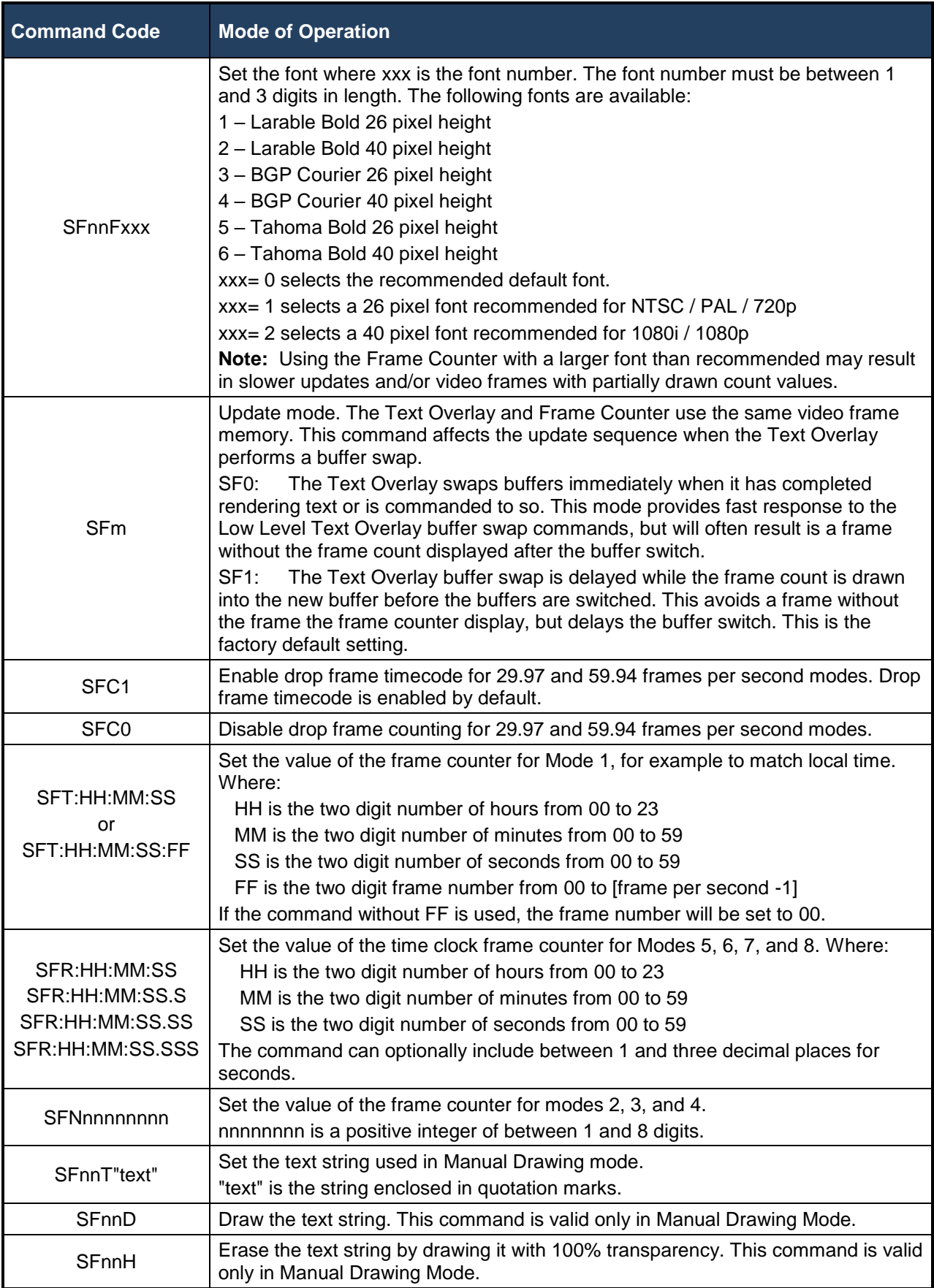

### *4.8.1.12 Layer Control SERIAL Commands*

The Layer Control SERIAL Commands allow layers to be updated, reduced in size, and moved. These commands also duplicate some of the capabilities provided in the Text Overlay and Graphics Overlay commands.

These commands include one or more layer numbers that are represented by 'nnn' in the command descriptions. It is possible to specify a single layer, two layers, or three layers by combining layer numbers in the command.

The layers are:

- 0 Apply the command to all layers
- 1 Graphics Layer 1
- 2 Graphics Layer 2
- 3 Graphics Layer 3

For example the LnnnU command updates layers:

- L1U Update layer 1
- L12U Update Layers 1 and 2
- L123U Update all Layers (1, 2 and 3)
- L0U Update all Layers (1, 2 and 3)
- NOTE: When specifying layers, do not specify the same layer number more than once, and do not combine '0' with any other layer number.

#### **4.8.1.12.1LOW LEVEL BUFFER CONTROL**

The Layer Control Serial Commands can be used to access the same Low Level Overlay Functions that are provided in the Text Overlay and Graphic Overlay Commands. In the case of the Graphic Overlay Commands, it may be more convenient to use these commands because the layer number is included in the command as a parameter to allow the command to be executed without need of changing the active graphics layer.

The Low Level Buffer Control Commands are LnnnB, LnnnW, LnnnC, and LnnnS. When nnn is 1, these commands are equivalent to the SW, SW, SC, and SS commands.

When n is 2 or 3, the commands are equivalent to the GB, GW, GC, and GS commands with the Active Layer set to n.

#### **4.8.1.12.2VISIBILITY OF LAYERS**

Individual layers can be enabled and disabled at the mixer. This provides a high speed method of turning a layer on and off because the individual fields don't need to be rendered.

The LnnnD command disables the visibility of a layer, and the LnnnE command enables visibility. The LnnnT command toggles visibility on and off.

These visibility commands act as a master control to enable or disable the entire layer. The visibility settings of the individual Fields on the layer are not changed by these commands. By default, all layers are enabled.

NOTE: If these commands are used to disable a layer, then the visibility commands for the individual Fields on that layer cannot make them visible again. Only the LnE command or resetting the layer to defaults can make them visible

#### **4.8.1.12.3ENABLING AND DISABLING LAYERS**

If one or more layers are not required in an application, they can be disabled using the LnnnH command. Layers that have been disabled can be re-enabled using the LnnnA command. In some circumstances, disabling layers that are not used can improve update performance on the remaining layers.

These commands are relatively slow and may disturb the output video. They are recommended for use during initial setup or at times when clean video output is not required.

#### **4.8.1.12.4RE-SIZING OVERLAYS**

By default, all overlay layers are the same size as the video output of the DX-2200-TI. The LnnnKxxxx,yyyy command sets a preferred size for the overlay. If the preferred size is smaller than the video size, the overlay is reduced in size to match the preferred size. The overlay will never be larger than the output video size.

When the overlay size is changed, the layer will be disabled momentarily and both the active and spare frame buffers will be cleared. To see the content of the overlay after a size change the layer must be updated, for example using the LnU command.

Setting xxxx and/or yyyy to 0 restores the default overlay size. It is not possible to set the overlay width or height smaller than 16 pixels. For any of the interlaced video modes, the height of the overlay must be an even number of pixels and will be automatically rounded up if necessary.

#### **4.8.1.12.5MOVING AN OVERLAY**

When an Overlay has been reduced in size, (via the LnnnKxxxx, yyyy command) it is then possible to change the x, y position of the overlay item within the boundaries of the output video. This process can then be used for moving/panning an OSD target marker around the displayed video.

The LnnnPxxxx,yyyy sets the x and y position of the overlay. The overlay must always fit completely within the boundaries of the output video. It is not possible to have an overlay partially off screen. This is the reason that the overlay must be reduced in size before the position can be changed. It is also possible to change only the x position using the LnnnPXxxxx command, or only the y position using the LnnnPYyyyy command.

By default, the overlay position coordinates refer to where the top-left corner of the overlay is located in the output video. The reference point can be changed to the center of the overlay instead of the top left corner using the LnnnPM2 command.

Moving the overlay is very fast because it does not require rendering any Fields or switching the overlay buffers. The overlay item can be repositioned at the video frame rate by sending Serial Commands at an appropriate interval.

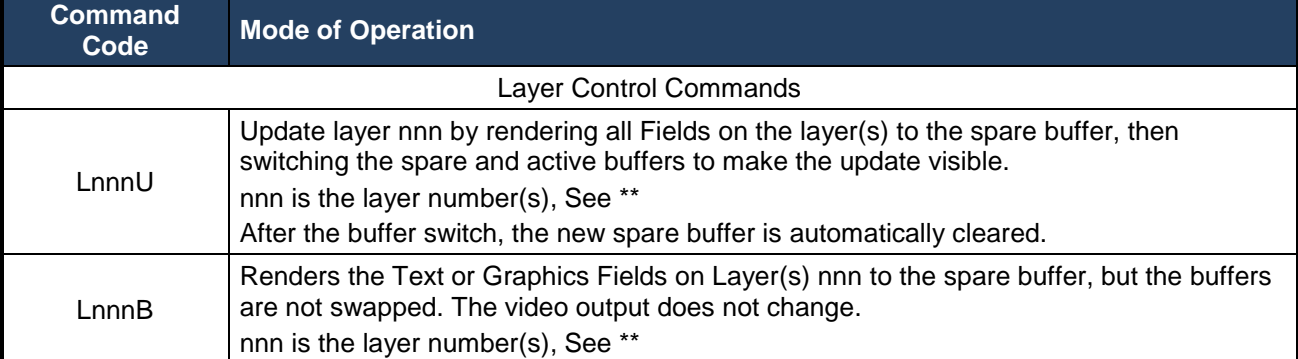

## **Table 15: Layer Control SERIAL Command Codes**

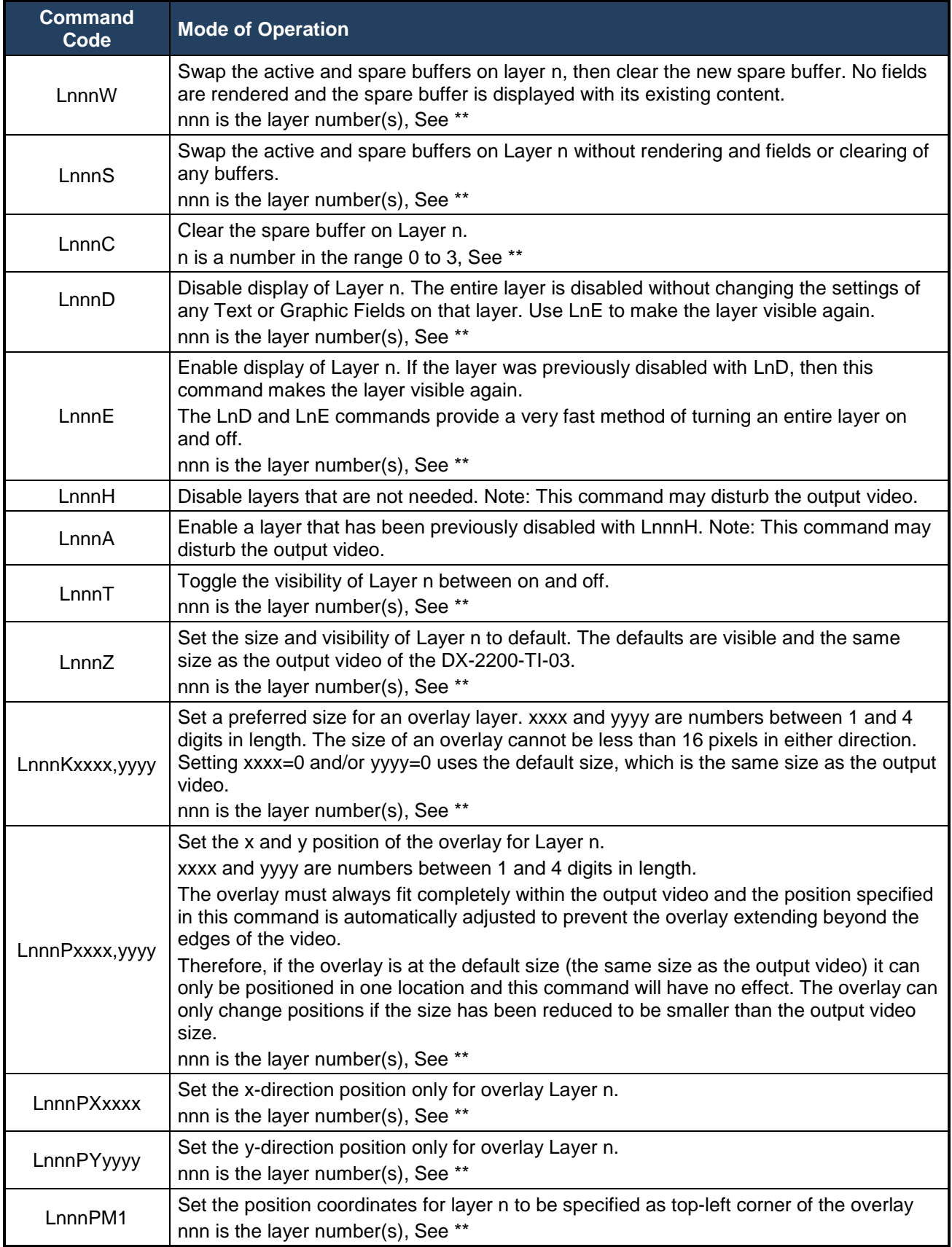

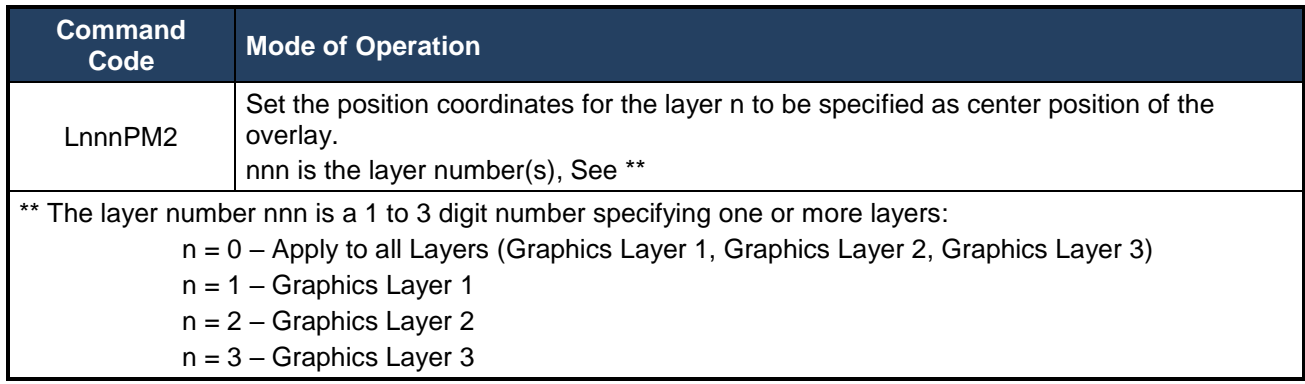

#### *4.8.1.13 User Interface Commands*

The user interface commands control the behavior of the DX-2200-TI and allow reconfiguration of the functions performed by the DIP switch and toggle switch to customize the product for specific applications.

Configuration of the switches consists of two steps. The switch(s) to be configured are assigned to a user interface function, and the user interface function is programmed to perform the required operations.

The DX-2200-TI has 4 DIP switches and one momentary contact toggle switch that toggles both left and right. Different commands are used to assign the DIP and toggle switches.

#### **4.8.1.13.1DIP SWITCH ASSIGNMENTS**

DIP Switch Assignments DIP switches are assigned to user interface functions using the 'US' commands.

An assignment command example is US1:01. This command will assign DIP Switch #1 to control user interface function 01.

One or more DIP Switches can be assigned to the same user interface function. The number of switches assigned determines how many different operations can be selected from the user interface function. When one switch is assigned, two operations are available. Two switches allow four operations, three switches allow eight operations and four switches allow the selection of 16 operations.

The factory default settings for the Toggle Switch are listed in [Table 23: Operation of 2-Position Momentary](#page-78-0)  [Toggle Switch](#page-78-0) and for the DIP Switch, [Table 24: Operation of the 4-Position DIP Switch.](#page-78-1)

#### **4.8.1.13.2TOGGLE SWITCH ASSIGNMENTS**

Toggle switch supports two functions: a toggle right or a toggle left function which are assigned using the UR and UL commands respectively. The assignments can apply either to all modes of operation, or to one specific mode. For example command: UR:03 will set toggling the Toggle Switch to the right to control user interface function 03.

#### **4.8.1.13.3USER INTERFACE FUNCTION CONFIGURATION**

The user interface functions are software components that have a selection input that is controlled by the physical Switches that are assigned to it. For each value of the selection input, a different Serial Command string can be assigned.

The DX-2200-TI has 20 user interface functions numbered 01 through 20. Each user interface function supports up to 16 selections that are numbered 00 to 15. In the factory default configuration, all user interface functions are unused and have no commands assigned to them.

The switches that control a user interface function can be either one or more DIP Switches, or a Toggle Switch.

If DIP Switches have been assigned, then the value set on the Switches determines the selection. Each Switch that has been assigned becomes one bit of the selection value, with the least significant bit being the Switch with the lowest number (as marked on the DIP switch component). When a Switch is OFF, the bit value is 0. When the Switch is on, the bit value is 1.

If a Toggle Switch has been assigned, then the Switch increments the selection each time it is toggled, until a selection is found with no command assigned, or the maximum number of selections has been reached. This indicates the end of the Toggle Switch function loop and the selection is reset to 0.

### *4.8.1.13.3.1 User Interface Commands*

The UF commands are used to assign commands to the user interface functions. For example, the command UF07,00:"S1V" assigns user interface function 07 selection number 00 to perform the command S1V (toggle the visibility of Text Field 1). Any previous command assignment for this user interface function and selection is erased by this command.

The command string that is being assigned is always enclosed with quotation marks. More than one command can be assigned in the above command using a semicolon delimiter. For example UF07,00:"S1V;S2V" will toggle the visibility of Text Field 1 and 2.

Another version of the UF command supports appending additional commands to a selection that already has a command assigned. The command UF07:00+"S3V", executed after the previous example, adds the command S3V to the previous commands.

Executing UF07,00:"" clears any command that was previously assigned to Selection 00 of user function 07.

When executing the UF commands, the command response (either '+' or '-') indicates only that the syntax of the UF command was accepted. It does not indicate the command string being assigned to the user interface function is correct. Commands can be tested by executing them prior to assigning them to user interface functions.

#### **4.8.1.13.4RESETTING TO FACTORY DEFAULT CONFIGURATION**

The DX-2200-TI provides commands to clear the user functions and restore the default switch settings. All selections of a user functions can be cleared using the UFnnC command where nn is the user function number. All user functions can be cleared with the UFC command. The UR command restores the default DIP and Toggle switch settings, but does not clear any user interface functions that the user has configured.

#### **4.8.1.13.5RECOMMENDATIONS FOR CONFIGURATION**

Assign either one set of DIP switches, or one toggle switch to a user interface function. Assigning more than one toggle switch, or both DIP and toggle switches to the same function will usually have undesirable results.

Don't assign Toggle Commands to DIP switches. For example, don't assign 'S1V' to a DIP switch. Use 'S1S' and 'S1H' instead to show or hide a text field.

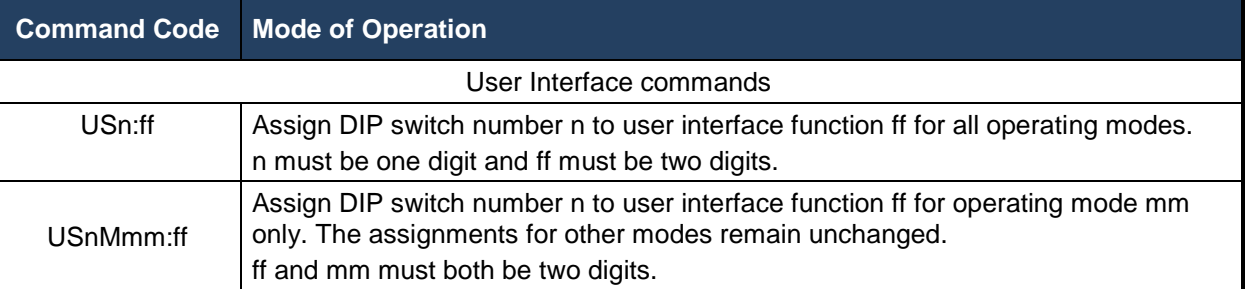

## **Table 16: User Interface Command Codes**

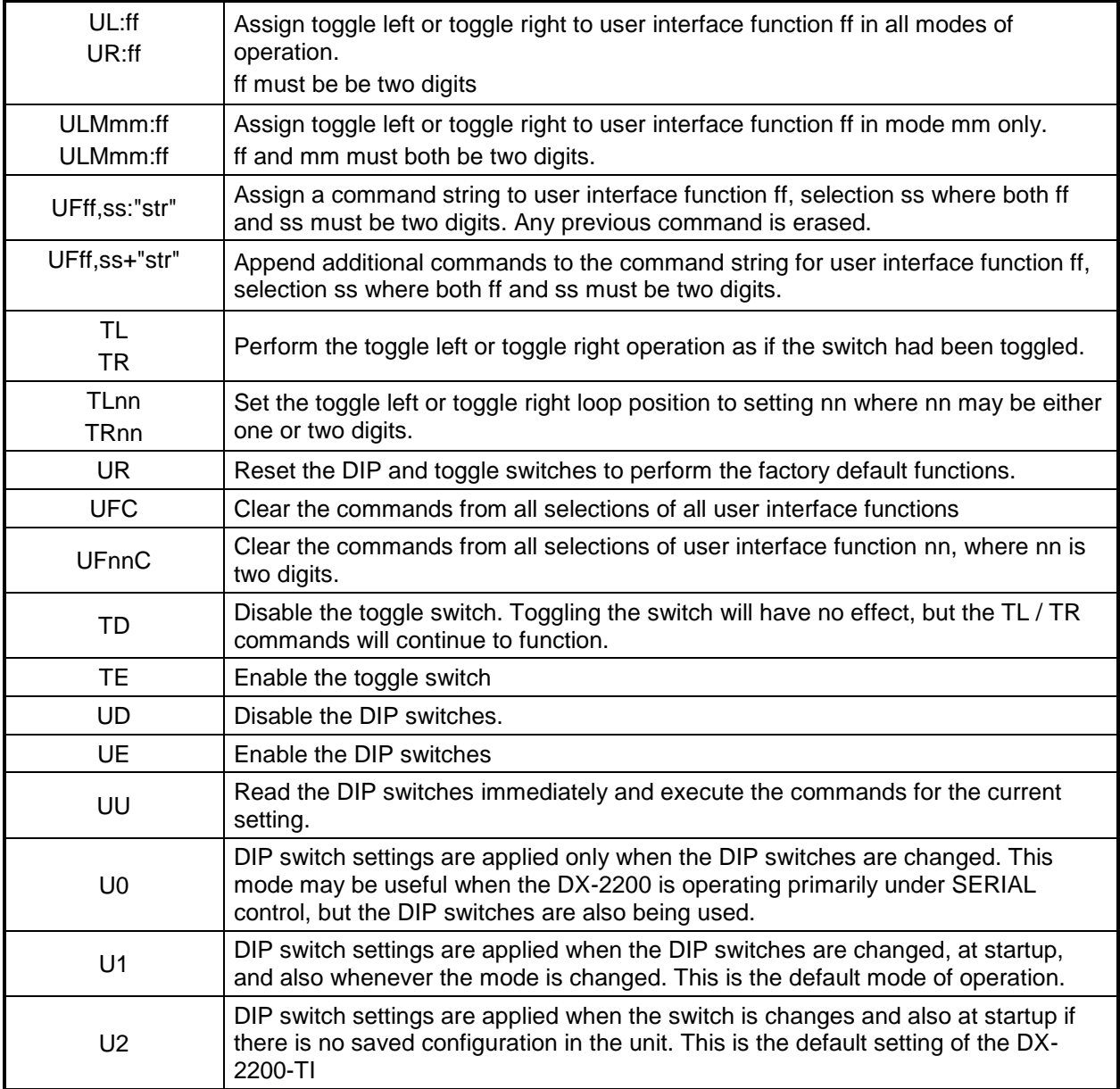

## **4.8.1.13.6EXAMPLE CONFIGURATION COMMAND FILE**

The following is an example DX-2200-TI Configuration Command File that can be uploaded to the unit using a terminal program. The example assigns dip switch 4 to change the transparency of the SDI input and assigns the toggle right function to loop through a list of preset text messages.

' -------------------------------------------------------------------------------------

' DX-2200-TI - Sample of a MANUAL control mode configuration script  $\mathbf{r}$ 

' The dip switches and toggle switch on the unit can be re-defined to

' customize the controls to provide the functions needed in specific

' user applications.

' This script is an example of how the product can be configured

' using SERIAL commands.

'

'

'

'

'

'

' Note: all lines starting with ' can be transmitted to the DX-2200-TI ' and will be ignored as comments )

' -------------------------------------------------------------------------------------'

' Reset the user interface to factory default UR

' clear any previous text field settings SZ

' Assign Dip Switch 4 to set the Input SDI video 75% transparent. US4:01 UF01,00:"a0" UF01,01:"a6"

' Assign commands to configure Text Field parameters to user function 02.

uf02,00:"S1Z;S1T\"Message #1 (Font 001, Yellow)\";s1f003;S1B000;S1X0100;S1Y0100;S1S" uf02,01:"S1Z;S1T\"Message #2 (Font 002, Green)\";s1f002;S1R000;S1B000;S1X0100;S1Y0200;S1S" uf02,02:"S1Z;S1T\"Message #3 (Font 003, Blue)\";s1f001;S1R000;S1G000;S1X0100;S1Y0300;S1S" uf02,03:"S1Z;S1T\"Message #4 (Background+Transparency)\";S1A128;S1BA128;S1X0100;S1Y0400;S1S" uf02,04:"S1Z;SU" ' Terminate the list of commands uf02,05:"";

' Assign toggle right to perform user function 02. UR:02

#### *4.8.1.14 GPS Receiver Support*

The DX-2200-TI can receive NMEA 0183 data sentences from an external GPS receiver attached to the DB9 Serial Port. Data items from the GPS are stored in dedicated data fields in the product. By sending commands to the DX-2200, it can be configured to use contents of selected data fields to set the text string for specified Graphic Fields. The usual Graphic Field commands for visibility, font, color, position, etc. determine how the data is displayed on the overlay. This allows the DX-2200 to overlay information such as date, time, and position.

The text content of the Graphic Fields are automatically updated each time new data is received from the GPS. After the DX-2200 has been configured, it can continue to operate and update the overlay data without additional commands being sent to the control port.

Additionally, the time received from the GPS can be used to set the frame counter time clock to overlay a higher resolution time display.

The DX-2200 is not compatible with NMEA 2000 devices or USB GPS receivers.

NOTE: GPS receiver support is not available for older DX-2200 products with Rev C or earlier board revisions.

#### **4.8.1.14.1CONNECTION OF THE GPS RECEIVER**

The DB9 connector on the DX-2200 has a custom configuration with two independent serial ports. The first port, placed at the standard pin locations (pins 2 & 3) is the Control Port of the DX-2200. The second port, placed at pins 7 & 8 is the GPS port. Refer to [Table 17: DB9 Serial Y Splitter Cable Pin Connections](#page-64-0) and [Table 29: RS-232 Serial Port DB9 Pin Assignments](#page-88-0) for the pinout of the DB9 connector.

The DB9 Serial Y Splitter Cable, part number W6001, is available to attach to the DX-2200 DB9 connector and provide two separate DB9 (female) sockets with one port on each connector. This cable may provide a more convenient connection of the Control Port device and also the GPS to the DX-2200. The cable is not supplied standard with the DX-2200. It must be ordered separately.

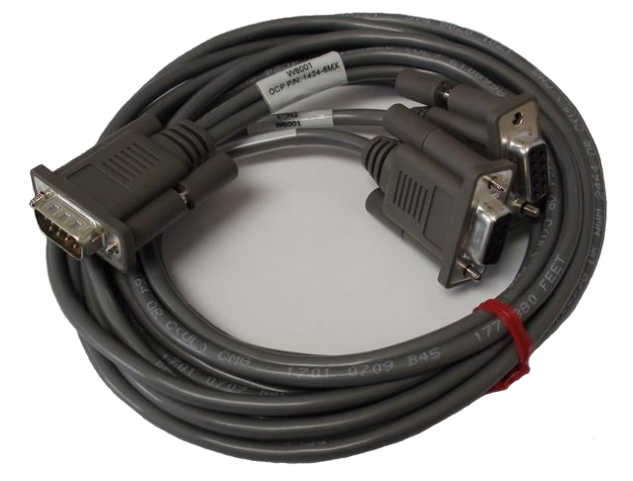

**Figure 21: DB9 Serial Y Splitter Cable (Part # W6001)**

GPS receivers will typically not have the required DB9 connector attached to the data cable and it will be necessary to install the connector. The wiring of the GPS receiver to the DX-2200 will depend on the model of GPS receiver that is used. Refer to the GPS receiver documentation for details.

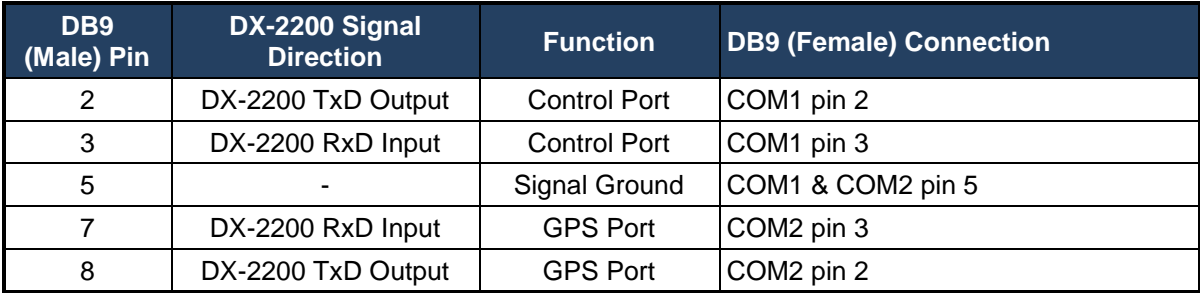

## <span id="page-64-0"></span>**Table 17: DB9 Serial Y Splitter Cable Pin Connections**

An example connection is shown in [Figure 22](#page-65-0) for the Garmin GPS18x LVC Receiver. The example uses the COM Port DB9 Serial Y Splitter cable. Note that if the splitter cable is not used and the GPS receiver is wired directly to the DB9 on the DX-2200 instead, different pin numbers must be used. Instead of wiring the green and white wires to pins 2 & 3, use pins 8 & 7. (Refer to [Table 29: RS-232 Serial Port DB9 Pin](#page-88-0)  [Assignments.](#page-88-0))

The DX-2200 does not provide power for the GPS, therefore an external power source or battery operated GPS will be required.

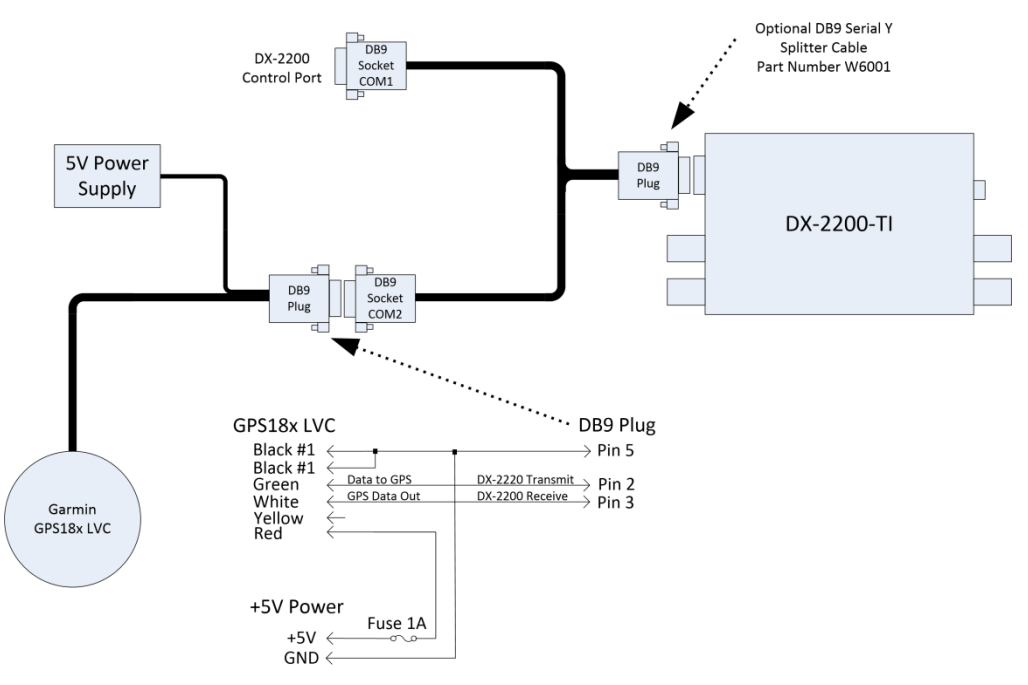

## **Figure 22: Connection of Garmin GPS18xLVC**

#### <span id="page-65-0"></span>**4.8.1.14.2GPS DATA CAPTURE**

The DX-2200 will capture data from the following NMEA 0183 sentences: \$GPGGA, \$GPRMC, \$GPGLL, \$PGRMF, \$GPVTG, \$GPGSA, GPGSV, \$PGRMV, \$PGRME, and from Garmin proprietary sentences \$PGRMT, and \$PGMID.

[Table 18](#page-65-1) lists the data fields that are captured by the DX-2200 and the NMEA 0183 sentences that provide the data. If the GPS has not been configured to output one or more of the sentences for a data field, then that field will contain an empty string. Refer to the instruction manual of your GPS to determine how to configure it to provide the required sentences.

Refer to the NMEA 0183 standards or your GPS instruction manual for more information about the data format of your GPS.

## <span id="page-65-1"></span>**Table 18: GPS Data Fields**

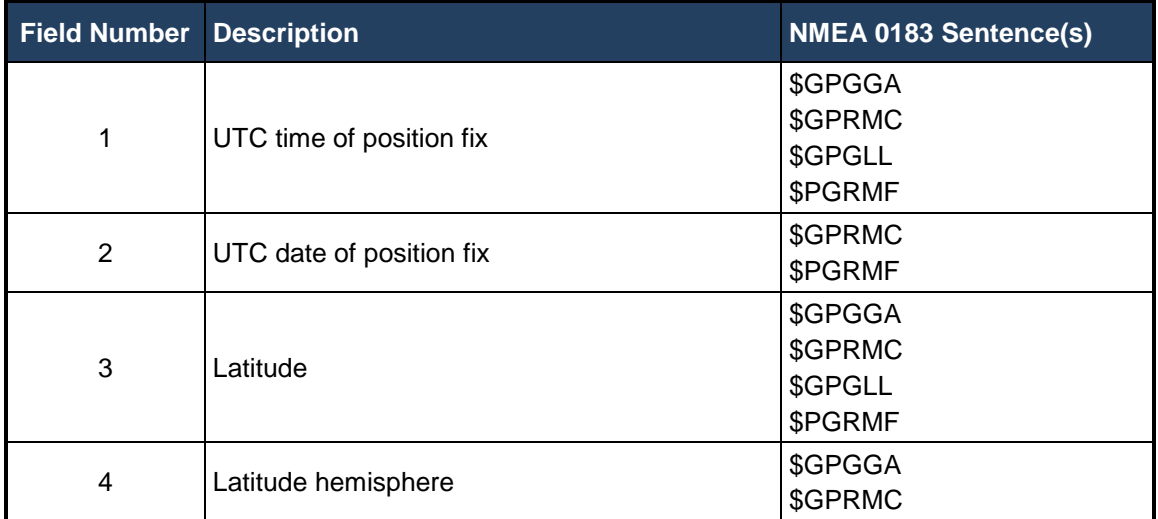

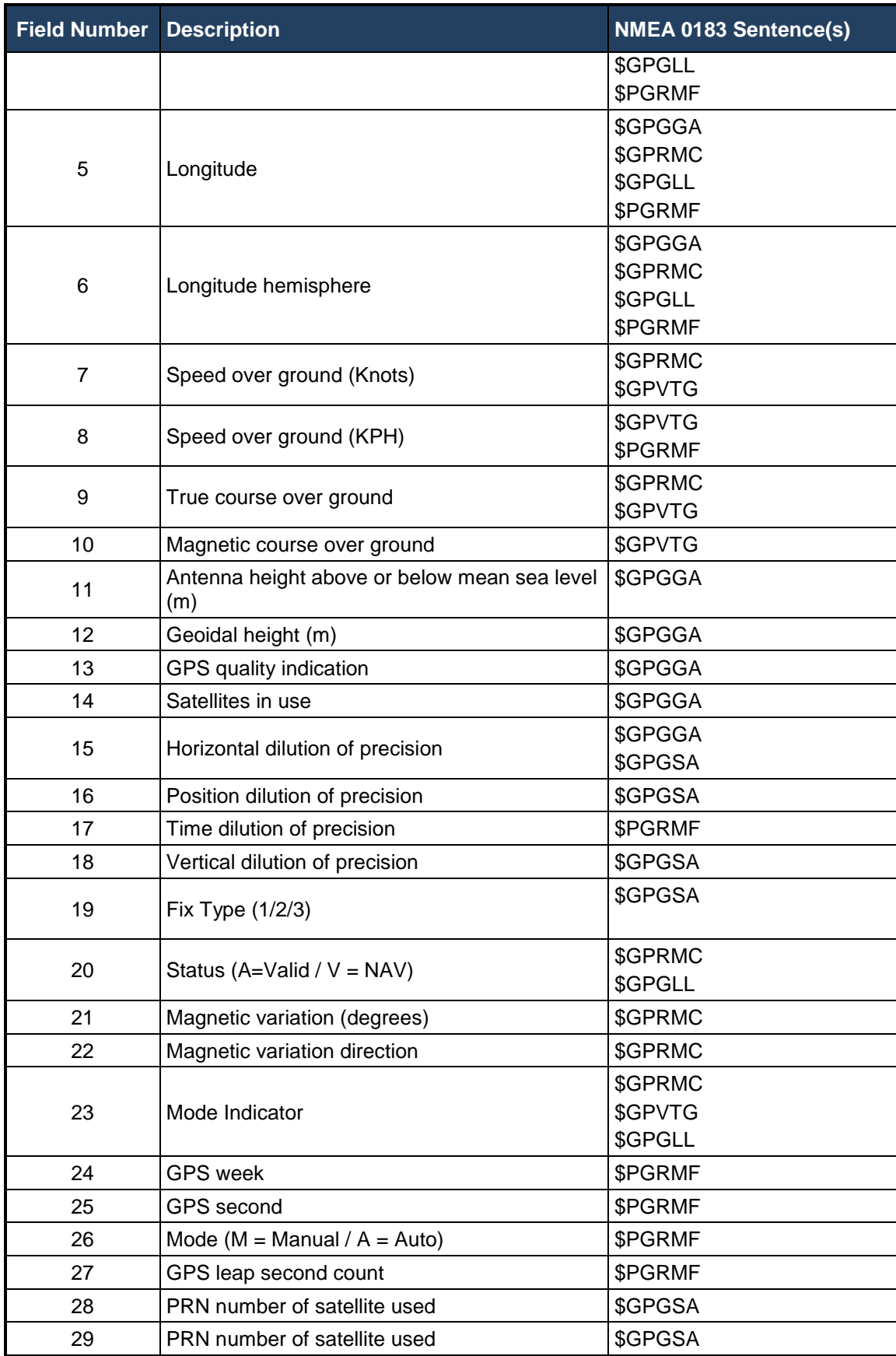

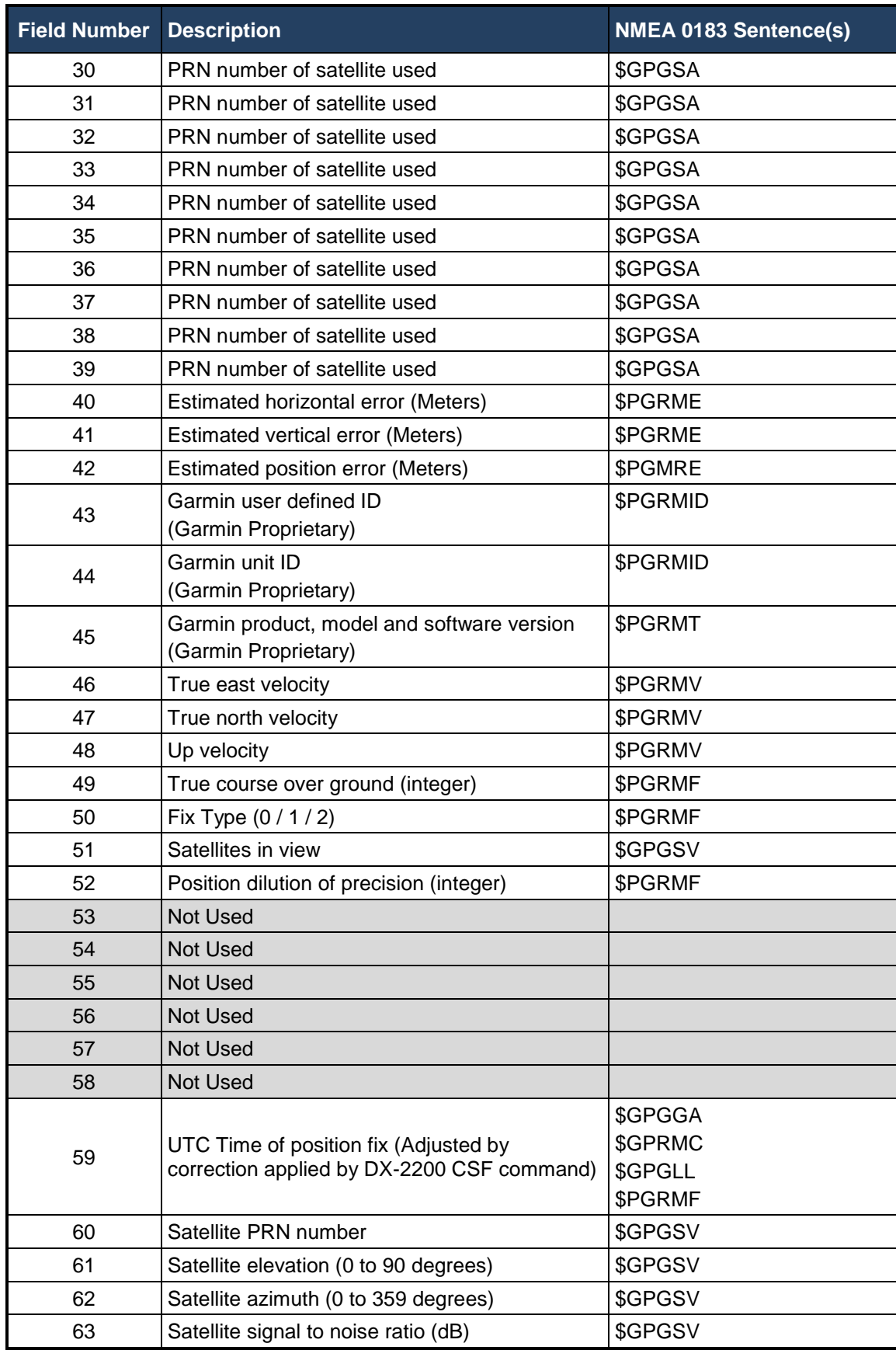

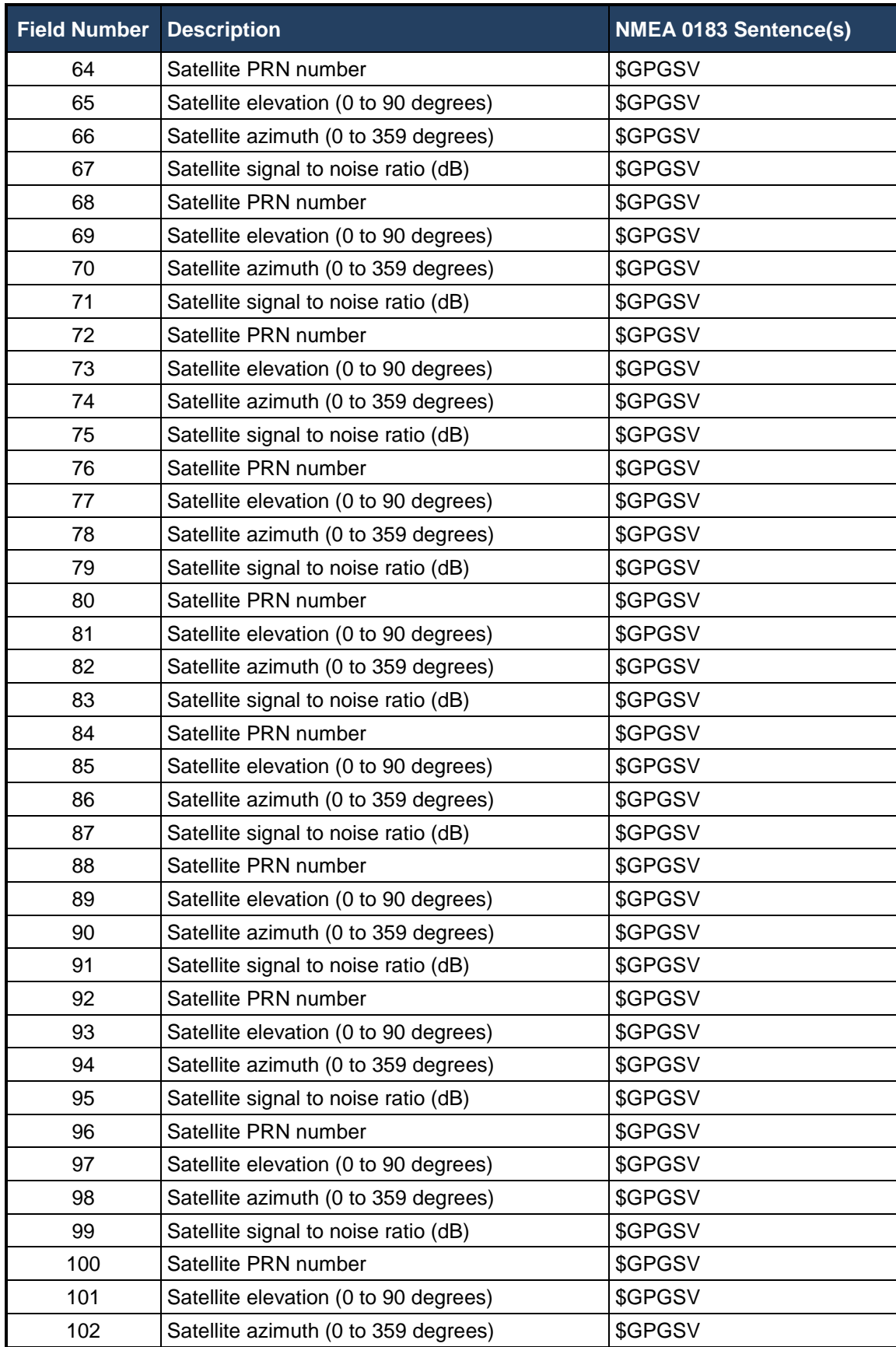

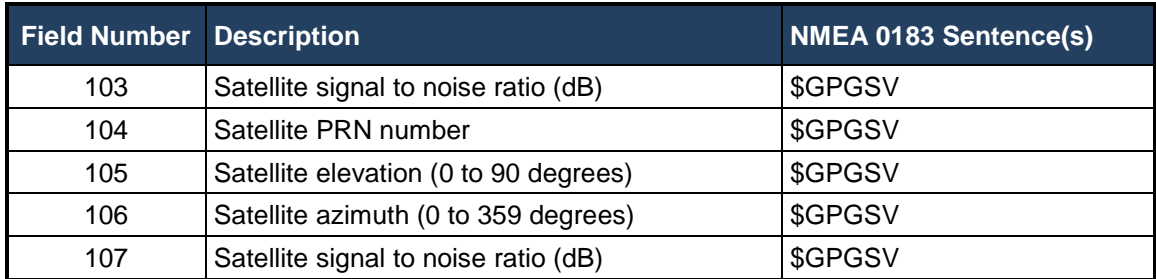

#### **4.8.1.14.3SELECTION OF DATA FIELDS – THE 'CC' COMMAND**

The 'CC' command is used to select a GPS data field and copy it to a Graphic Field for display on the overlay. The data supplied by the GPS is often not formatted appropriately for display. The CC command provides formatting options for specific types of data to convert them into other formats. For example latitude may be provided as "4255.1977" by the GPS. The CC command has an option to convert it to "42° 55.1977'" for display.

The format of the CC command is:

CCnnFmmMff[Aaaa][Bbbb]

The lower case items represent numbers and the items in brackets are optional or dependent on the formatting method selected. In all cases, nn represents the Graphic Field number that text will be stored in, mm is the GPS data field number to read, and ff is the formatting mode.

The following CC command example sets the text content for Graphic Field 01 and specifies that it should be set using GPS data field 3 (Latitude). Format method 1 is used in this example, which is a simple copy of the GPS data directly to the Graphic Field.

CC01F3M1

The available formatting options are described in [Table 19.](#page-69-0)

# <span id="page-69-0"></span>**Table 19: Data Formatting for the 'CC' Command**

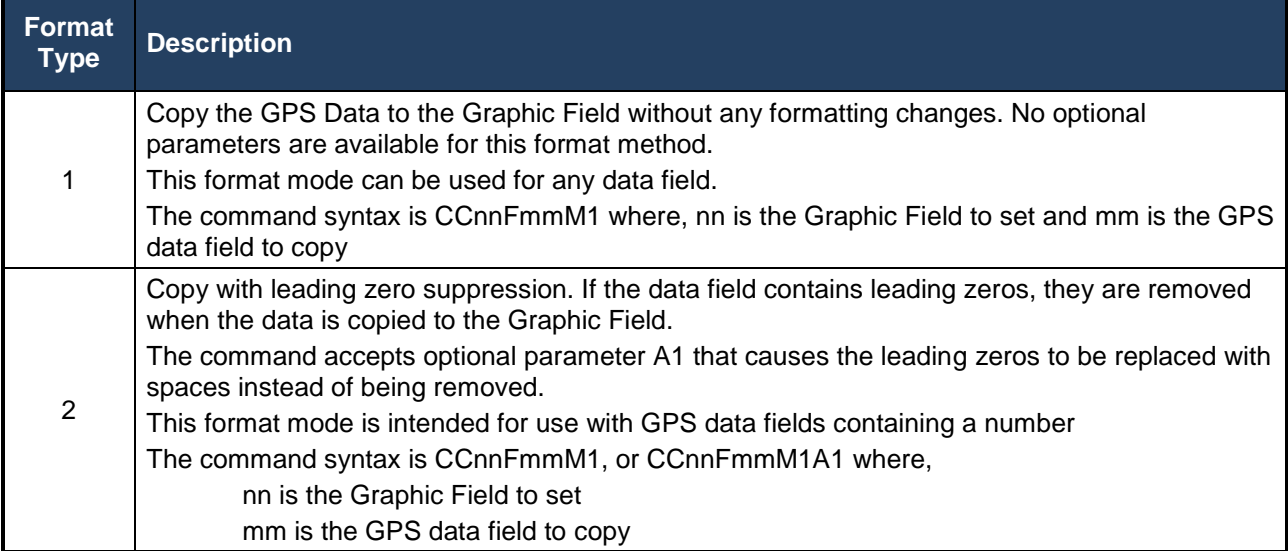

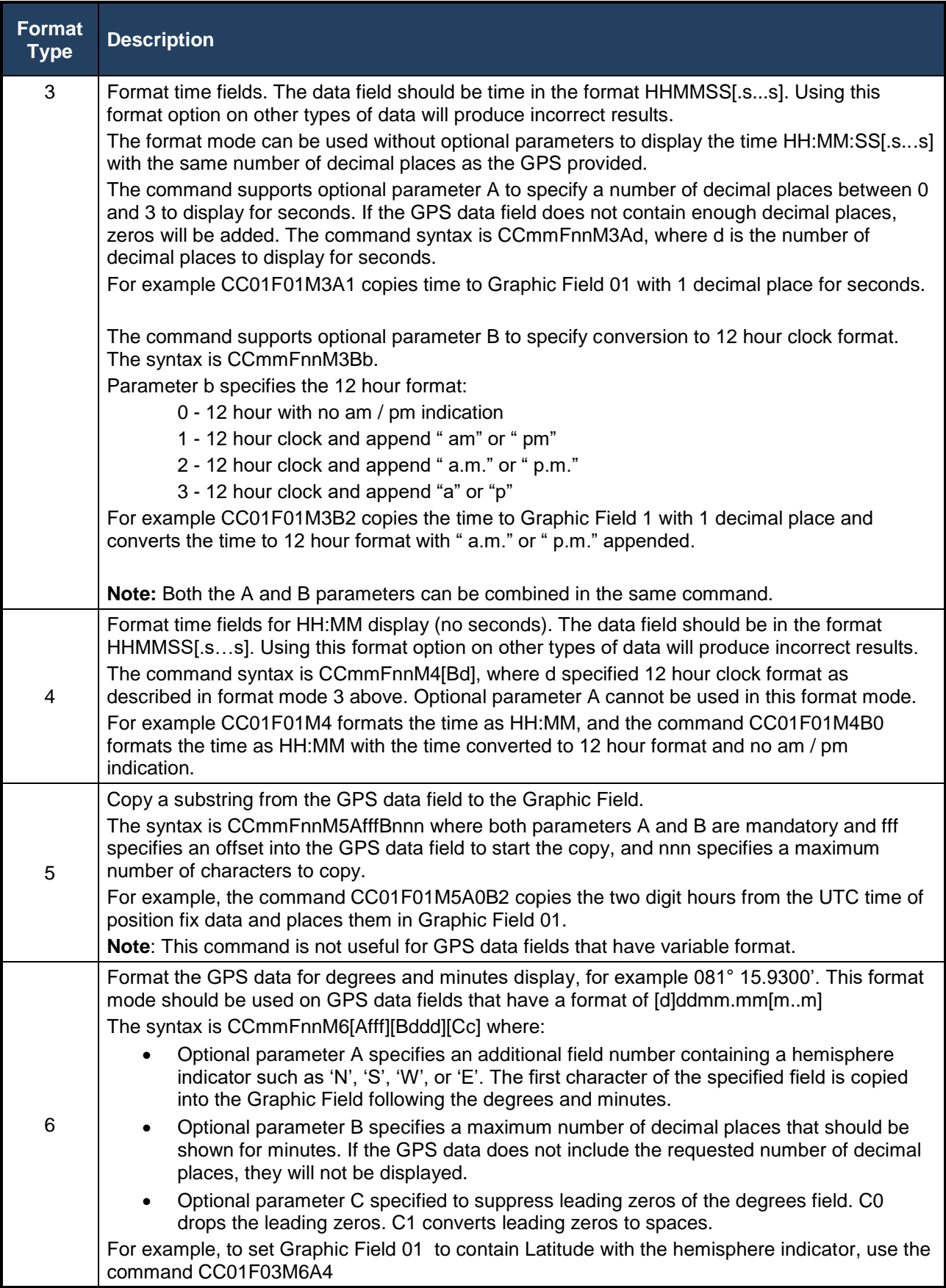

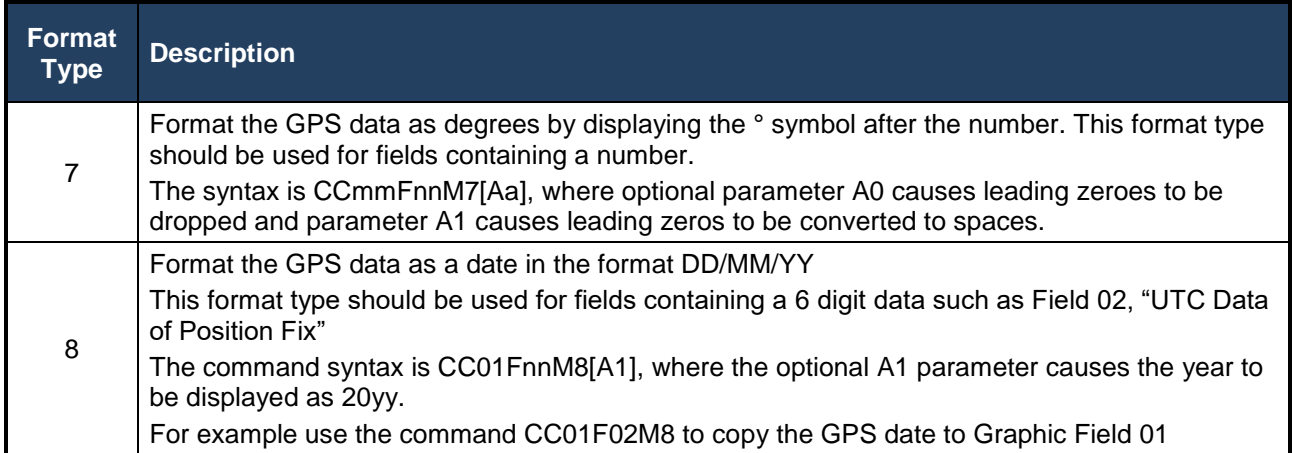

#### **4.8.1.14.4GPS INTERFACE SETUP COMMANDS**

The GPS data setup commands control the operation of the GPS data capture function. By default, the GPS port is set to 4800 baud and the GPS data capture is not enabled.

To enable capture of data, use the CSE command. If the GPS is not set for 4800 baud, then use the CBSnnnn command to set a new baud rate, for example CBS19200 to set the baud rate to 19200.

# **Table 20: GPS Interface Setup Command**

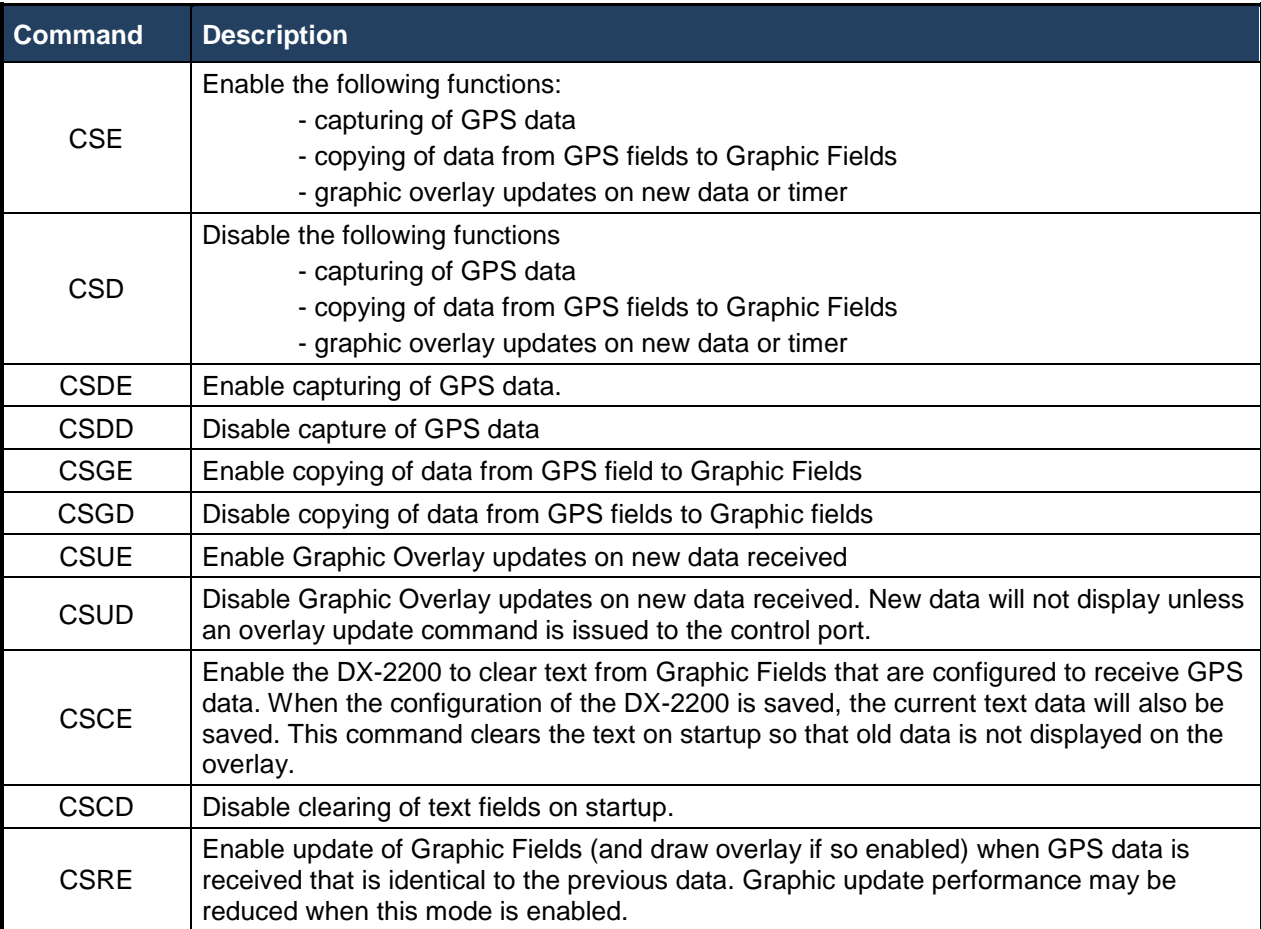
# **DX-2200 – SD/HD-SDI Text & Graphics Inserter – User Manual**

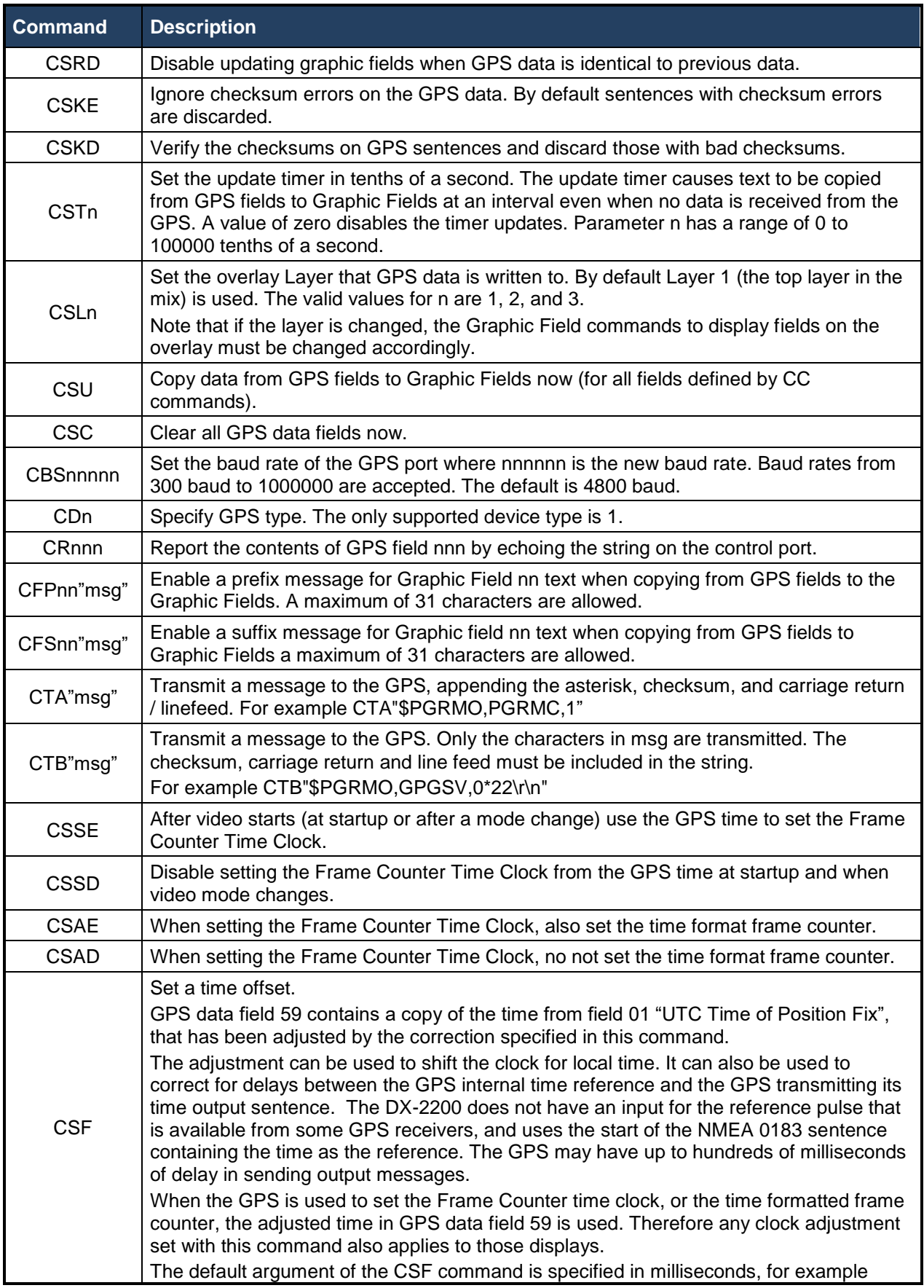

 $\overline{\phantom{a}}$ 

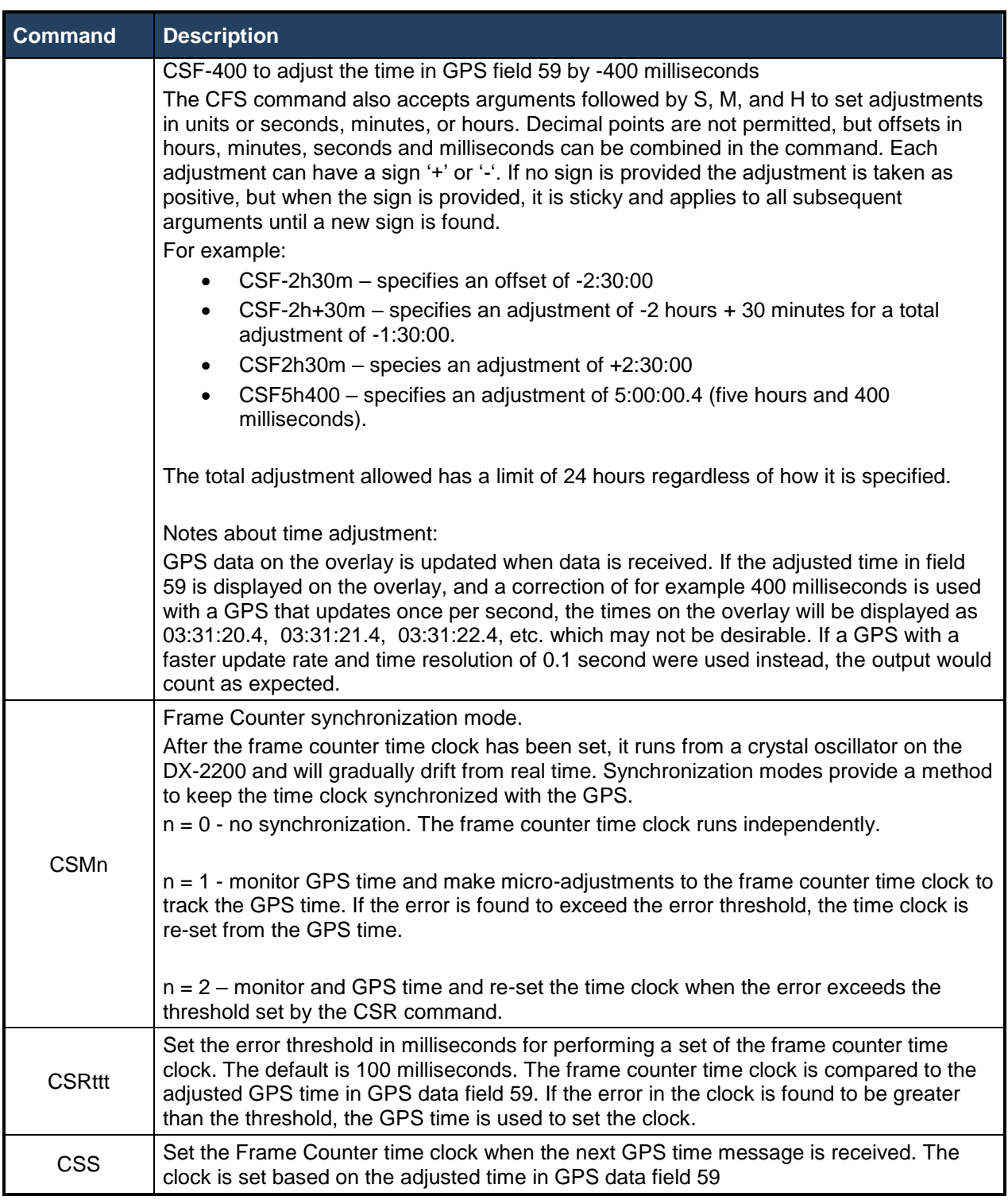

## *4.8.1.14.4.1 GPS Data Display Example:*

The following commands 7 data items at the top of the overlay and are intended for use with 720p video and the Garmin GPS18xLVC receiver. To provide the necessary data for this example, the GPS should be configured to output \$GPGGA, \$GPRMC, and \$GPVTG sentences.

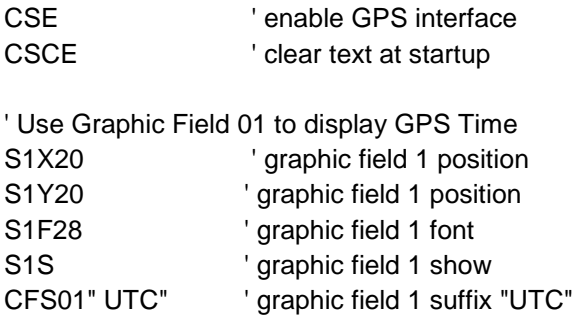

CC01F01M3 ' store GPS time

' Use Graphic Field 02 to display GPS date

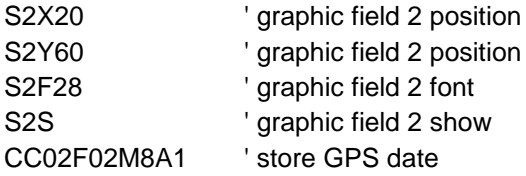

' Use Graphic Field 03 to display GPS Latitude

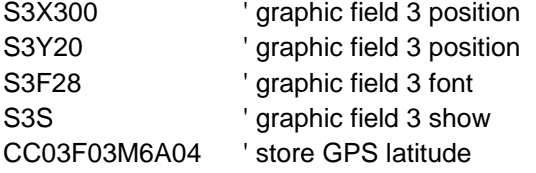

' Use Graphic Field 04 to display GPS Longitude

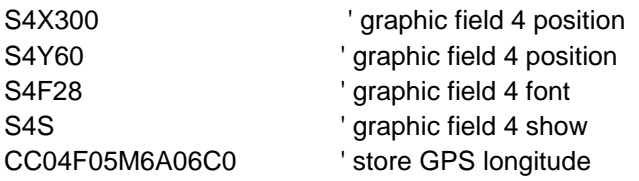

' Use Graphic Field 05 to display true course over ground

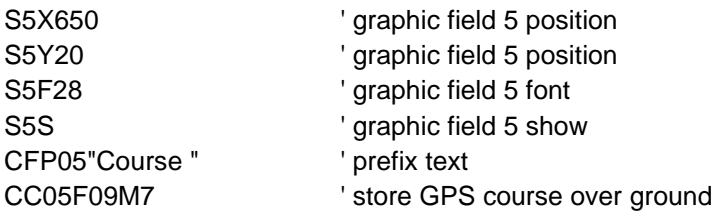

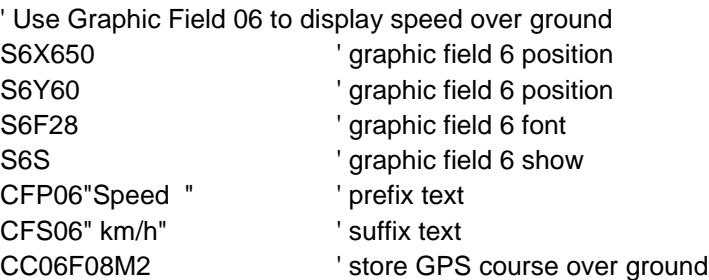

' Use Graphic Field 07 to display height

# **DX-2200 – SD/HD-SDI Text & Graphics Inserter – User Manual**

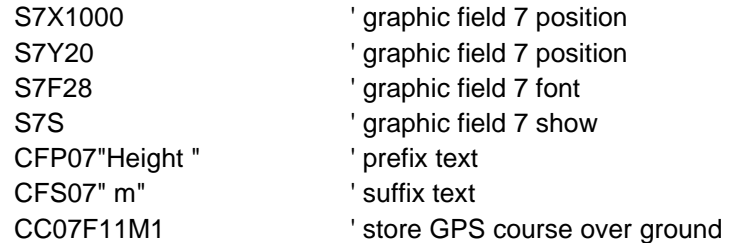

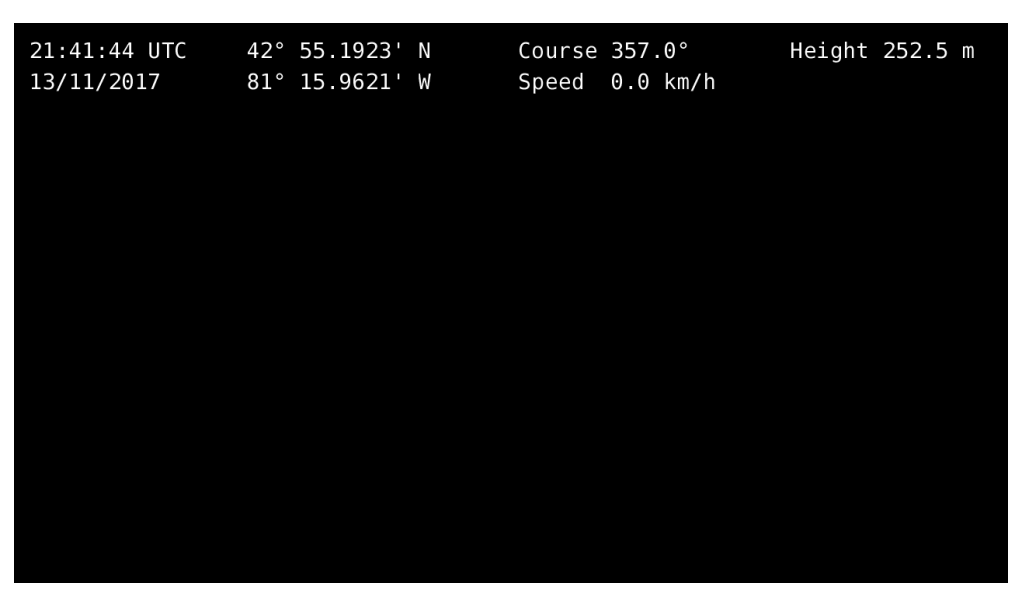

**Figure 23: Example of GPS Data Display**

#### *4.8.1.14.4.2 Example with the Frame Counter Time Clock set by the GPS:*

In this example the GPS interface is enabled and used to set the time clock in the Frame Counter. The frame counter is displayed in the top left corner of the screen. Mode 7 is selected to show the time clock display mode with 2 decimal places. Refer to the Frame Counter commands for more information.

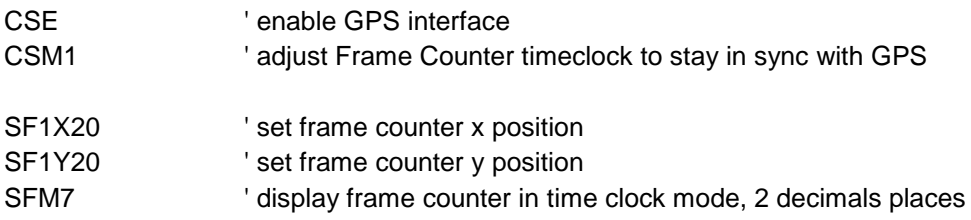

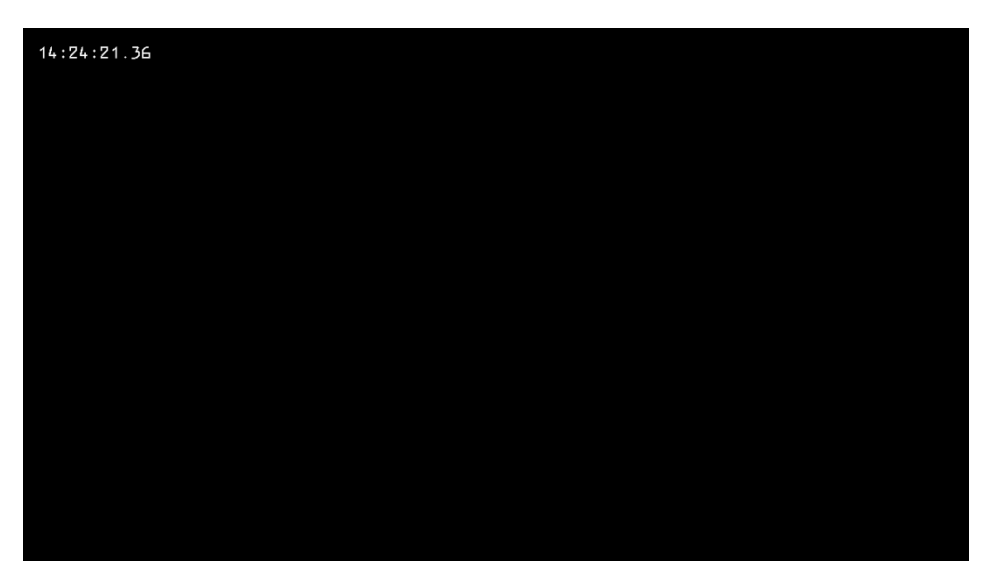

**Figure 24: Example of Frame Counter Time Clock Set by the GPS**

#### *4.8.1.15 Configuration Flash Serial Commands*

The DX-2200-TI uses Flash memory to retain user configuration information. The Flash is configured using the commands shown in [Table 21](#page-76-0) below.

To save the current configuration, use the 'FW' command. This command saves the current operating settings of the DX-2200 including the default resolution, and graphic field settings. The unit will restart with the saved settings each time it powers up.

NOTES:

- 1) It is not necessary to erase the Flash before storing a new configuration. A write will automatically erase the old configuration.
- 2) A saved configuration is only valid for the DX-2200 firmware version that saved it. If the DX-2200 firmware is updated, the saved configuration will be lost.
- 3) Baud rate cannot be saved in the configuration. The DX-2200 always starts at 115200 baud.

## <span id="page-76-0"></span>**Table 21: Flash Serial Command Codes**

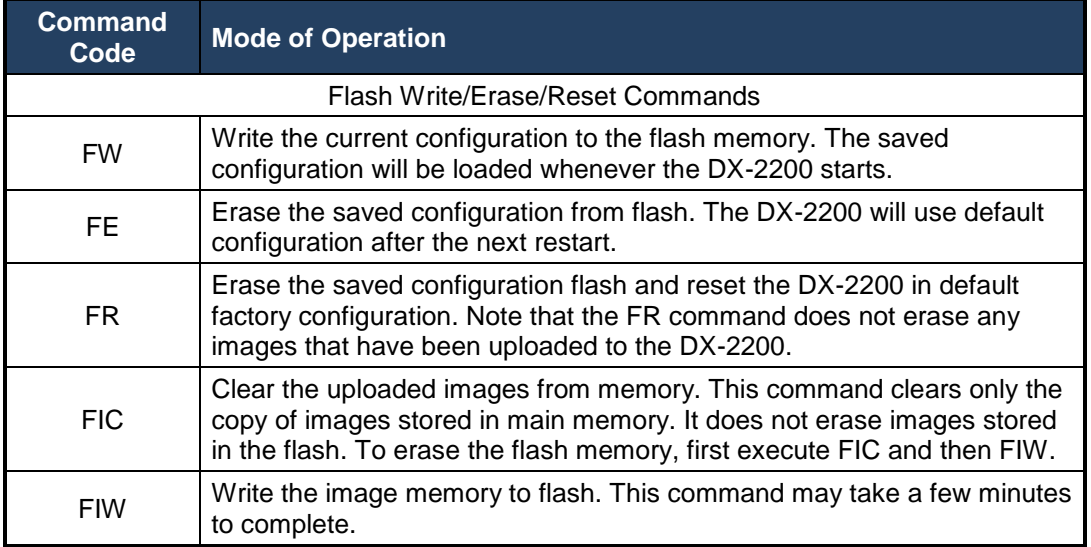

#### *4.8.1.16 Other Serial Command Codes*

Other miscellaneous Serial Command codes are listed in [Table 22](#page-77-0) below and discussed in the following sections.

#### **4.8.1.16.1SERIAL PORT RESET SERIAL COMMAND**

Sending a Carriage Return or a Linefeed (CR or LF) ASCII code resets or clears the Serial Command buffer on the DX-2200-TI.

#### <span id="page-77-0"></span>**Table 22: Other Serial Command Codes**

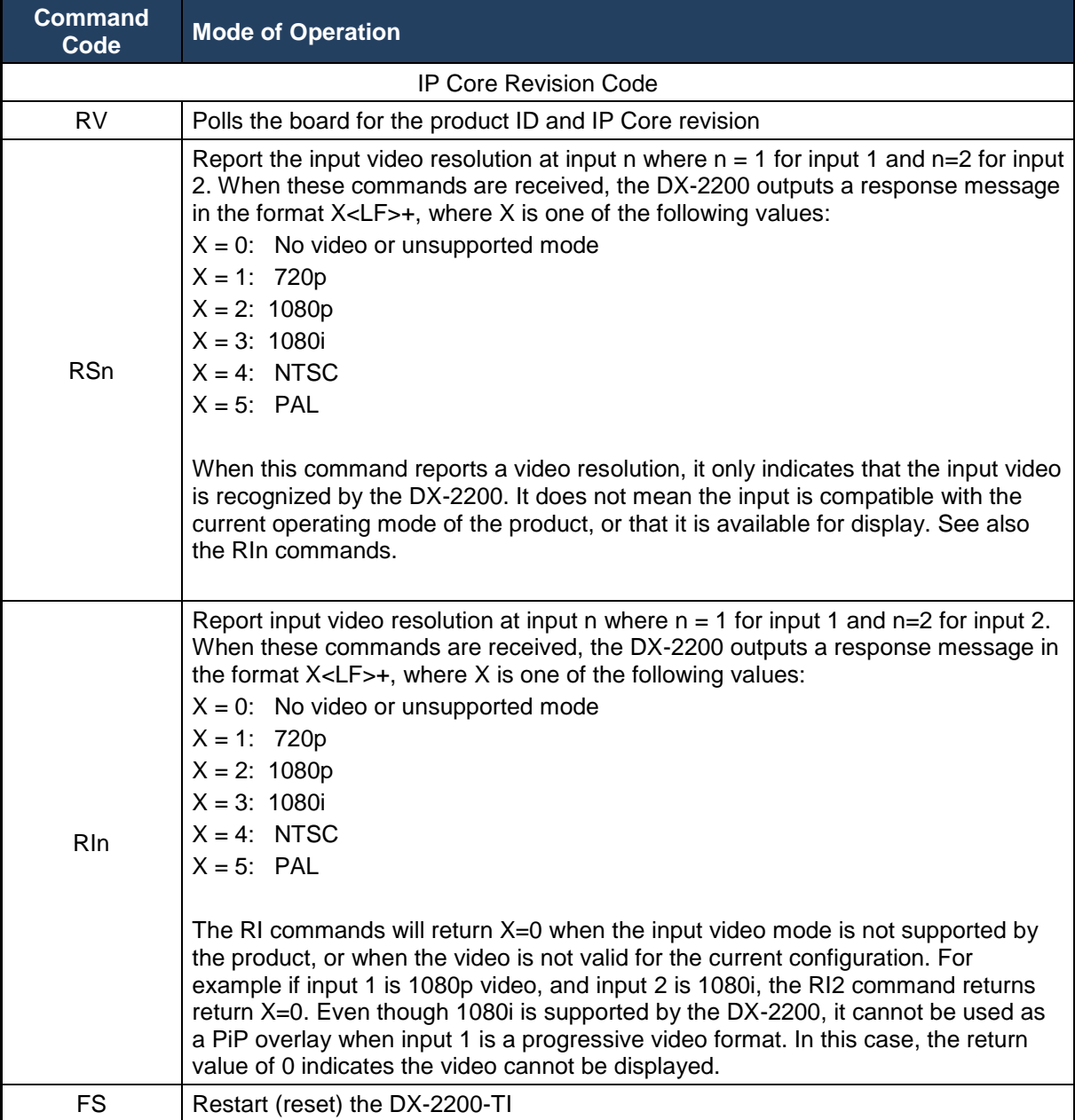

#### **4.8.2 MANUAL Mode of Operation**

In the MANUAL mode, the operation of the DX-2200-TI is controlled by the momentary bi-directional Toggle Switch and the DIP switches as described in [Table 23](#page-78-0) and [Table 24](#page-78-1) below. SERIAL Control is still available when MANUAL mode has been enabled.

When MANUAL mode is enabled, some settings can be controlled by both the DIP switch and SERIAL commands. In the case where a SERIAL command is used to change a setting that is also controlled from the DIP switch, the setting of the switch will be overridden. Changing the position of the switch will return control of the setting to the DIP switch.

The functions of the DIP and Toggle Switch are programmable by Serial Commands. The following section describes the factory default configuration.

#### *4.8.2.1 Toggle Switch*

In the factory default configuration, the 2-position momentary Toggle Switch (labeled SW2) is used to switch input and to select the operating mode from a variety enhanced video processing functions described in [Table 23](#page-78-0) below.

#### <span id="page-78-0"></span>**Table 23: Operation of 2-Position Momentary Toggle Switch**

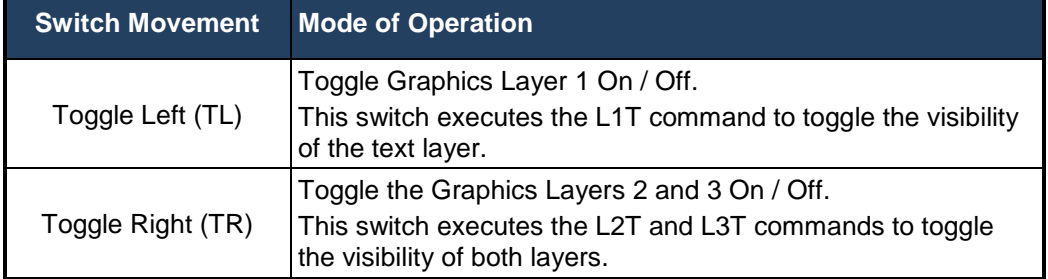

#### *4.8.2.2 Bypass Saved Configuration Using Toggle Switch*

The DX-2200 normally loads the saved configuration at power up. If the saved configuration is corrupted then it is possible the unit will not start. To recover from this situation, disconnect power from the unit, push the Toggle Switch left (towards the power connector), and then re-connect power while continuing to hold the switch for four seconds. The DX-2200 will start with the defaults instead of loading the saved configuration.

Note that the saved configuration is not erased by this procedure and will load again the next time the product is reset or powered up. To permanently clear the configuration, issue the FR command, or use the FW command to write the current configuration to the flash.

#### *4.8.2.3 DIP Switch Settings*

For MANUAL mode, the DIP switch settings control the operation of the DX-2200-TI. The factory default settings are summarized below:

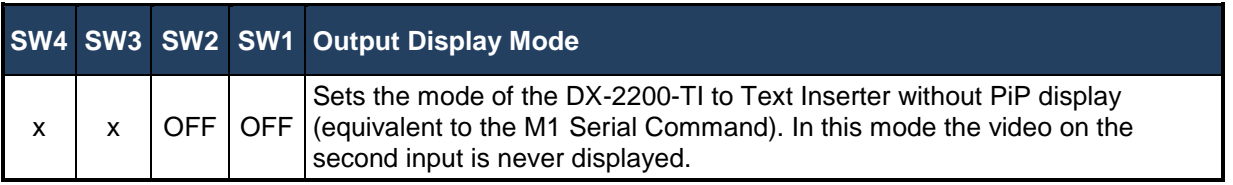

#### <span id="page-78-1"></span>**Table 24: Operation of the 4-Position DIP Switch**

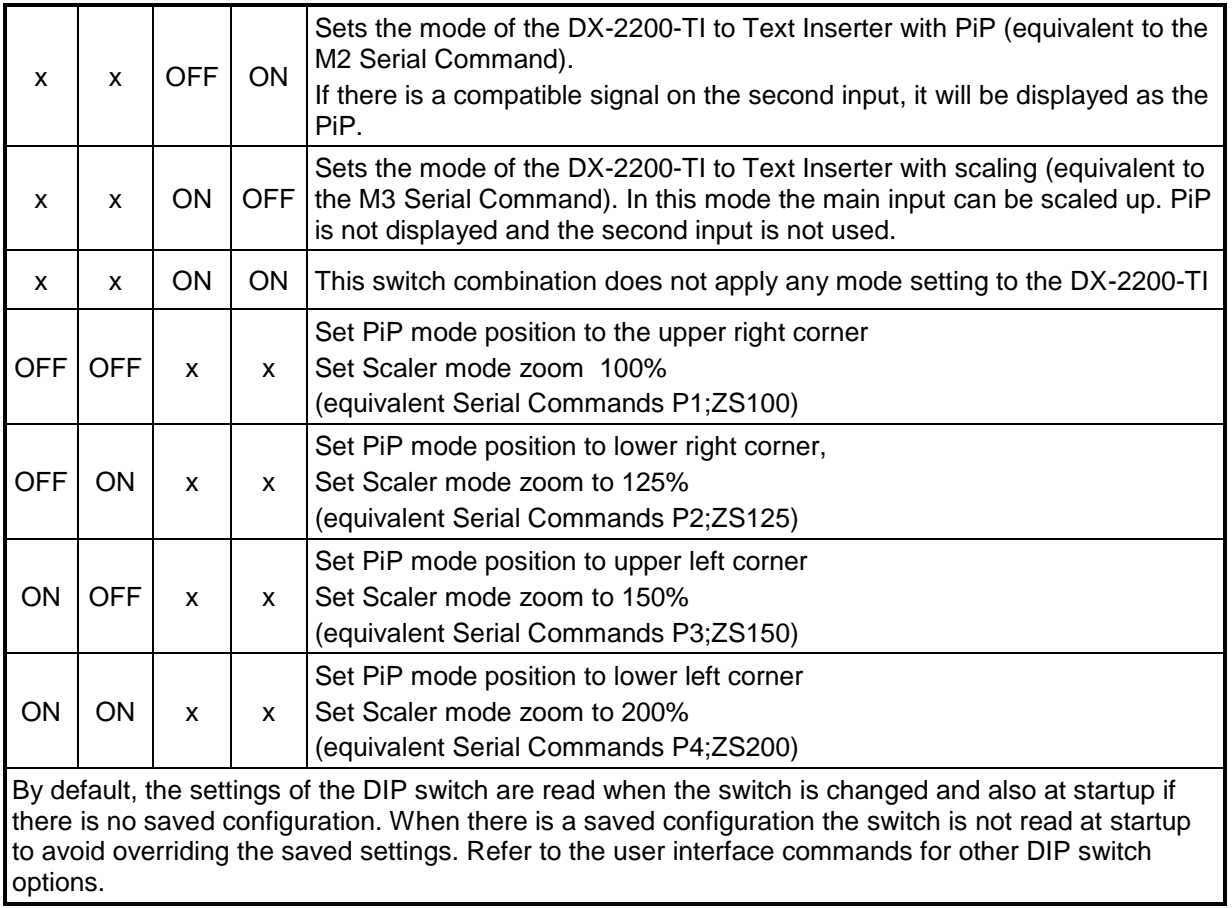

# **5 DX2200 Software Upload Utility**

The *DX2200 Software Uploader* is a Java application supplied with the DX-2200-TI-03 that can be used to update the product firmware, or to upload graphic images into the product for use as an Overlay.

## **5.1 Firmware Update Procedure**

The firmware update procedure is documented in the **DX-2200 Software Uploader User Manual** available for download from the Document Library in the Support area of our website at: [www.microtronix.com/SUPPORT/downloads.html](http://www.microtronix.com/SUPPORT/downloads.html)

Contact *[support@microtronix.com](mailto:support@microtronix.com)* for the latest release of the DX-2200 firmware and Software Uploader utility.

NOTE: DX-2200-TI-03 Text Inserter product running firmware versions less than 1.10 cannot be upgraded over RS232. It is recommended not to downgrade a unit to any version less than 1.10 because it will lose the ability to update over RS232. For units that cannot be updated by RS-232, refer to *Section [A.4.1](#page-89-0) [JTAG Firmware Upload Procedure](#page-89-0)* or contact Microtronix sales about upgrading the unit.

## **5.2 Uploading Images**

The DX-2200-TI-03 can store one or more images in memory. A stored image can be displayed on the Overlay by configuring a Graphic Field to show that image.

A maximum of slightly less than 2 Mega Pixels can be stored in flash memory. The pixels can be used for a single large image, or for many smaller images. For example, one full frame image for 1920x1080 video can be stored, or up to 64 images at 240 by 135 pixels each.

When an image is uploaded, an identification number (ID) is assigned to the image. The ID is used to select that image when it is to be displayed on the overlay. It is recommended to keep a record of the ID number used when images are uploaded.

The DX2200 Software Uploader program can show a list of images that are stored in the memory with their sizes and ID, and also reports how many pixels are available in flash memory. Individual images can be deleted, or the entire memory can be cleared to remove all images.

The DX2200 Uploader software accepts image files in PNG and JPEG format. The PNG file format supports Red, Green, and Blue channels, and also supports an optional transparency channel to set the visibility of each pixel. The JPEG file format support Red, Green and Blue channels. The DX-2200-TI-03 accepts files with or without the transparency channel. When a file without transparency is uploaded, all pixels are visible. When the file includes a transparency channel, different parts of the image can have different visibility for example to generate smooth edges, or to overlay images that are not rectangular.

**WARNING:** Most PNG files do not include a transparency channel. To generate a PNG file with transparency an image editor such as Adobe Photoshop or Gimp can be used.

NOTE: The capability to store images permanently in flash memory requires a unit with 16 MB of serial flash memory. These units are identified with PN: DX-2200-TI-03. Units shipped prior to April 2014 (PN: DX-2200-TI-02) do not have the required flash memory and cannot permanently store images. Images can still be uploaded to the unit, but are lost on reset or power-off.

# **6 Text Writing Performance Measurements**

The text writing speed of the DX-2200-TI has been benchmarked at 1080p30 and 720p60 video resolutions using a program on a PC to deliver text strings and commands to the SD/HD-SDI Text & Graphics Inserter unit. The PC program uses Standard Graphic Overlay Control Commands (per commands of [Table 12\)](#page-46-0) and also Low Level Overlay Control Commands (per commands of [Table 13\)](#page-51-0).

With the standard Graphic Overlay Commands, all of the video text is rendered (i.e. generated in the active display buffer) when Fields are changed. However, with the Low Level Overlay Commands, the user program first renders the static (i.e. non-changing) text to both the active and spare buffer and then updates only the changing text string into the spare (background) buffer and then simply swaps the buffers (upon the user Serial Command). To maximize the speed of text updates, text in the new background buffer is not cleared after the swap and only changing Text Fields are rendered in the background buffer. The results of the two methods are provided in the following sections.

## **6.1 Standard Text String Update Benchmark Measurements**

In this test a number of characters were written through the Serial Port of the DX-2200-TI for OSD using three font sizes: the F001 (small 26 pixel height), F002 (medium 40 pixel height) and F003 (large 78 pixel height). A total of 20 of the characters were subsequently changed for each update. The time required to update the output display was measured in frames of delay. The results are summarized below.

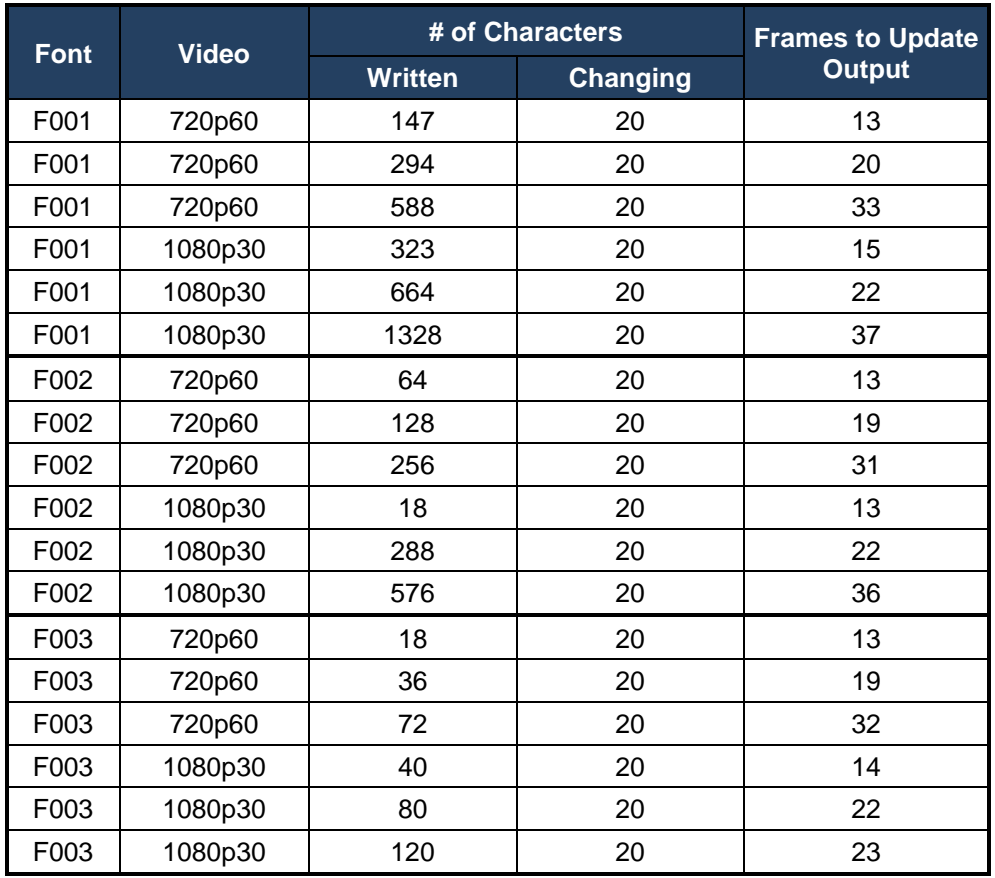

#### **Table 25: Update Rate for Standard Text String Commands**

## **6.2 Low Level Text String Update Benchmark Measurements**

The Low Level String update first renders the static text to both buffers. Next it updates the changing text field in the back buffer and then switches buffers without clearing the non-changing text. This results in a lower frame delay in the display of text. The results are summarized below.

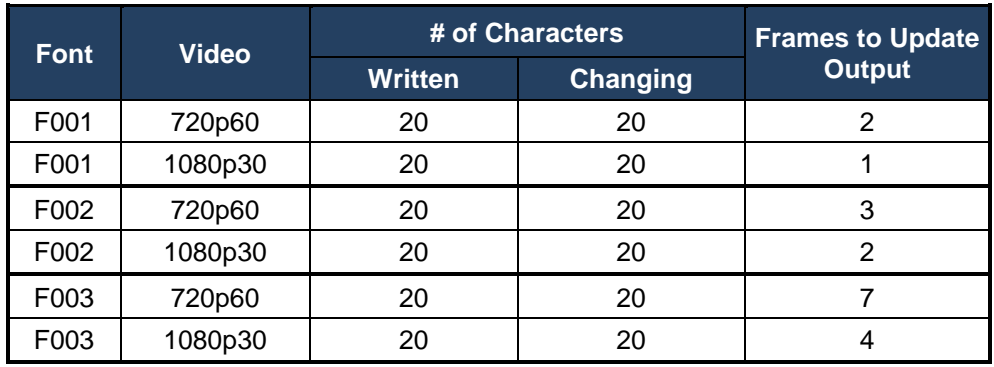

## **Table 26: Update Rate for Low Level String Commands**

# **7** Extended Fonts Tables

## **7.1 Wingdings Fonts**

The wingdings fonts have been selected from the three wingdings tables and the webding table.

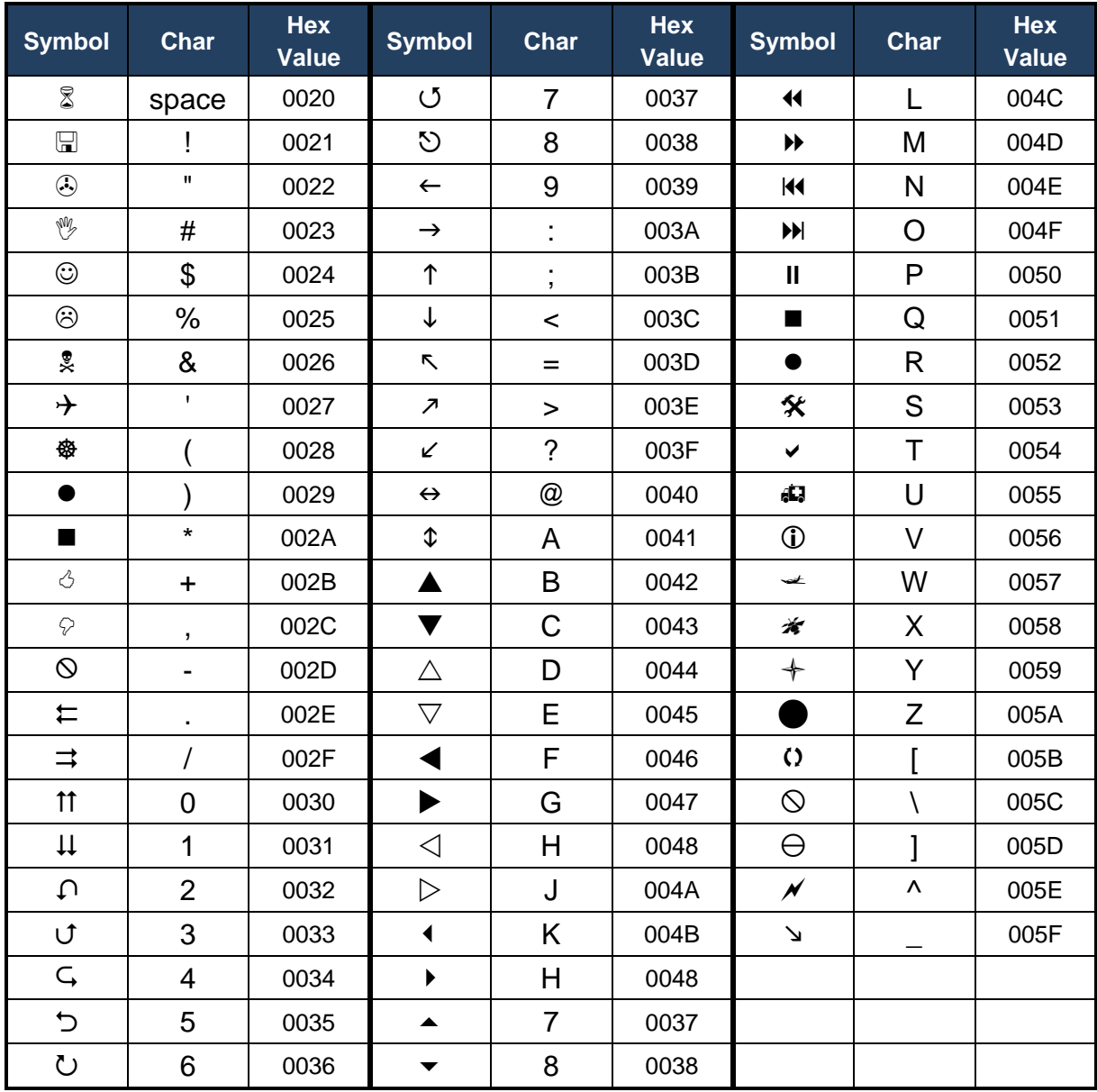

### **Table 27: Windings Character Table**

# **7.2 Extended ASCII Fonts**

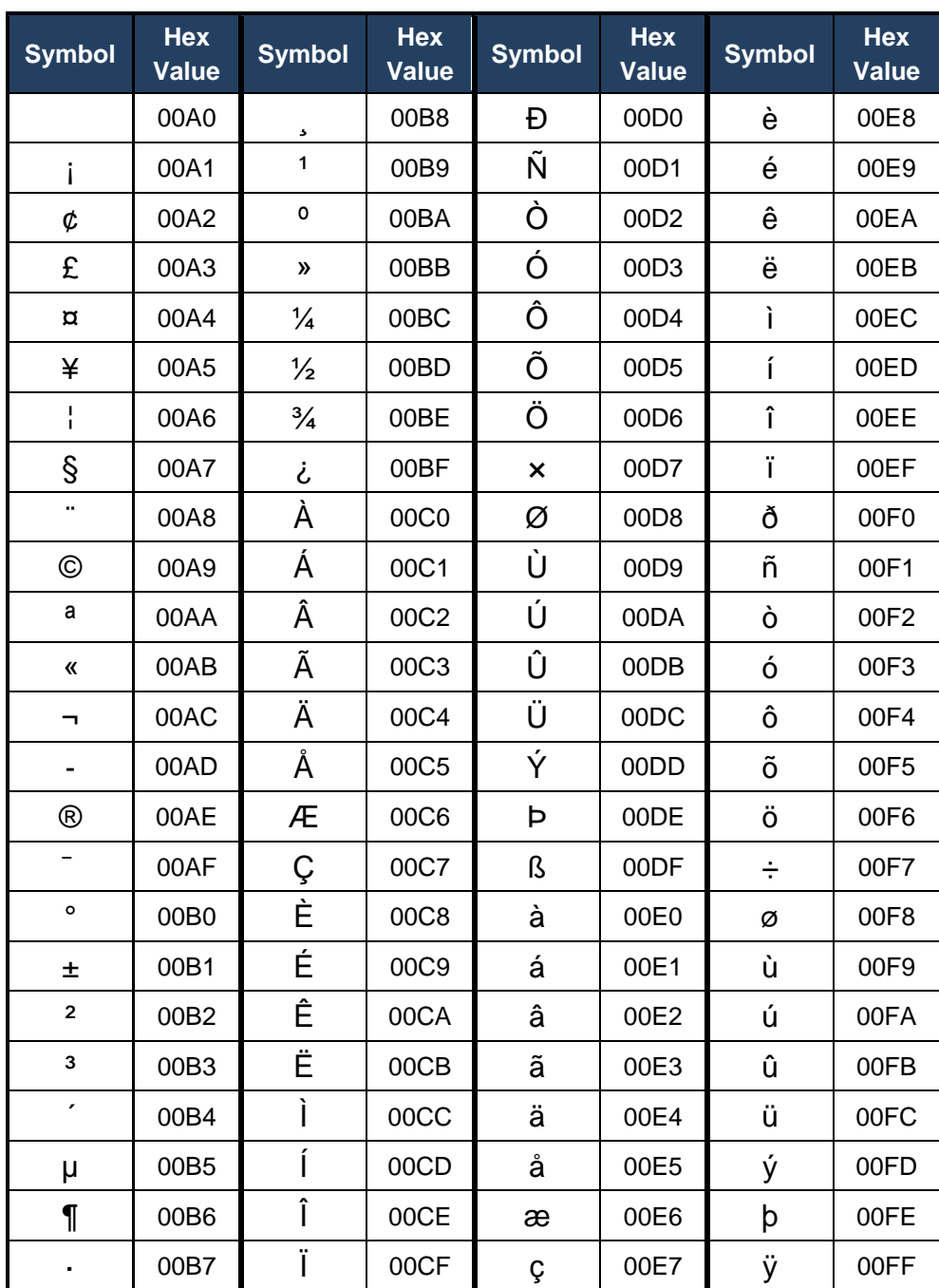

# **Table 28: Extended ASCII Character Table**

# **8 Product Warranty**

## **8.1 Hardware Warranty**

Microtronix warrants Product hardware to the original purchaser to be free from defects in material or workmanship under normal use for **one (1) year** from the date of purchase, when used within the operating limits set forth in this Product User Guide. Microtronix agrees under this warranty, to repair or replace it with a new or reconditioned product at no additional charge. Replacement products are warranted for the balance of the original warranty time period.

If the Product proves defective during the warranty period, call Microtronix Technical Support in order to obtain a Return Materials Authorization number. Microtronix will provide **Cross Shipment Support** for warranty replacement of defective units during the warranty period. Customers shall be held responsible for shipping and handling charges incurred in returning the product to Microtronix. Microtronix (as opposed the customer) will cover the cost of shipment of the replacement Product provided a warranty defect has occurred.

Our hardware warranty does not cover any Product, which has been subject to neglect, unreasonable use, accident, and violation of operating instruction or any product that has been repaired or modified by an unauthorized service agent.

#### **8.2 Firmware Warranty**

Microtronix warrants that commencing from the date of delivery to the Customer for a period of one (1) year the Product Firmware (Software) will substantially conform to its published specifications. The Customer's sole and exclusive remedy and the entire liability of Microtronix under this limited warranty will be, at Microtronix's option; firmware replacement, or firmware upgrade repair. In no event does Microtronix warrant that the Software is error free or that the Customer will be able to operate the Software without problems or interruptions.

#### **8.2.1 Limited Liability**

Microtronix Products are not designed or approved by Microtronix for use in **safety-critical** or **life-critical system** or application in which a failure or malfunction may result in one (or more) of the following outcomes: (a) death or serious injury to people, (b) loss or severe damage to equipment/property, of (c) environmental harm. Microtronix assumes **no liability** for any consequential damages – whether direct or indirect – if the product is used in this type of application.

IN NO EVENT SHALL MICROTRONIX'S LIABILITY EXCEED THE PRICE PAID FOR THE PRODUCT FROM DIRECT, INDIRECT, SPECIAL, INCIDENTAL, OR CONSEQUENTIAL DAMAGES RESULTING FROM THE USE OF THE PRODUCT, ITS SOFTWARE, OR ITS DOCUMENTATION.

Microtronix makes no warranty or representation, expressed, implied, or statutory, with respect to its Products, its software, or the contents or use of its documentation, and specifically disclaims its quality, performance, merchantability, or fitness for any particular purpose. Without limiting the foregoing, in no event shall Microtronix or its suppliers be liable to the Customer for any incidental, special, punitive, exemplary or consequential damages experienced by either the Customer or a third party (including, but not limited to, loss of data or information, loss of profits, or loss of use). Microtronix reserves the right to revise or update its Products, software, or documentation without obligation to notify any individual or entity.

# **Appendix A: Internal Circuit Board Description**

The DX-2200-TI – HD-SDI Text & Graphic Inserter Board is shown in the following figure.

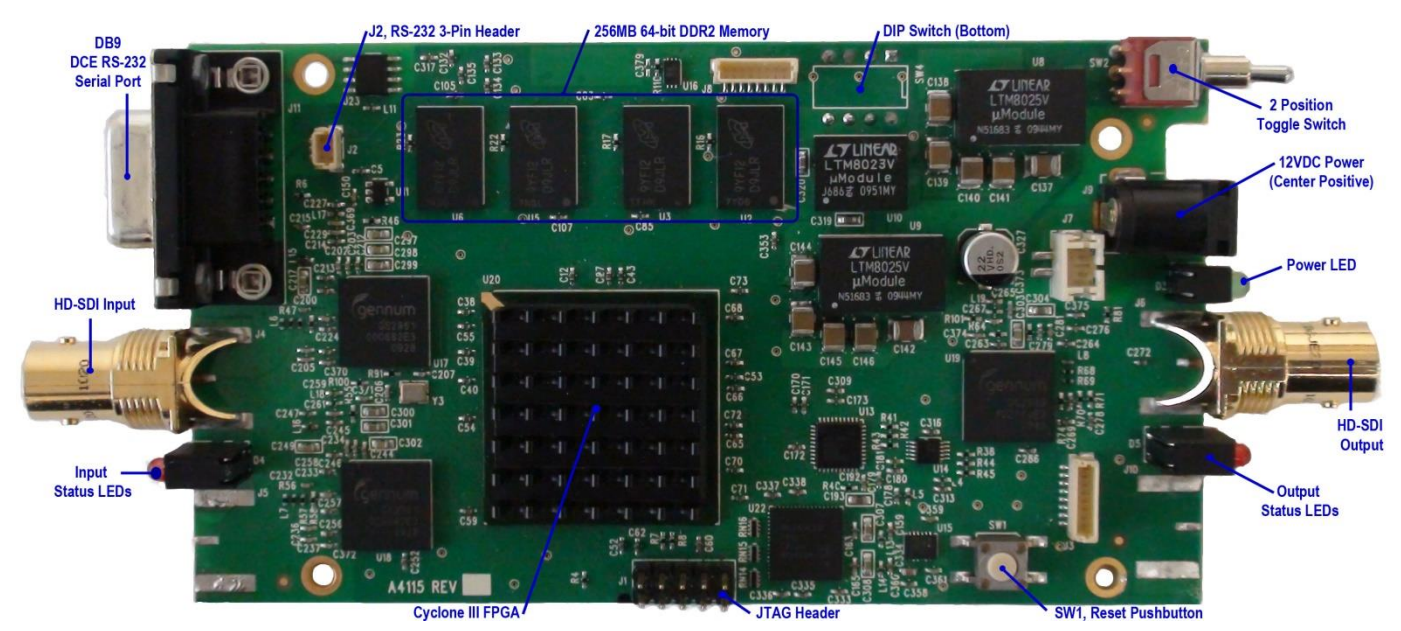

**Figure 25: DX-2200-TI – HD-SDI Text & Graphics Inserter Board**

The **DX-2200-TI – HD-SDI Text & Graphic Inserter Board** is utilizes the following hardware devices:

- Cyclone EP3C120F780C7N FPGA
- SDRAM Memory: 256 MB (64-bit interface), 4 x Micro MT47H32M16BN-3, 32Mx16b DDR2
- Gennum GS2962 3G/HD/SD-SDI Serializer (Transmitter) with Cable Driver
- Gennum GS2962 3G/HD/SD-SDI Deserializer (Receiver) with Equalizer
- Gennum GS4911B HD/SD/Graphics Clock and Timing Generator
- •

The following sections describe the hardware used in each of the two product configurations.

## **A.1 SDI Video Interfaces**

The **DX-2200-TI** supports one SD/HD-SDI input and one SD/HD-SDI output port. These interfaces support SMTP 292M video formats. The SDI output is reclocked from a Gennum Timing Generator which runs asynchronously to the video inputs.

## **A.2 RS-232 Serial Control Port**

The RS-232 Serial Control Port is used to control the text overlay. It is a DB9 female connector. The Control Port transmit and receive data is on the standard pin numbers 2 & 3, and the port is set at 115,200 baud operation (8N1). There is no hardware flow control for the Control Port.

For units with board revision D and above, the connector is customized with a second port on pins 7 & 8. The second port is used for the GPS data receiver function and other customized product variations. The baud rate of the second port depends on the application.

Both receivers accept standard RS232 levels and can also accept 5V logic signaling. For 5v logic signaling, the low level must be less than 0.6V and the high level must be greater than 1.5V. The transmitter output levels are typically +5.5V and -5.5V into a 3 kΩ load.

An optional splitter cable is available that connects to the DB9 connector and provides both ports on separate DB9 sockets with transmit data on pin 2 and receive data on pin 3.

The pin assignments of the DB9 connector on the DX-2200 are provided in the following table.

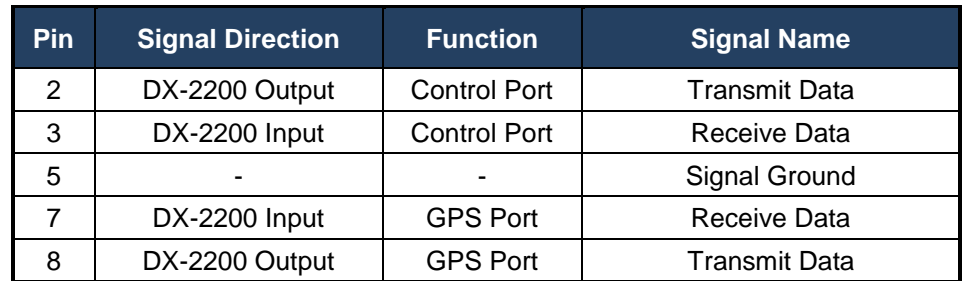

#### **Table 29: RS-232 Serial Port DB9 Pin Assignments**

#### **A.2.1 RS-232 3-Pin Header, J2**

The RS-232 Serial Control Port is also available on J2, a 3-pin 1mm header (JST part number: BM03B-SRSS-TB(LF)(SN) available from Digi-Key 455-1789-1-ND). The pins assignments are listed in the following table.

#### **Table 30: RS-232 3-Pin Header, J2**

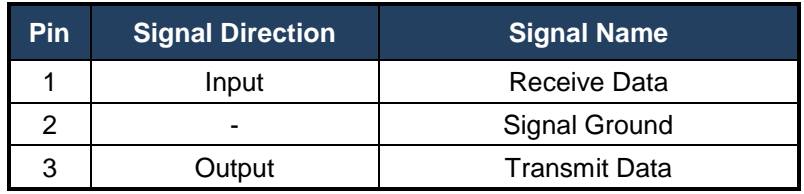

#### **A.3 Power Requirements**

The board is powered from a standard 5.5mm center positive 5-12Vdc 10W (120/240VAC) regulated power adapter. The unit draws a maximum of 650mA at 12VDC.

#### **A.3.1 Power Connectors**

The power connector J9 is standard 2.5mm diameter by 5.5mm long jack PN: CUI PJ-202BH (Digi-Key CP-202BH-ND).

For embedded applications requiring a board-to-board wire harness connection, header J7, PN: JST B2B-PH-SM4-TB(LF)(SN)(P) (Digi-Key 455-1734-1-ND) can also be used for the power connection.

#### **A.4 JTAG Header**

The JTAG header is used to program the configuration flash device used load the FPGA device on power up with the DX-2200 program file. This method is designed for OEM's who have purchased the DX-2200 product as an open-frame board. The procedure required the user to load a JIC file into the on-board serial flash configuration device through the JTAG Interface. This requires the use of suitably configured PC with an Altera or Terasic USB Byte Blaster (available for optional purchase) connected to the JTAG connector (J1) as shown in the following figure.

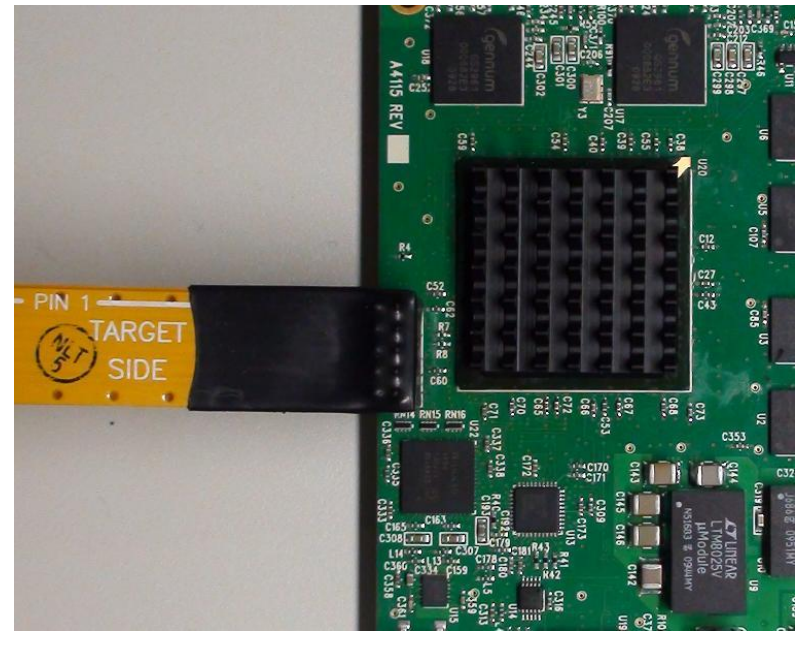

**Figure 26: JTAG Cable Connection**

#### <span id="page-89-0"></span>**A.4.1 JTAG Firmware Upload Procedure**

The steps to upgrade the firmware using the JTAG port are as follows:

- 1) Start Quartus II on the PC. Note that Quartus must be version 12.1 or later to load the JIC programming files for the DX-2200-TI.
- 2) From the **Tools** menu, select **Programmer**.
- 3) Click Auto Detect.
- 4) A dialog box may appear with a selection for EP3C120 or EP4CE115. Select **EP3C120**, click **Close**.
- 5) Select the line in the programmer window containing the EP3C120 device.
- 6) Click **Change File…** and browse to the .jic file to load. Select it and click **Open**.
- 7) Check the Program/Configure box.
- 8) Click **Start** to program the FPGA.

#### **A.5 Reset Pushbutton SW1**

The Reset pushbutton (SW1) is not available if the unit is in the enclosure. It is used to reset the FPGA and restart the switcher.

#### **A.6 Board Mechanical Dimensions**

The board mechanical dimensions are shown in [Figure 27](#page-90-0) below.

# **DX-2200 – SD/HD-SDI Text & Graphics Inserter – User Manual**

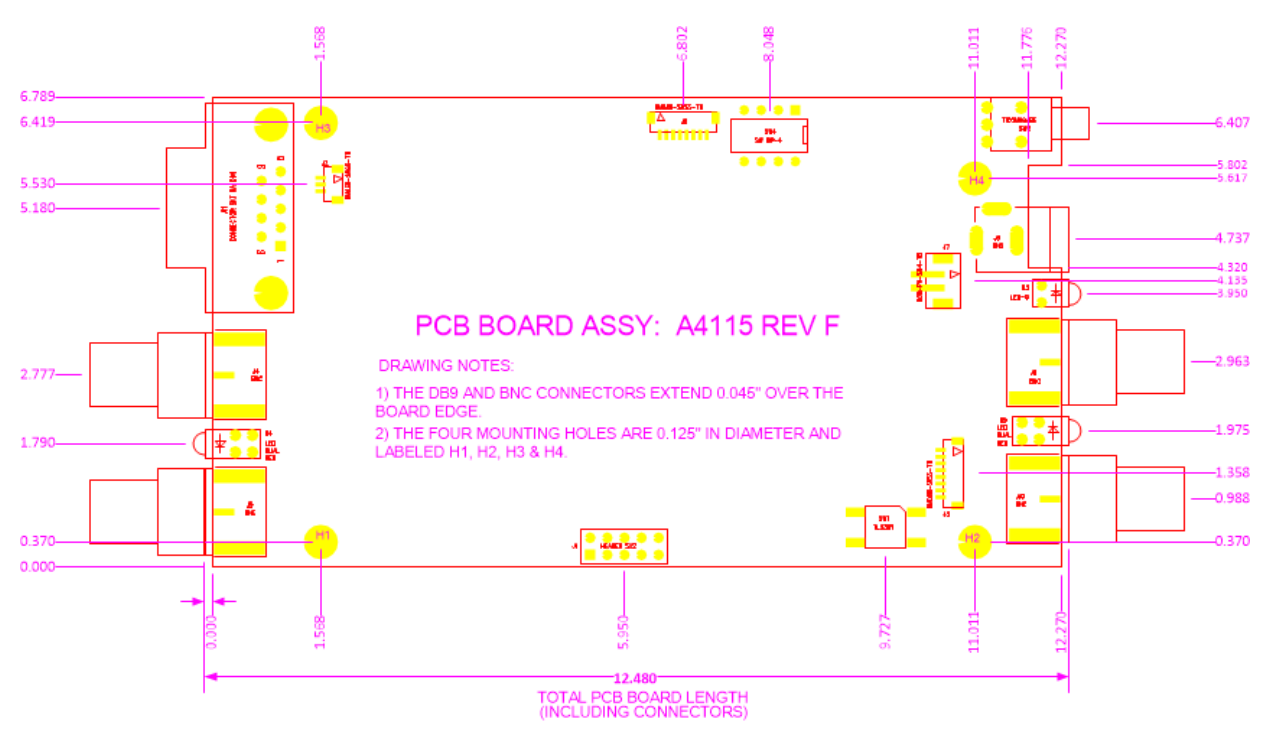

<span id="page-90-0"></span>**Figure 27: DX-2200 Board (PN: P4115-TI-24) Mechanical Drawing**

# **Appendix B: USB to RS-232 Serial Port Adapter**

The **USB to DB9 RS-232 Serial Port Adapter Kit** (PN: 811-USB-RS232 Kit) is used to connect the DB9F Serial Port to a USB port of a PC. The Kit consists of a USB 2.0 to RS232 DB9 Serial Adapter Cable (StarTech PN: ICUSB232V2) and a 6 foot male to female DB9 RS232 serial cable as shown in the figure below.

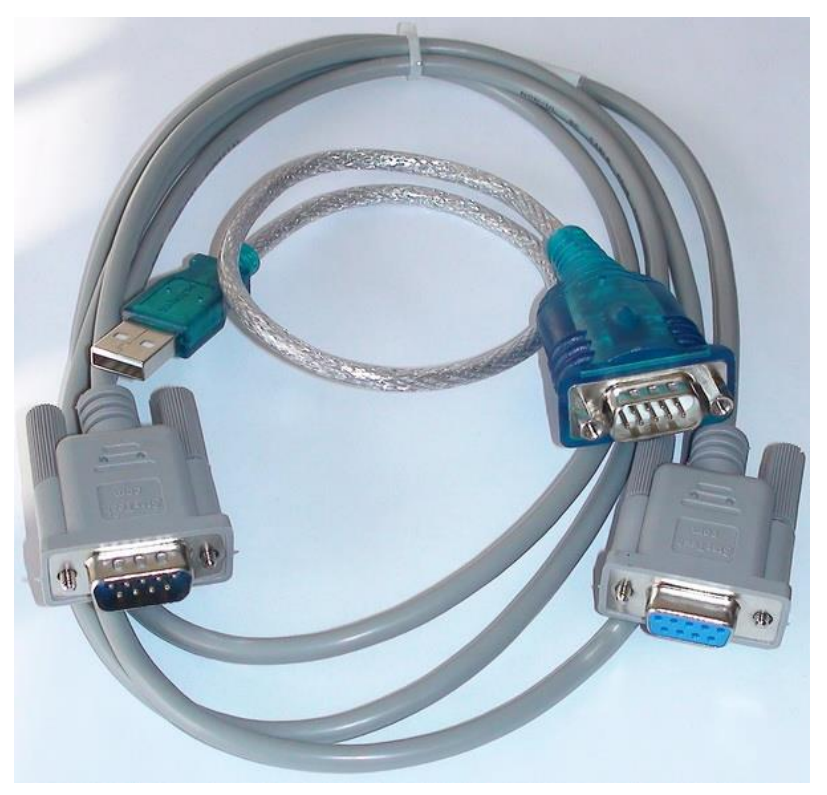

**Figure 28: USB to DB9 RS-232 Serial Port Adapter Kit**

## **B.1 ICUSB232V2 Software Drivers**

The StarTech ICUSB232V2 adapter is used to convert the RS232 serial interface to a USB 2.0 interface when connecting to a PC which does not have a DB9M RS232 serial port (i.e. most PCs today). The software drivers for the ICUBS232V2 adapter are supplied by StarTech and are available for free download from [www.startech.com/downloads.](http://www.startech.com/downloads)

Connect to the website using a browser and search for the product using product ID (ICUSB232V2) and click Search. Select the product from the search results and download the available Prolific PL23203.zip file. Once downloaded right-click the zip file and extract the contents to a temp directory. Browse to the directory of the relevant OS and read the supplied text and pdf files on how to install and use the USB to RS232 serial adapter.

#### **B.1.1 Installation of ICUSB232V2 Serial Driver and Terminal Emulator Program**

- 1) Follow the instructions supplied with the StarTech PN: ICUSB232V2 USB RS-232 Serial Adapter.
- 2) Once the driver is installed, attach the USB Serial adapter to a USB port.
- 3) To identify the serial COM port the operating system has assigned to the port:
	- a. Use the "WINDOWS Key + X" to bring up the device manager.
	- b. Under Ports note the port number assigned to the "Prolific USB-to-Serial Comm Port. For example, COMx when x is from 1 to 14.

**Note:** StarTech has also supplied a program called checkChipVersion\_v1006.exe which can also be used to identify the serial port.

**Caution:** If the USB Serial Adapter is moved to a different port on the PC, the OS will assign it a new COM port number requiring a change to the Terminal Emulation port assignment.

4) Download and install a Terminal Emulator program to facilitate serial communion of user commands to the DX-2200. For example PuTTY. (Available from: <https://www.chiark.greenend.org.uk/> )

## **B.2 Establishing Serial Communications**

1) Run the PuTTY program.

**TIP:** It is convenient to place a shortcut link on the desktop to the PuTTY software application.

- 2) Configure PuTTY as follows:
	- a. Select the Session item:
		- i. For Serial line >> enter the assigned Port i.e. COM3
		- ii. Set Speed to 115200.
		- iii. For Connection type: >> select Serial
		- iv. Under Saved Session: Assign a name to this user setting. i.e. DX-2200 Serial
		- v. Save the configuration.
	- b. Select the Terminal item.
		- i. Additionally check the boxes for:
			- 1. Implicit CR in every LF and for
			- 2. Implicit LF in every CR.
	- c. Select the Serial item.
		- i. Set the Serial line to the required come port i.e. COM3
		- ii. Set the Speed to: 115200, Data bits to: 8, Stop bit to: 1, Parity to: None, and Flow Control to: None.
	- d. Select the Session item again and re-save the configuration to DX-2200 Serial. **NOTE:** Going forward when restarting PuTTY, it is only necessary to select the DX-2200 Serial configuration and "Load" it from disk.
	- e. Connect the USB Adapter to the DB9 serial cable and attach the male DB9 connector to the serial port of the DX-2200 unit.
	- f. In the Session section,
		- i. Confirm the DX-2200 Serial configuration is selected and then click Load.
		- ii. Click "Open" to a Terminal connection to the unit.
		- iii. Type the "ENTER" to get an \* response from the unit.
		- iv. Type **rv** to display the version of the software used by the DX-2200 product.

This confirms serial communication with the DX-2200 product. The figures below show some of the PuTTY configuration screens.

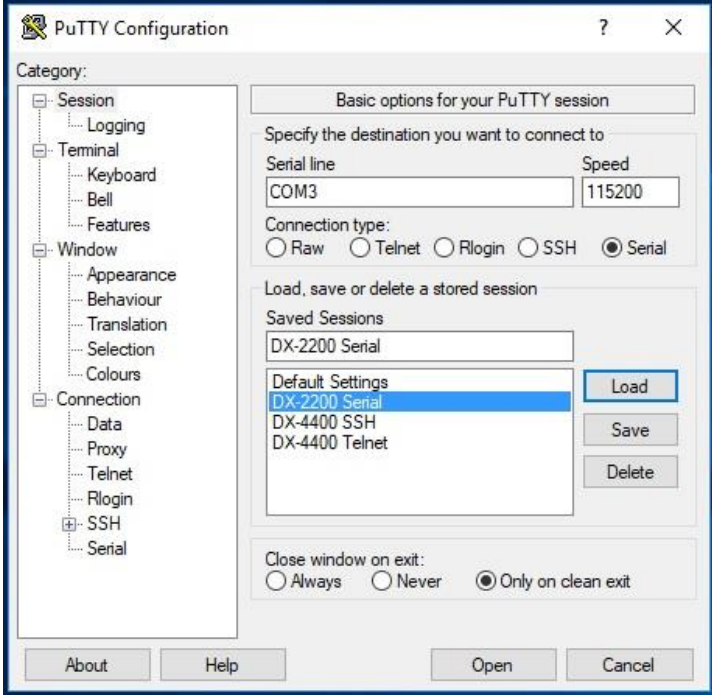

**Figure 29: PuTTY Session User Settings**

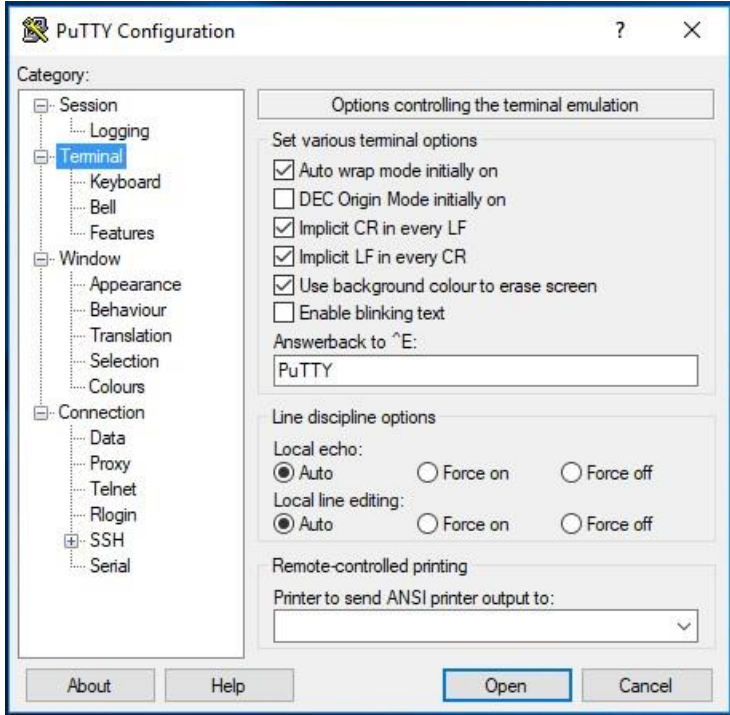

**Figure 30: PuTTY Terminal Settings**

# **DX-2200 – SD/HD-SDI Text & Graphics Inserter – User Manual**

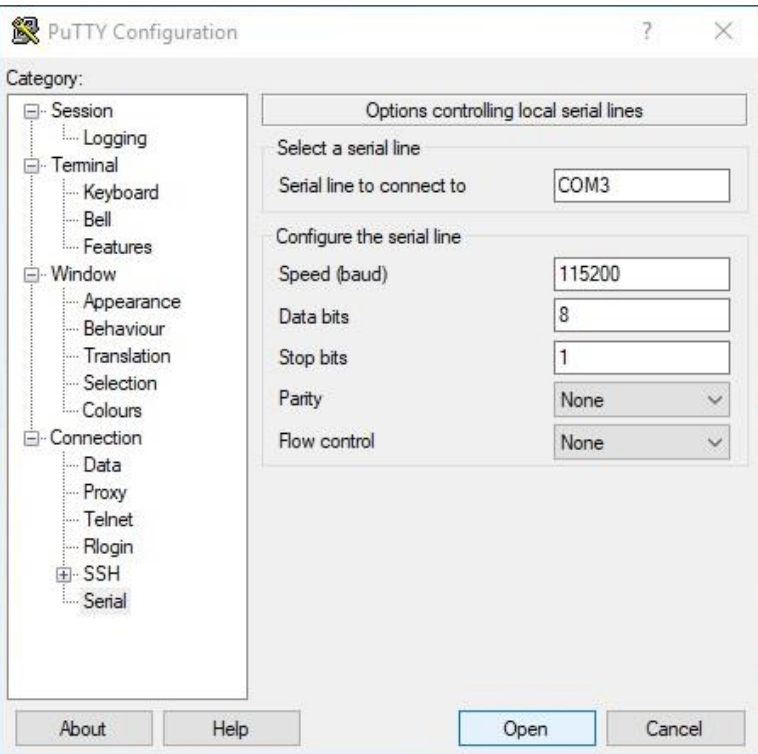

**Figure 31: PuTTY Serial Port Settings**

# **Appendix C: Regulatory Compliance Information**

Equipment Type: Information Technology Equipment Product: DX-2200-TI, Text Inserter Model No: DX-2200-xx-xx where xx are any combination of the alphanumeric characters.

NOTE: The DX-2200-TI, HD-SDI Text Inserter product is a sub-set of the DX-2200, 2x1 Dual-view SDI Video Switcher product, a unit which uses the exact same board but has the components for two SDI video inputs installed. The unit was tested for compliance in a DX-2200, 2x1 Dual-view SDI Video Switcher configuration.

## **C.1 Industry Canada (IC)**

The DX-2200, 2x1 SDI Video Switcher product has been tested and found to comply Industry Canada ICES-003, Issue 5, Class A – Information Technology Equipment (ITE), the compliance as suggested by Industry Canada is as follows:

CAN ICES-3 (A)/NMB-3(A)

## **C.2 Federal Communications Commission (FCC) Declaration of Conformity**

Responsible Party: Microtronix Datacom Ltd.

4056 Meadowbrook Drive, Unit 126, London, ON Canada

TEL: +(1) 519-690-0091

The Responsible Party declares the DX-2200, 2x1 SDI Video Switcher product has been tested and found to comply FCC PART 15, SUBPART B, Class A – Unintentional Radiators.

Operation is subject to the following two conditions: (1) This device may not cause harmful interference, and (2) this device must accept any interference received, including interference that may cause undesired operation.

This equipment has been tested and found to comply with the limits for a class A digital device, pursuant to Part 15 of the FCC Rules. These limits are designed to provide reasonable protection against harmful interference when the equipment is operated in a commercial environment. This equipment generates, uses, and can radiate radio frequency energy and, if not installed and used in accordance with the instruction manual, may cause harmful interference to radio communications. However, there is no guarantee that interference will not occur in a particular installation. If this equipment does cause interference to radio or television reception, which can be determined by turning the equipment OFF and ON, the user is encouraged to try to correct the interference by one or more of the following measures:

- Ensure that all mounting screws, attachment connector screws, and ground wires are tightly secured.
- Reorient the receiving antenna.
- Increase the separation between the equipment and the receiver.
- Connect the equipment into an outlet on a circuit different from that to which the receiver is connected.
- Call the dealer or an experienced radio/TV technician for help.

# **C.3 CE Declaration of Conformity**

(CE Conformity Marking)

I, the undersigned, hereby declare that the equipment as tested is representative within manufacturing tolerance to units and found to comply with the following standard(s):

STANDARD(S) TO WHICH CONFORMITY IS DECLARED:

The **DX-2200, 2x1 SDI Video Switcher product** has been tested in accordance with:

- CISPR 24: 2010 / EN 55024:2010 Electromagnetic Compatibility Requirements Information Technology Equipment – Immunity Characteristics – Limits and Methods of Measurements, and
- CISPR 22:2008-09 / EN 55022:2010, Class A Information Technology Equipment.

The results and observations recorded were in compliance to the requirements.

TEST LABORATORIES: UltraTech Engineering Labs Inc. 3000 Bristol Circle, Oakville, ON, Canada, L6H-6G4 DATE OF ISSUE OF DECLARATION: May 8, 2013

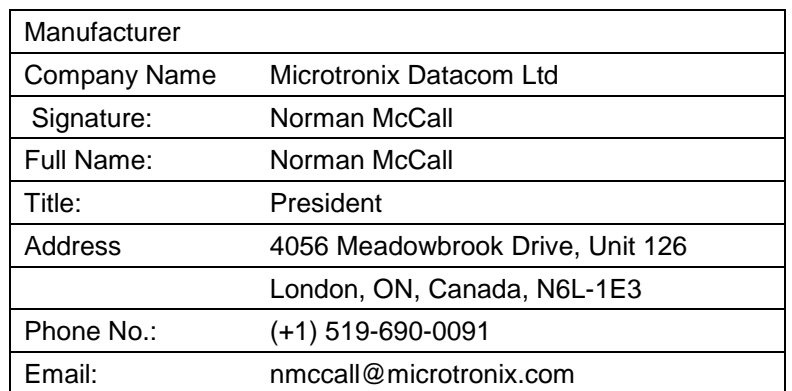

**WARNING:** This is a Class A product. In domestic environment this product may cause radio interference in which case the user may be required to take adequate measures.

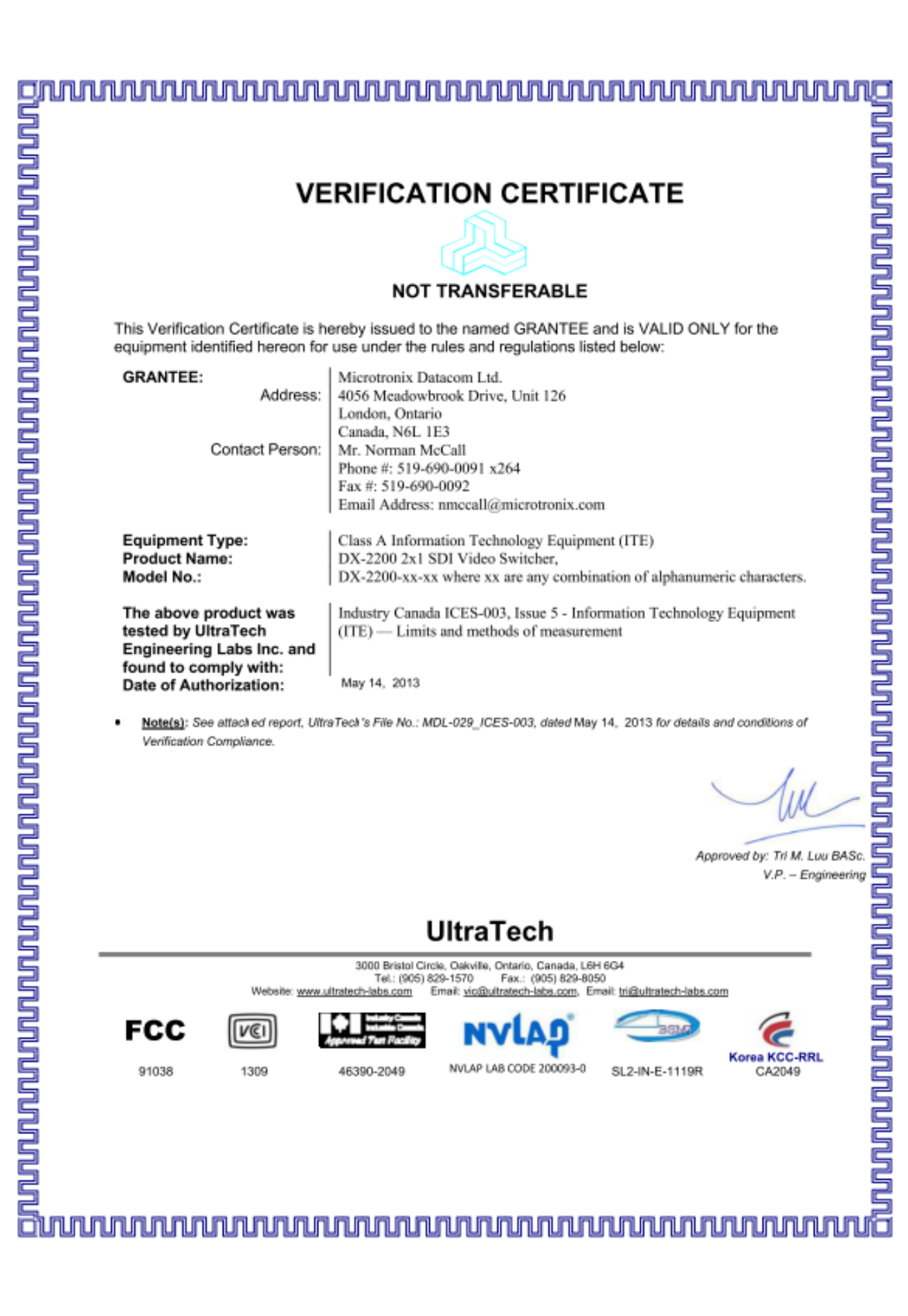

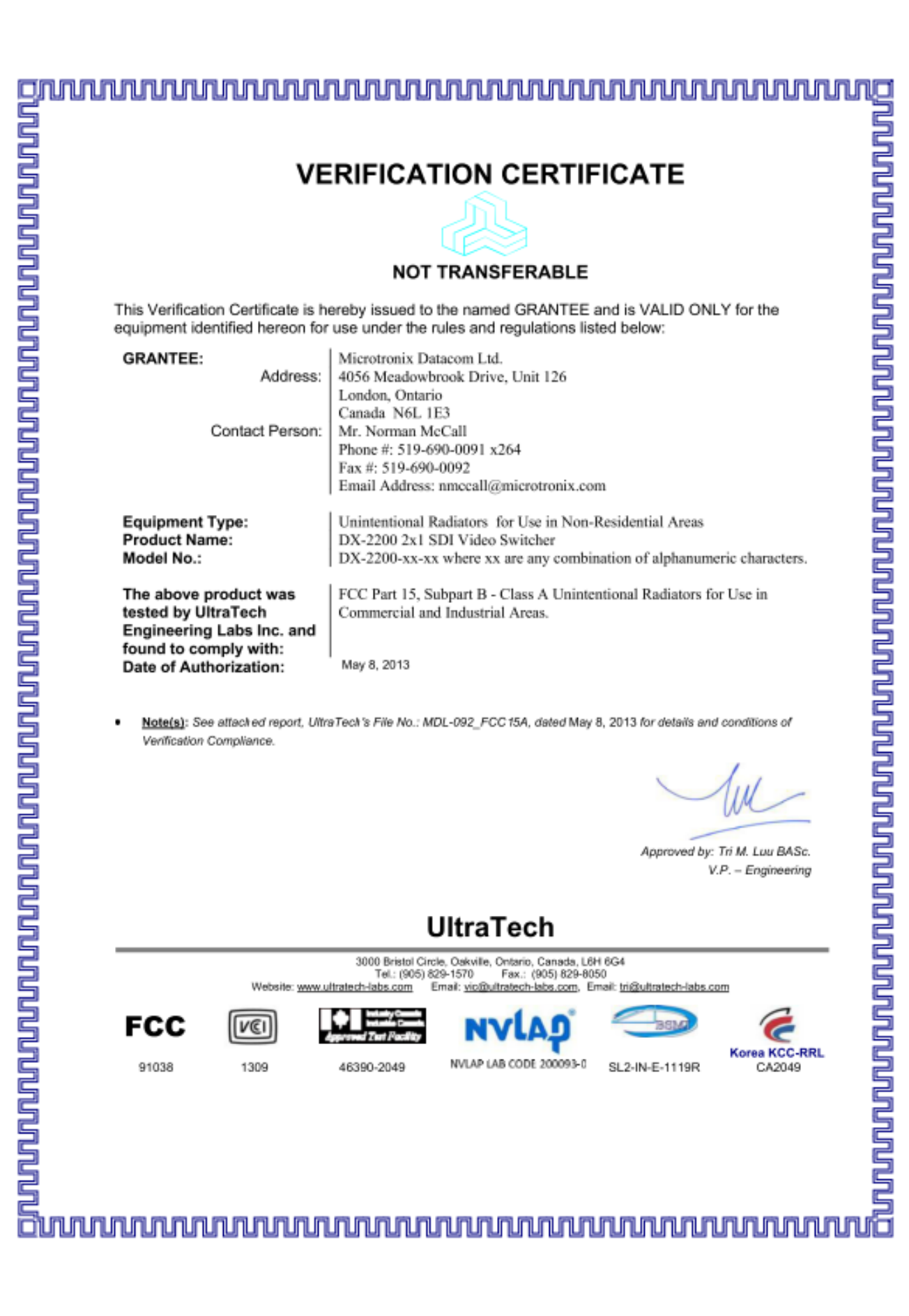

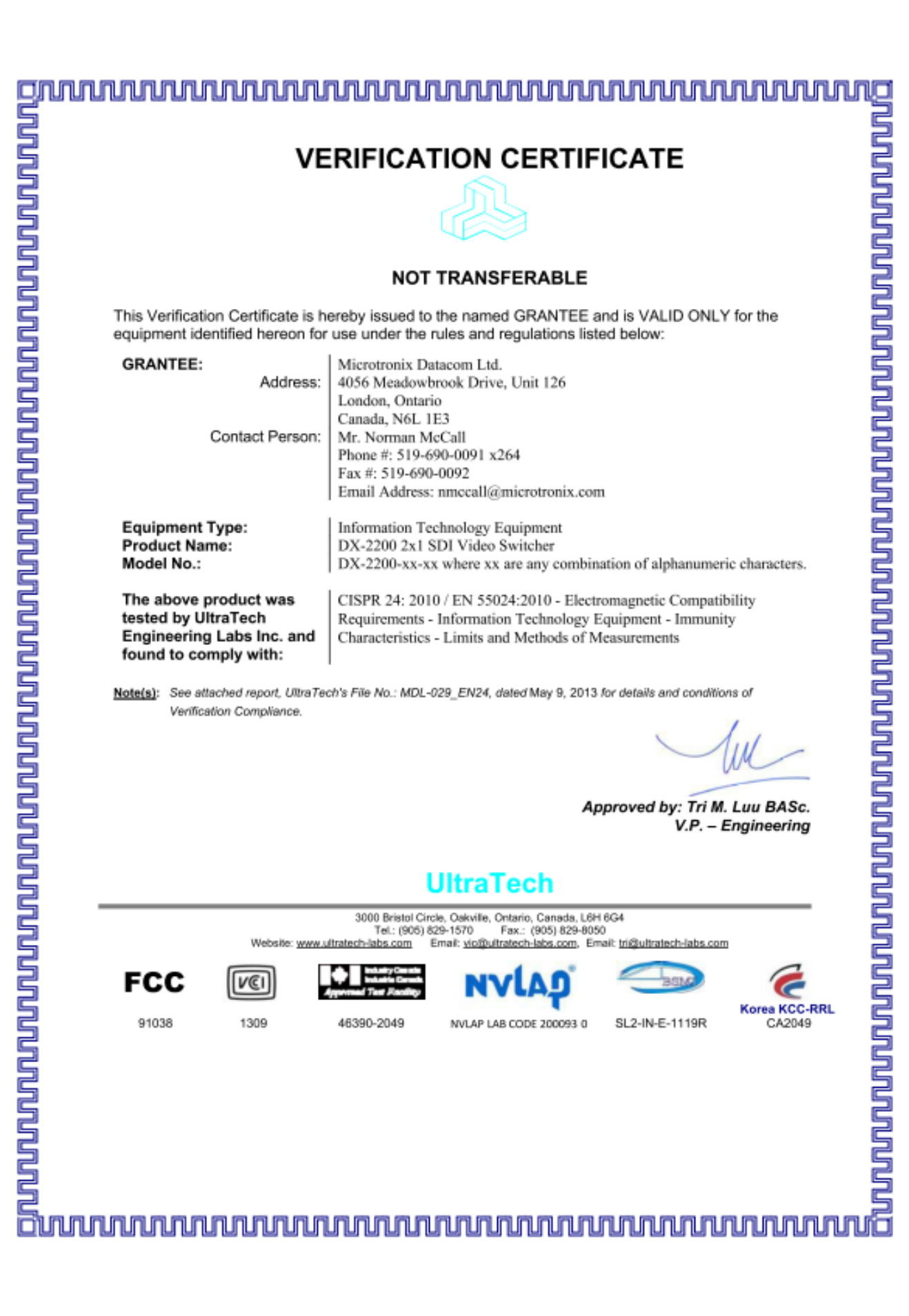

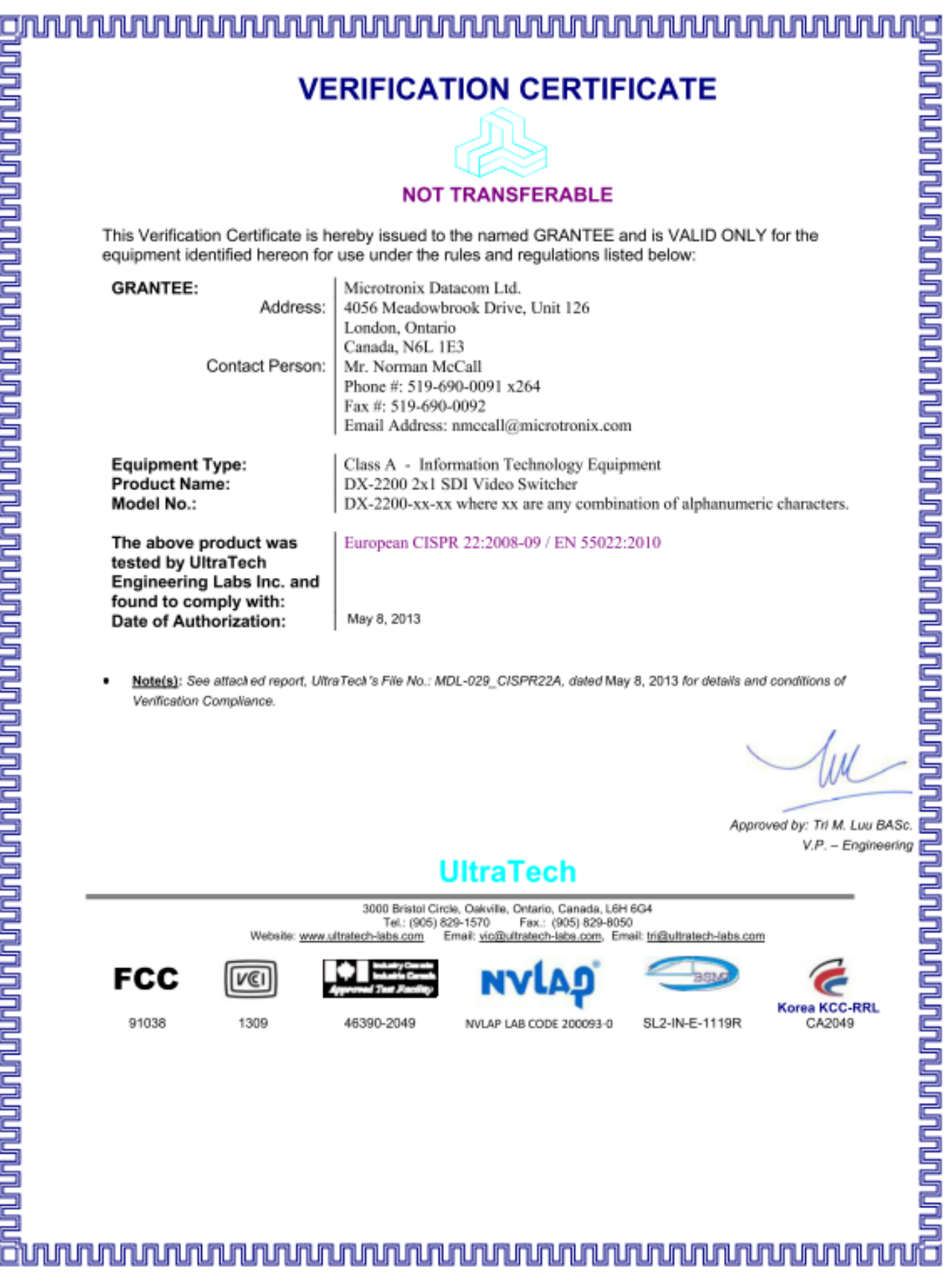